Vartotojo vadovas

© Copyright 2015 Hewlett-Packard Development Company, L.P.

"Bluetooth" – atitinkamo savininko prekės ženklas, kuriuo pagal licenciją naudojasi "Hewlett-Packard". "Intel" ir "Centrino" yra JAV ir kitose šalyse registruoti bendrovės "Intel Corporation" prekės ženklai. "SD Logo" yra jo savininko prekės ženklas. "Java" yra JAV registruotas bendrovės "Sun Microsystems, Inc." prekės ženklas. "Microsoft" ir "Windows" yra JAV registruoti bendrovės "Microsoft" kompanijų grupės prekės ženklai.

Čia pateikta informacija gali būti pakeista apie tai nepranešus. Vienintelės produktų ir paslaugų garantijos yra išdėstytos raštiškuose garantijų patvirtinimuose, pateikiamuose su tam tikrais produktais ir paslaugomis. Nė vienas iš išdėstytų dalykų negali būti laikomas papildoma garantija. HP neprisiima atsakomybės už šio dokumento technines ar redagavimo klaidas ar praleidimus.

Pirmasis leidimas: 2015 m. vasario mėn.

Dokumento dalies Nr.: 784275-E21

#### **Produkto informacija**

Šiame vartotojo vadove aprašytos funkcijos, bendros daugumai modelių. Kai kurių funkcijų jūsų kompiuteryje gali nebūti.

Kad galėtumėte įdiegti "Windows 7" operacinę sistemą ir mėgautis visomis "Windows 7" funkcijomis, gali reikti naujinti ir (arba) įsigyti atskirai šio kompiuterio aparatinę įrangą ir (arba) DVD įrenginį. Jei reikia daugiau informacijos, žr. [http://windows.microsoft.com/en-us/](http://windows.microsoft.com/en-us/windows7/get-know-windows-7)

[windows7/get-know-windows-7.](http://windows.microsoft.com/en-us/windows7/get-know-windows-7)

Norėdami rasti naujausią vartotojo vadovą, eikite į <http://www.hp.com/support> ir pasirinkite savo šalį. Pasirinkite **Tvarkyklės ir atsisiuntimai** ir vykdykite ekrane pateikiamus nurodymus.

#### **Programinės įrangos sąlygos**

Įdiegdami, kopijuodami, atsisiųsdami ar kitaip naudodamiesi bet kuriuo programinės įrangos produktu, kuris yra iš anksto įdiegtas šiame kompiuteryje, sutinkate laikytis HP galutinio vartotojo licencinės sutarties (EULA) sąlygų. Jei nesutinkate su šios licencijos sąlygomis, per 14 dienų turite grąžinti visą nenaudotą produktą (aparatūrą ir programinę įrangą) į pirkimo vietą, kad atgautumėte visus pinigus.

Jei reikia daugiau informacijos arba norite pateikti prašymą dėl pinigų už kompiuterį grąžinimo, kreipkitės į pardavėją.

# **Įspėjimas dėl saugos**

**PERSPĖJIMAS!** Jei norite, kad darbas kuo mažiau kenktų sveikatai, o kompiuteris neperkaistų, nedėkite jo tiesiai ant kelių ir neuždenkite vėdinimo angų. Kompiuteriu naudokitės tik ant kieto, lygaus paviršiaus. Saugokite, kad kiti kieti daiktai, pvz., netoliese esantys spausdintuvai, arba minkšti daiktai, pvz., pagalvės, antklodės ar drabužiai, neužstotų oro srauto. Be to, patikrinkite, ar įrenginiui veikiant kintamosios srovės adapteris neliečia odos arba minkšto paviršiaus, pvz., pagalvės, patiesalo ar drabužių. Kompiuteris ir kintamosios srovės adapteris atitinka vartotojui tinkamos paviršiaus temperatūros apribojimus, kurie nustatyti remiantis tarptautiniu informacinių technologijų įrangos saugos standartu (IEC 60950-1).

# **Turinys**

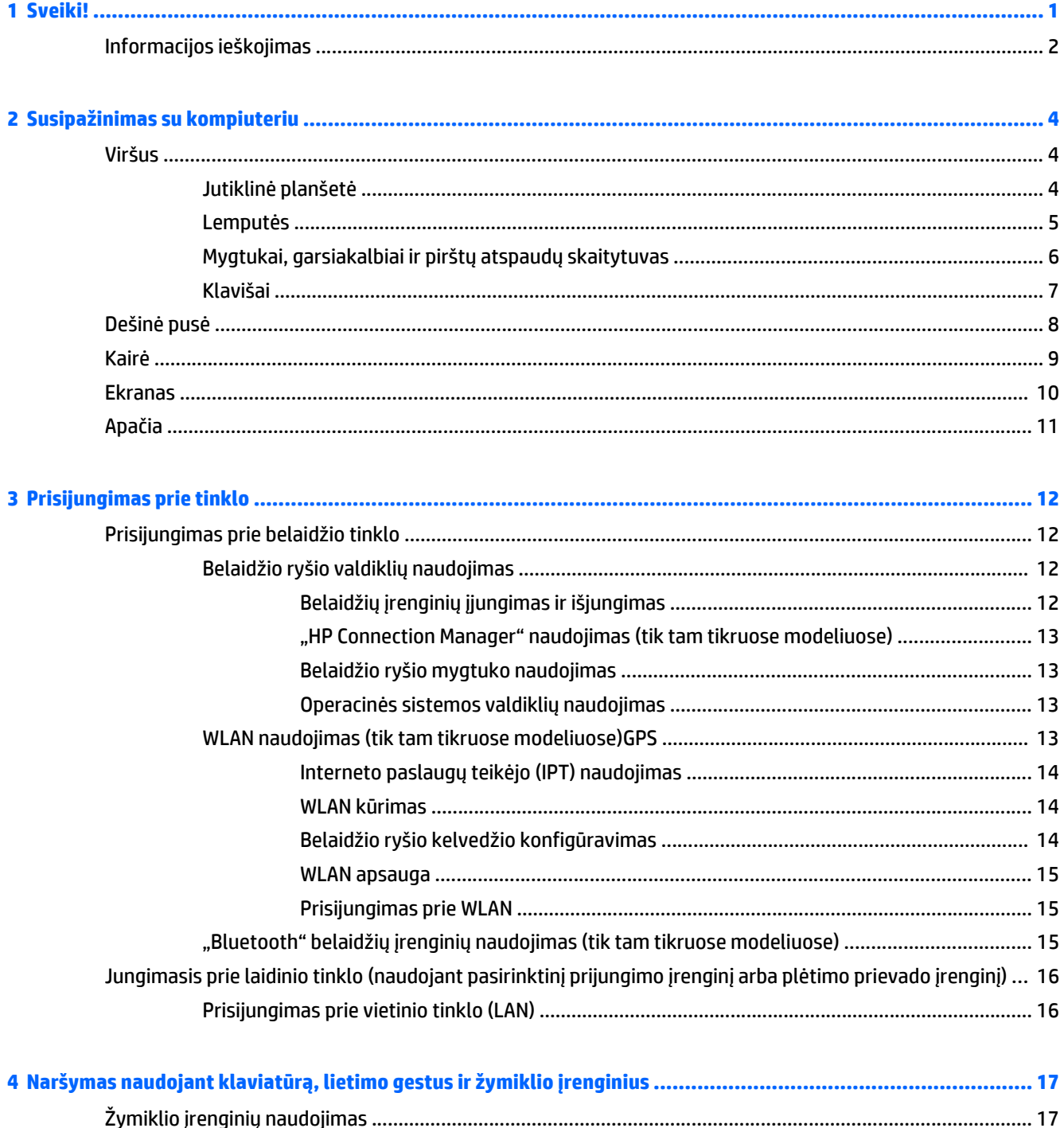

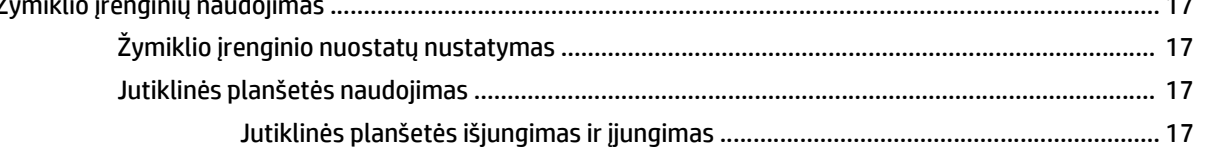

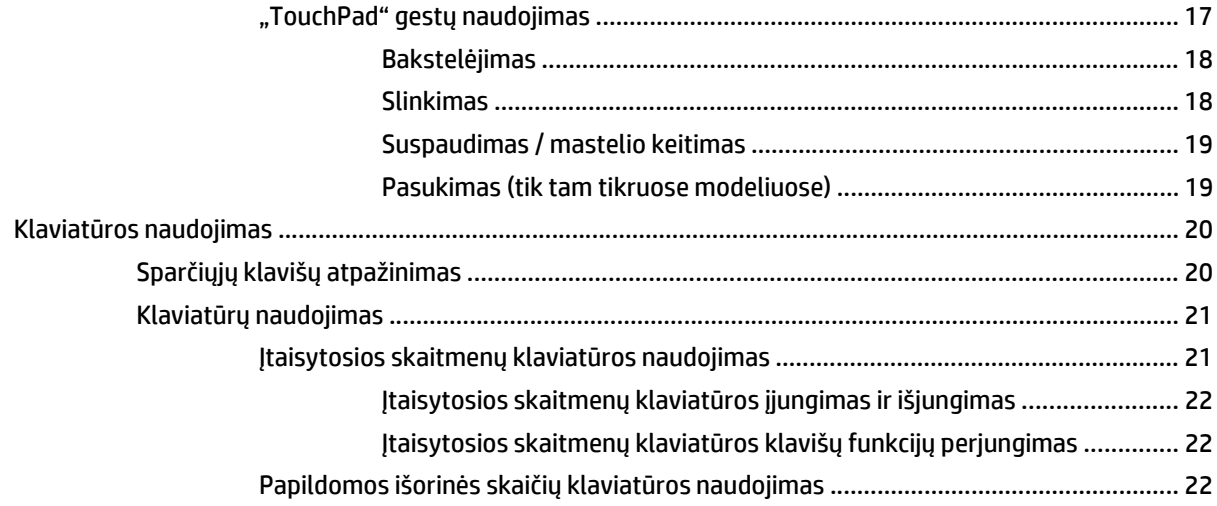

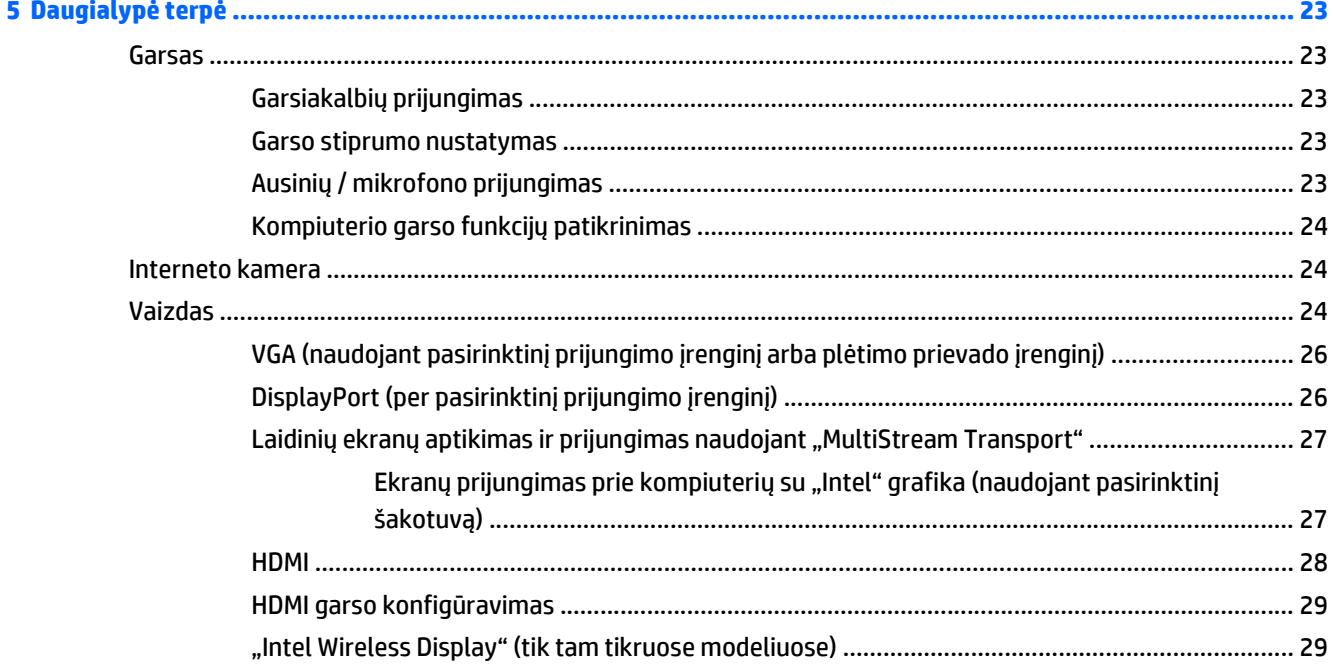

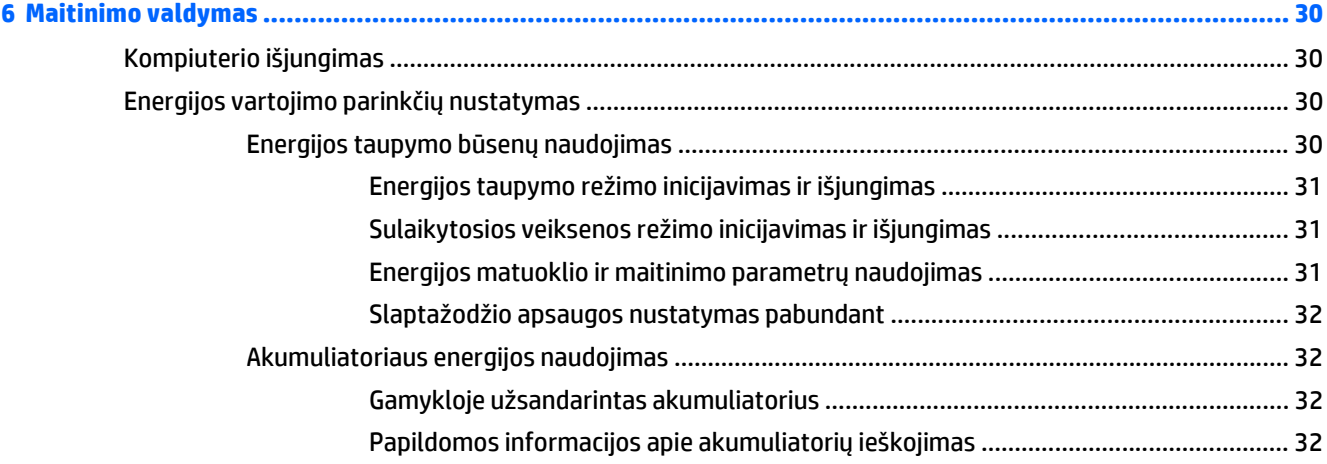

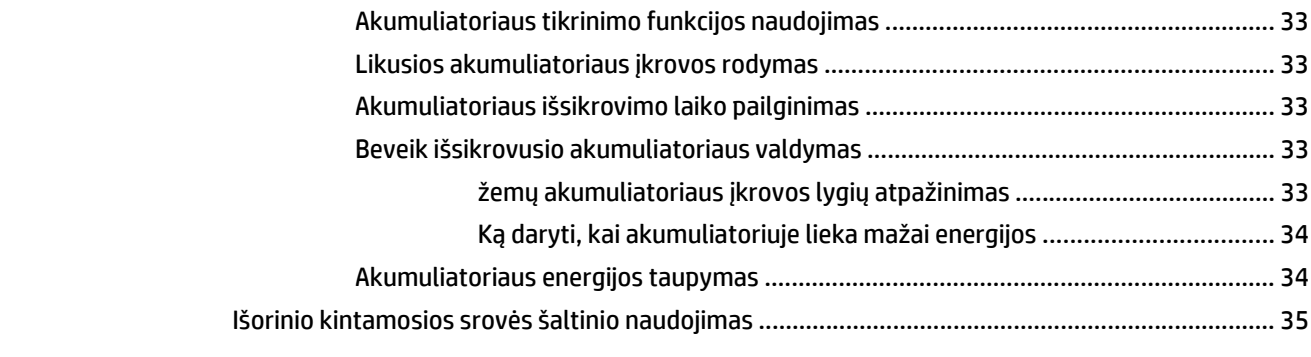

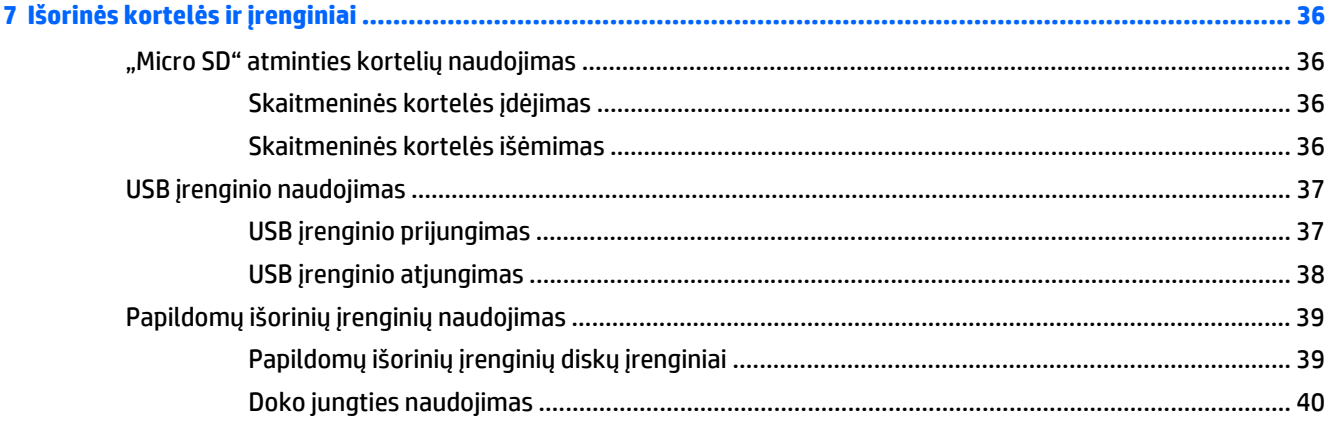

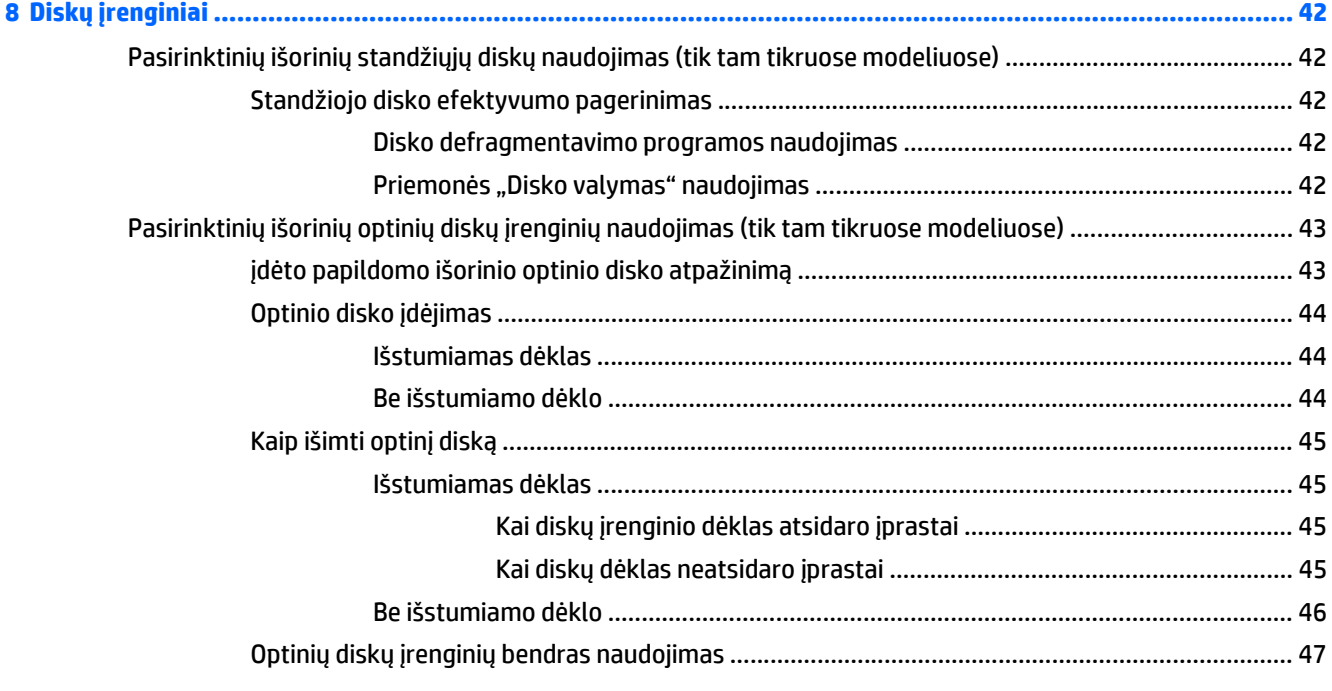

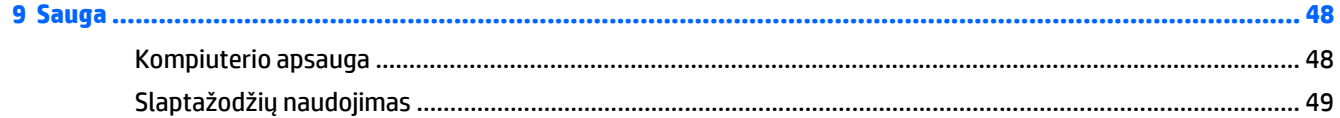

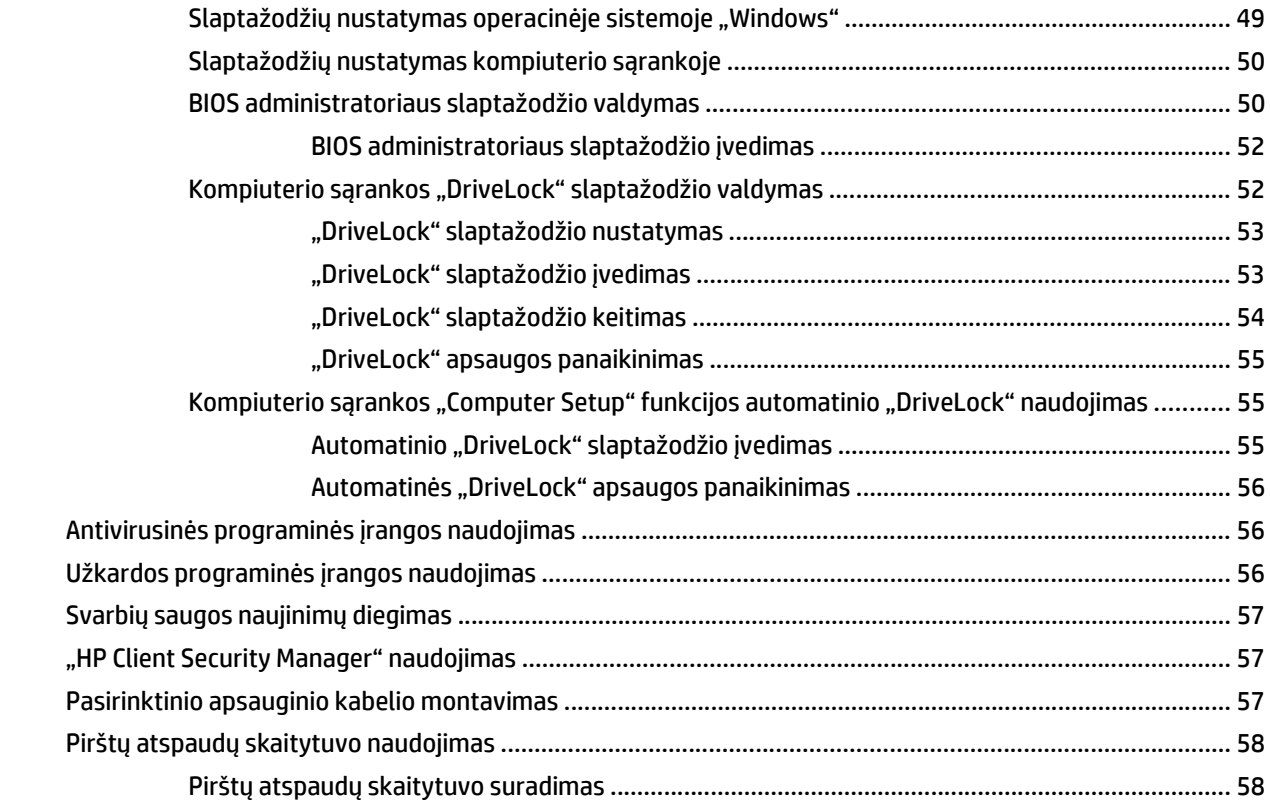

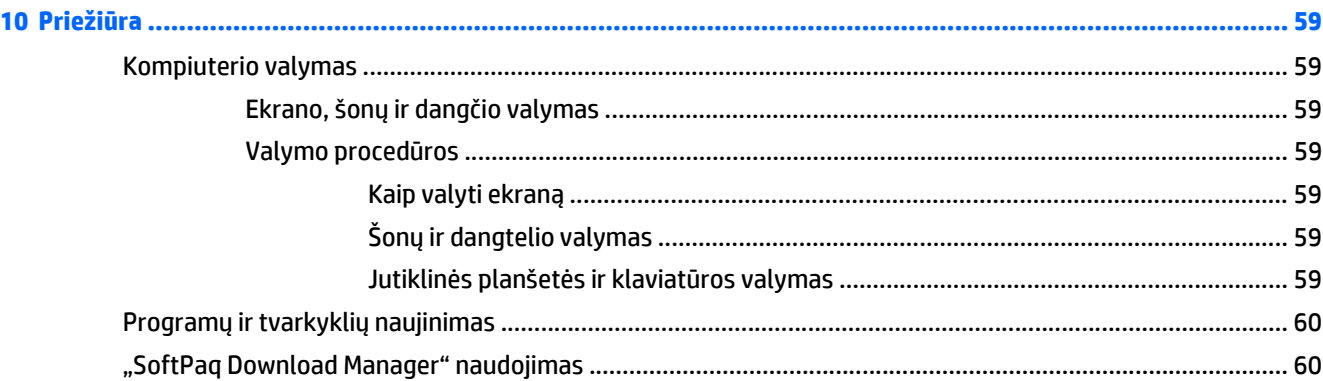

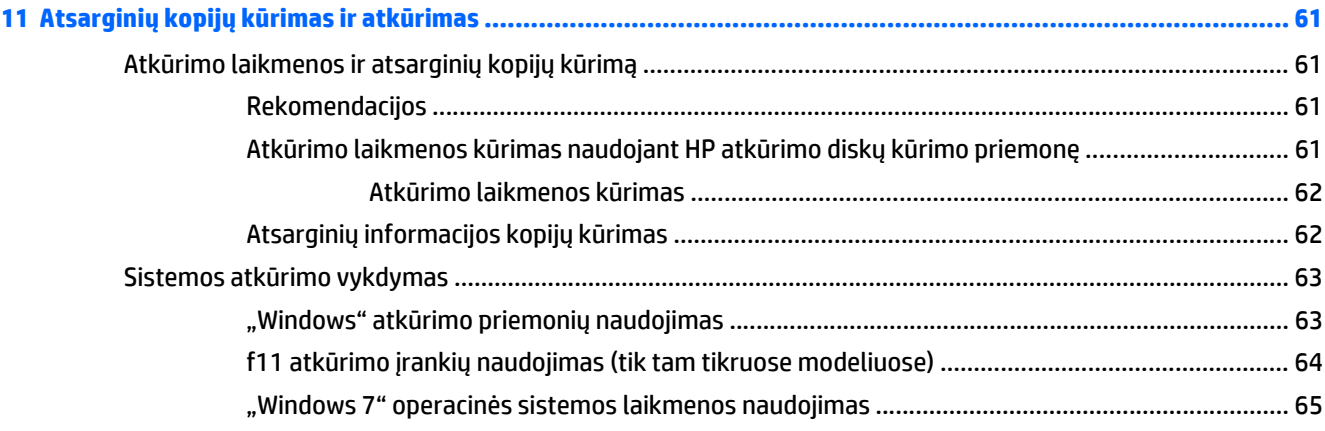

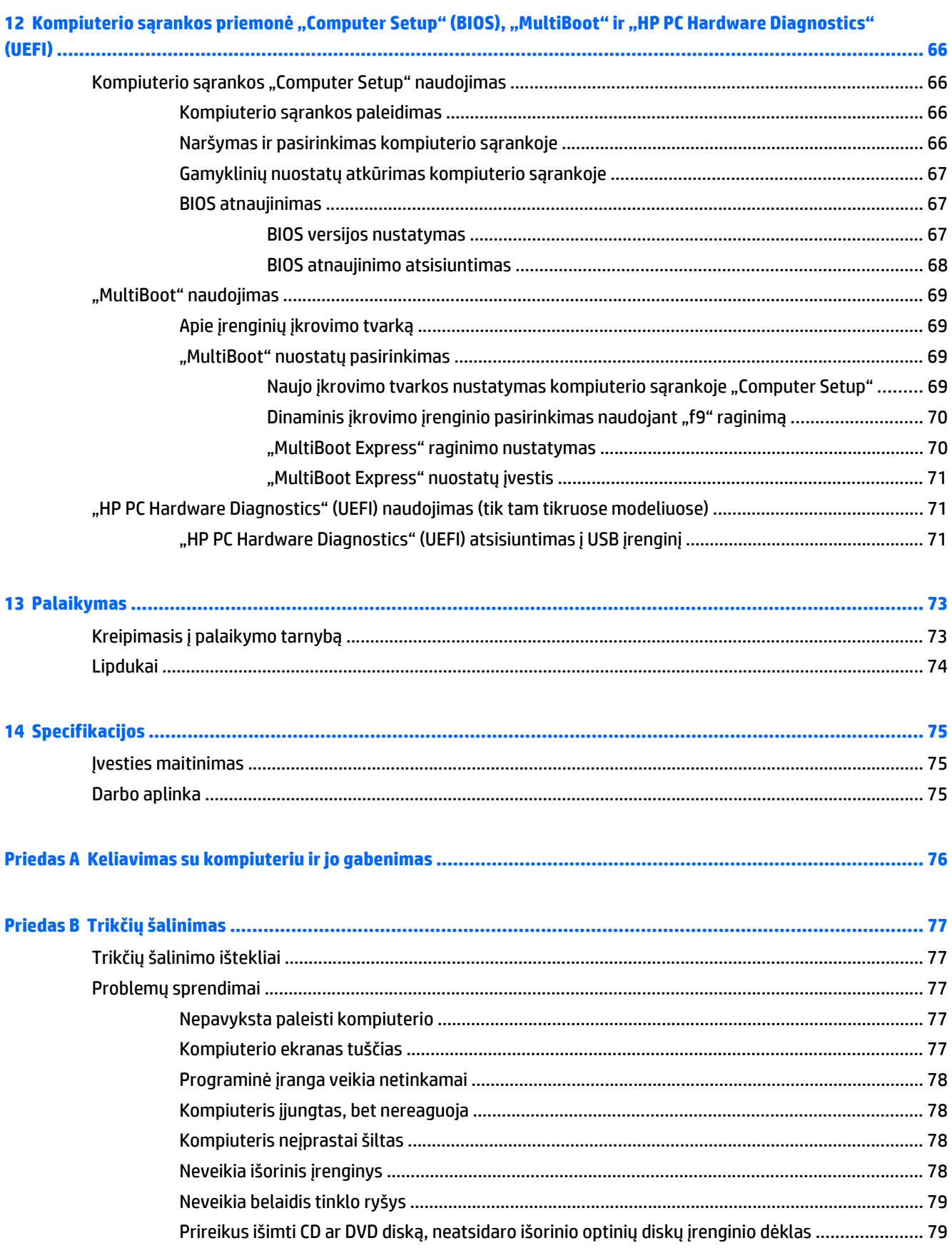

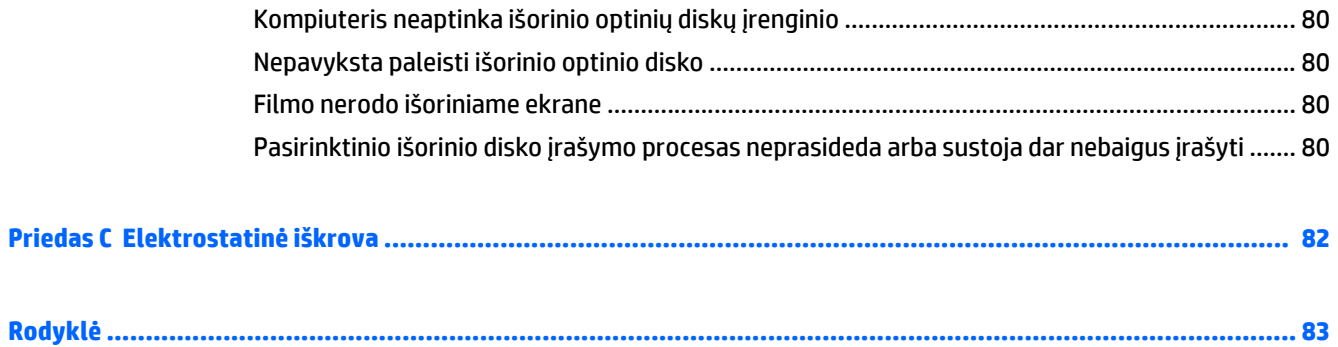

# <span id="page-10-0"></span>**1 Sveiki!**

Nustačius ir užregistravus kompiuterį svarbu atlikti toliau pateikiamus veiksmus:

- **Prisijunkite prie interneto** nustatykite laidinį arba belaidį tinklą, kad galėtumėte prisijungti prie interneto. Daugiau informacijos rasite skyriuje ["Prisijungimas prie tinklo"](#page-21-0) 12 puslapyje.
- **Atnaujinkite antivirusinę programinę įrangą** apsaugokite kompiuterį nuo virusų keliamos žalos. Programinė įranga iš anksto įdiegta jūsų kompiuteryje. Daugiau informacijos rasite skyriuje Antivirusinės programinės į[rangos naudojimas](#page-65-0) 56 puslapyje.
- **Susipažinkite su savo kompiuteriu** sužinokite apie kompiuterio funkcijas. Išsamesnės informacijos ieškokite ["Susipažinimas su kompiuteriu"](#page-13-0) 4 puslapyje ir ["Naršymas naudojant klaviat](#page-26-0)ūrą, lietimo [gestus ir žymiklio](#page-26-0) įrenginius" 17 puslapyje.
- **Raskite įdiegtą programinę įrangą** pasiekite iš anksto kompiuteryje įdiegtos programinės įrangos sąrašą:

Pasirinkite **Pradėti > Visos programos**. Išsamesnės informacijos apie su kompiuteriu gautos programinės įrangos naudojimą ieškokite programinės įrangos gamintojo instrukcijose, kurios gali būti pateiktos kartu su programine įranga arba gamintojo svetainėje.

● Padarykite atsarginę standžiojo disko duomenų kopiją sukurdami atkūrimo diskų rinkinį arba atkūrimo "flash" diską. Žr. "Atsarginių kopijų kūrimas ir atkūrimas" [61 puslapyje.](#page-70-0)

# <span id="page-11-0"></span>**Informacijos ieškojimas**

Kompiuteris parduodamas su keliais ištekliais, padėsiančiais atlikti įvairias užduotis.

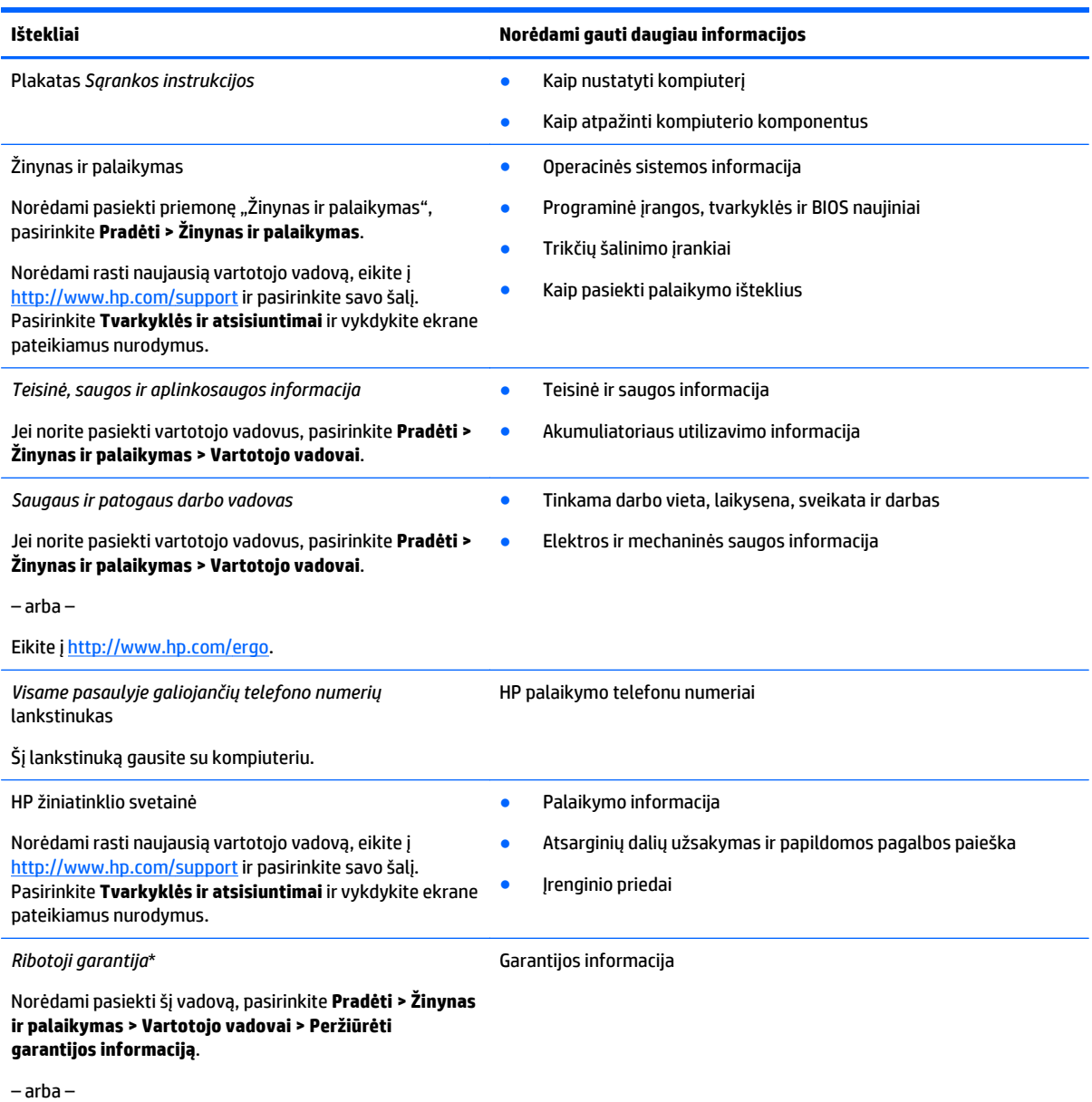

Eikite į [http://www.hp.com/go/orderdocuments.](http://www.hp.com/go/orderdocuments)

\*Specialiai jūsų gaminiui taikomą HP ribotąją garantiją rasite kompiuterio vartotojo vadovuose ir (arba) dėžutėje esančiame CD / DVD diske. Kai kuriose šalyse (regionuose) dėžutėje gali būti pateikiama spausdinta HP ribotosios garantijos versija. Kai kuriose šalyse ar regionuose, kuriuose spausdinta garantija nepateikiama, ją galite užsisakyti iš<http://www.hp.com/go/orderdocuments> ar rašyti adresu:

- **Šiaurės Amerika**: Hewlett-Packard, MS POD, 11311 Chinden Blvd., Boise, ID 83714, USA
- **Europa, Vidurio Rytų šalys, Afrika**: Hewlett-Packard, POD, Via G. Di Vittorio, 9, 20063, Cernusco s/Naviglio (MI), Italy
- **Ramiojo vandenyno regiono Azijos šalys**: Hewlett-Packard, POD, P.O. Box 200, Alexandra Post Office, Singapore 911507

Kai prašote spausdintos garantijos kopijos, nurodykite savo produkto numerį, garantinį laikotarpį (jį rasite ant techninės priežiūros lipduko), vardą, pavardę ir pašto adresą.

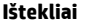

#### **Ištekliai Norėdami gauti daugiau informacijos**

**SVARBU:** NEGRĄŽINKITE įsigyto HP gaminio anksčiau nurodytu adresu. Informacijos apie palaikymo tarnybą JAV rasite apsilankę <http://www.hp.com/go/contactHP>. Informacijos apie palaikymo tarnybą visame pasaulyje rasite apsilankę [http://welcome.hp.com/](http://welcome.hp.com/country/us/en/wwcontact_us.html) [country/us/en/wwcontact\\_us.html](http://welcome.hp.com/country/us/en/wwcontact_us.html).

# <span id="page-13-0"></span>**2 Susipažinimas su kompiuteriu**

# **Viršus**

# **Jutiklinė planšetė**

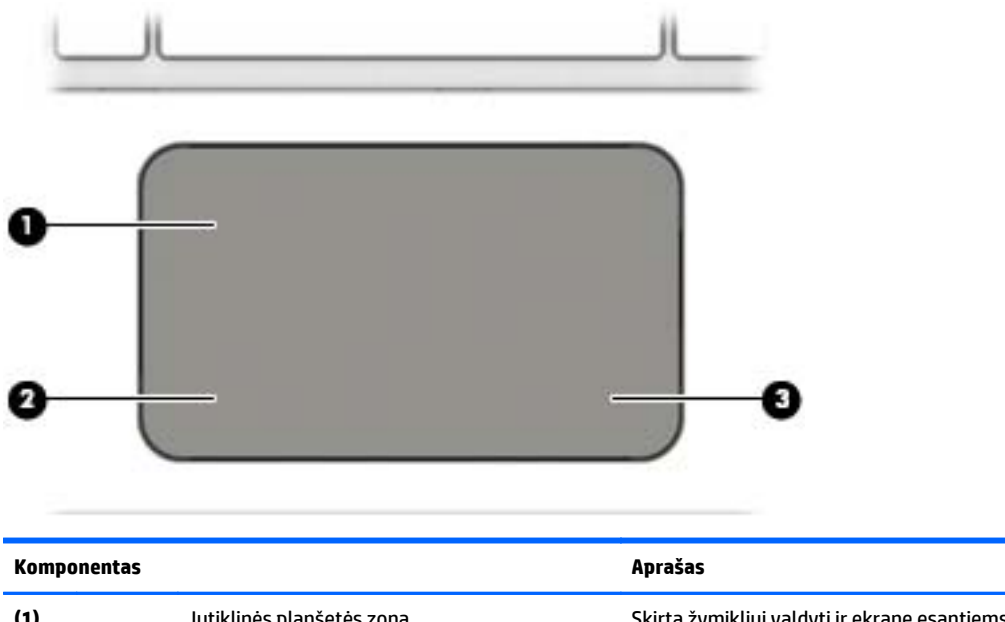

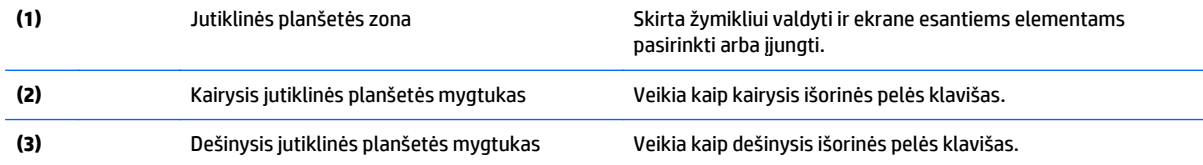

# <span id="page-14-0"></span>**Lemputės**

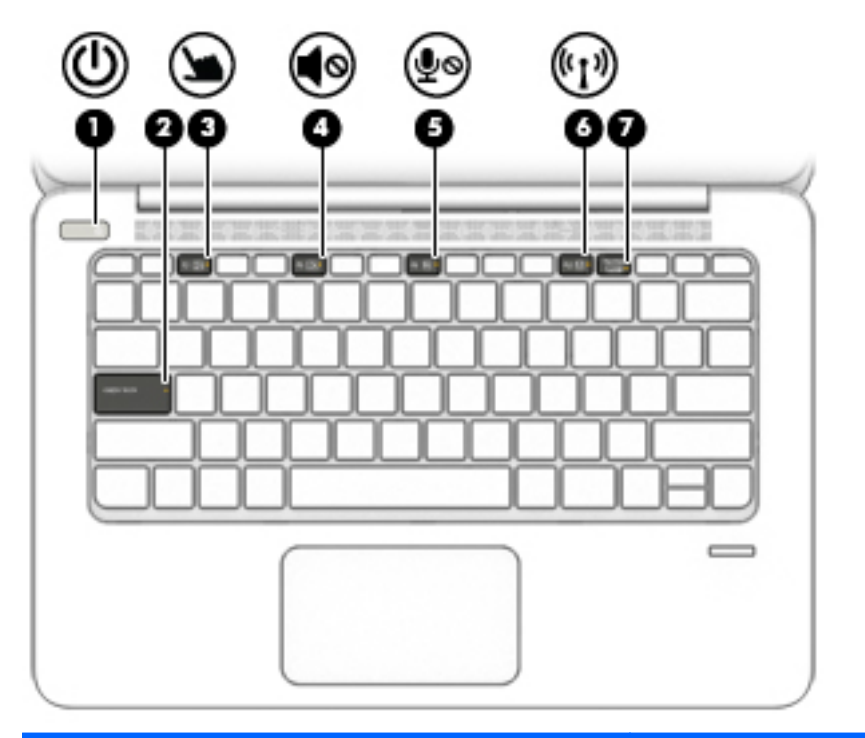

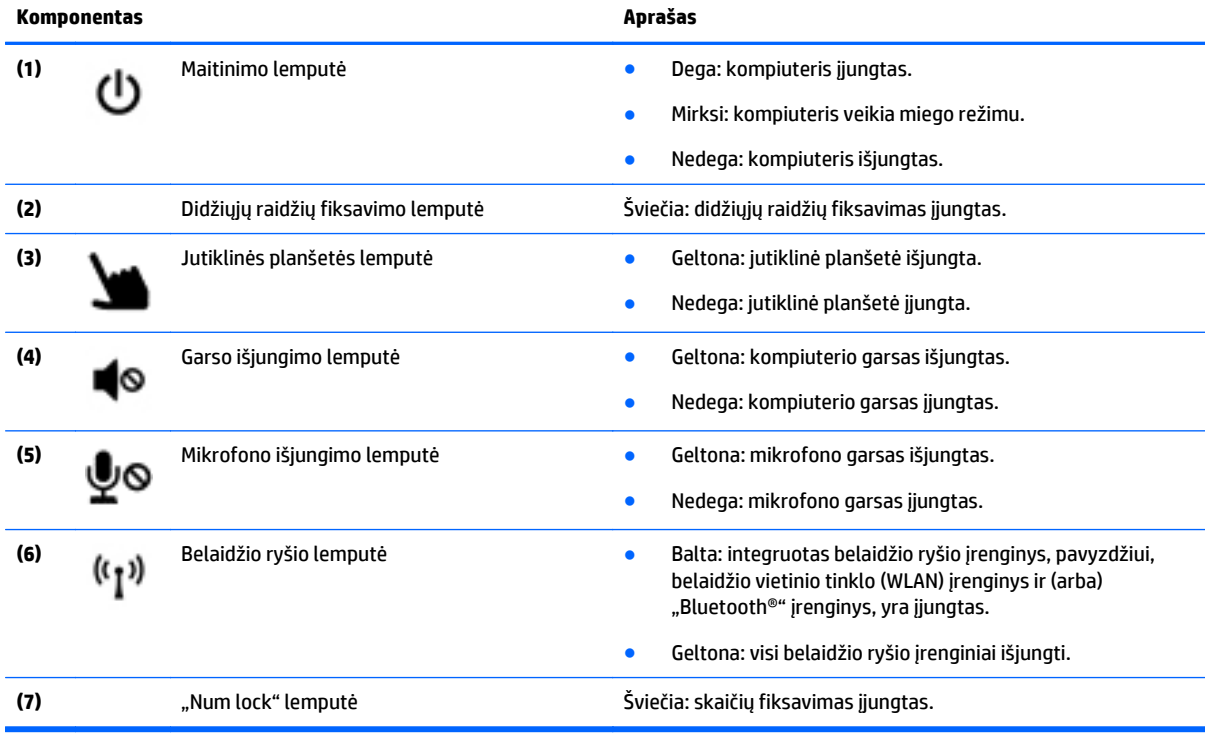

## <span id="page-15-0"></span>**Mygtukai, garsiakalbiai ir pirštų atspaudų skaitytuvas**

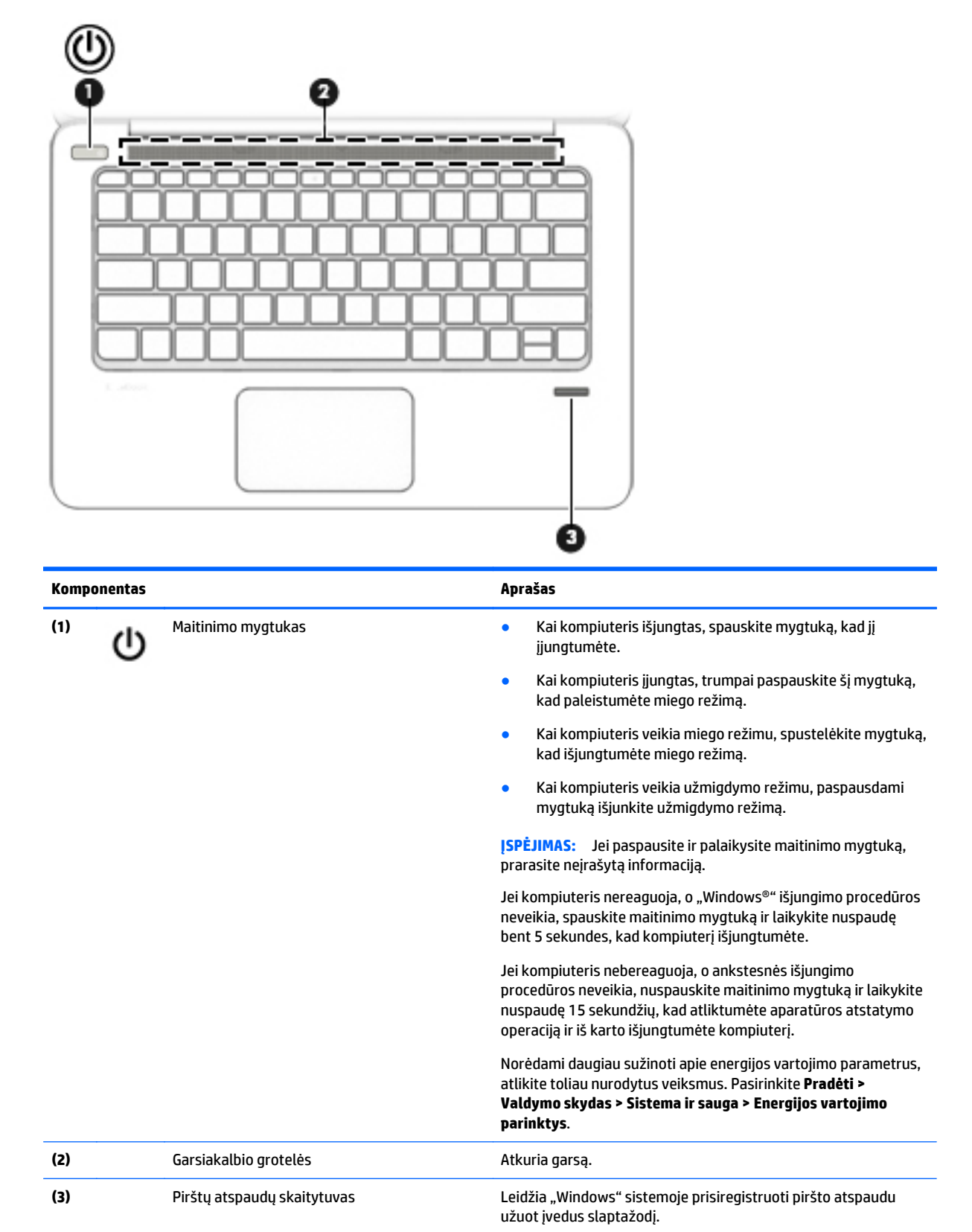

# <span id="page-16-0"></span>**Klavišai**

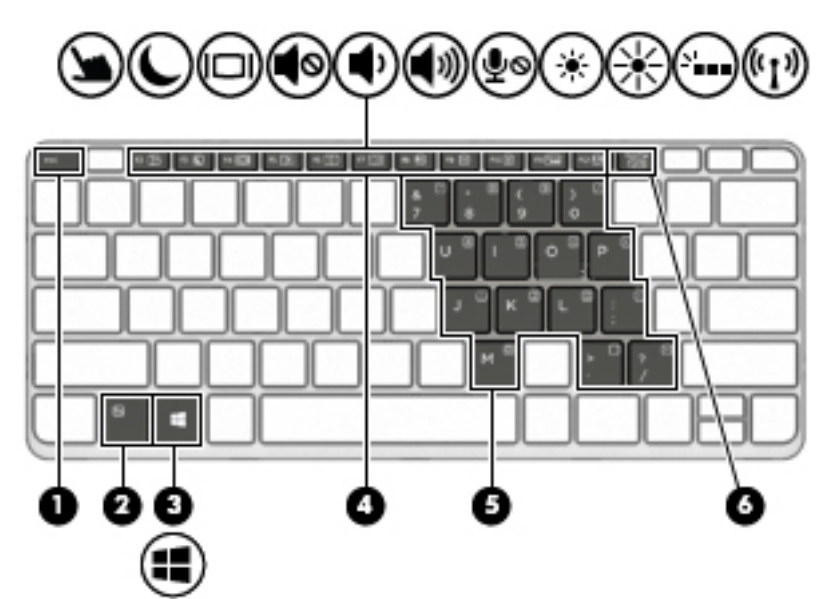

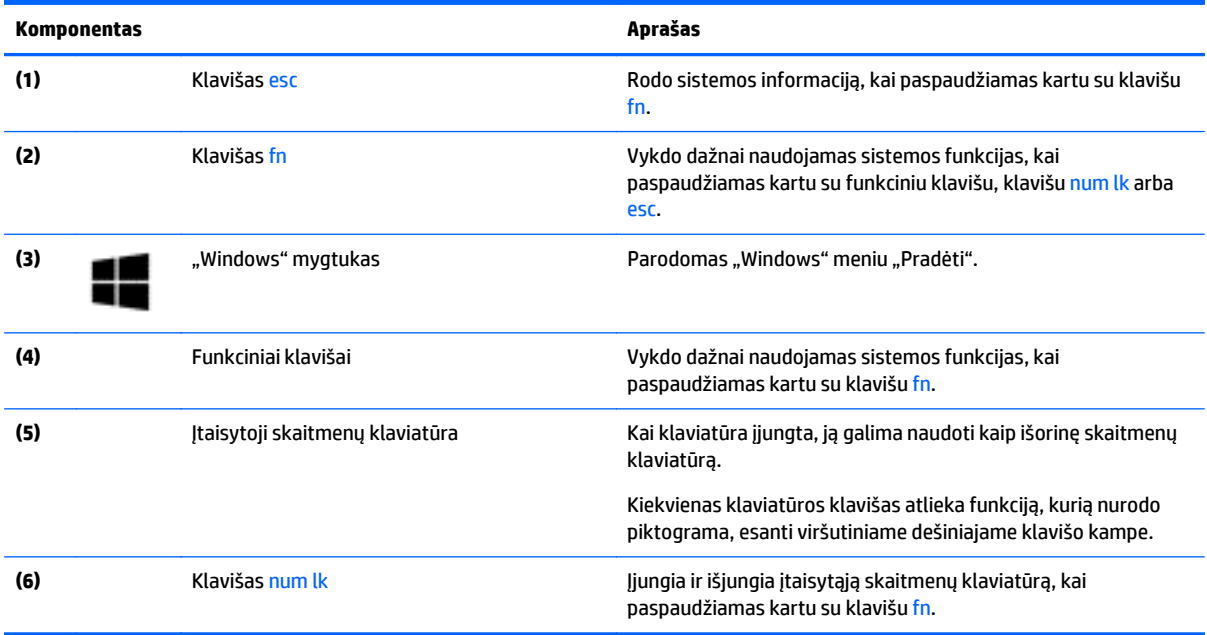

# <span id="page-17-0"></span>**Dešinė pusė**

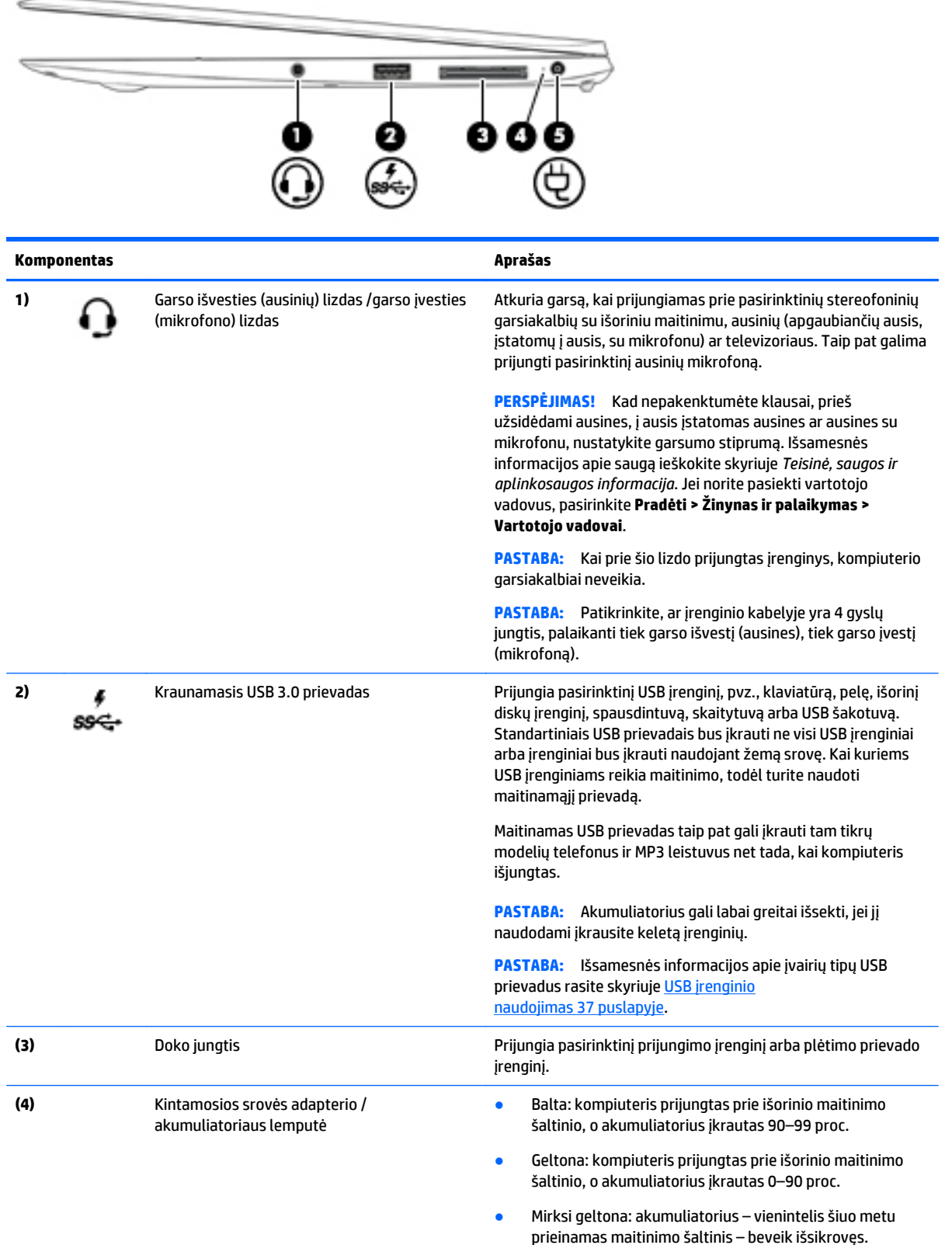

<span id="page-18-0"></span>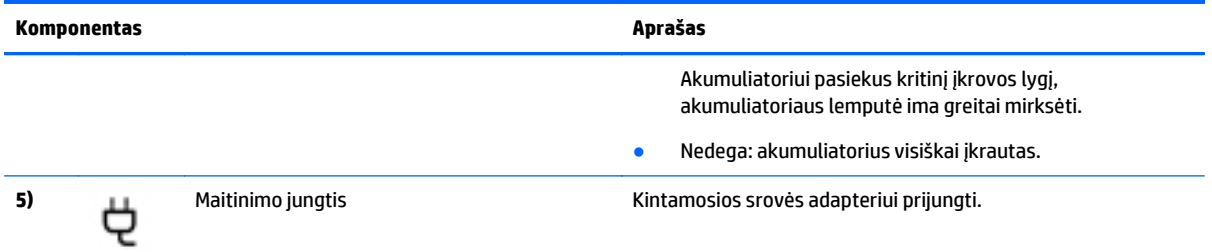

# **Kairė**

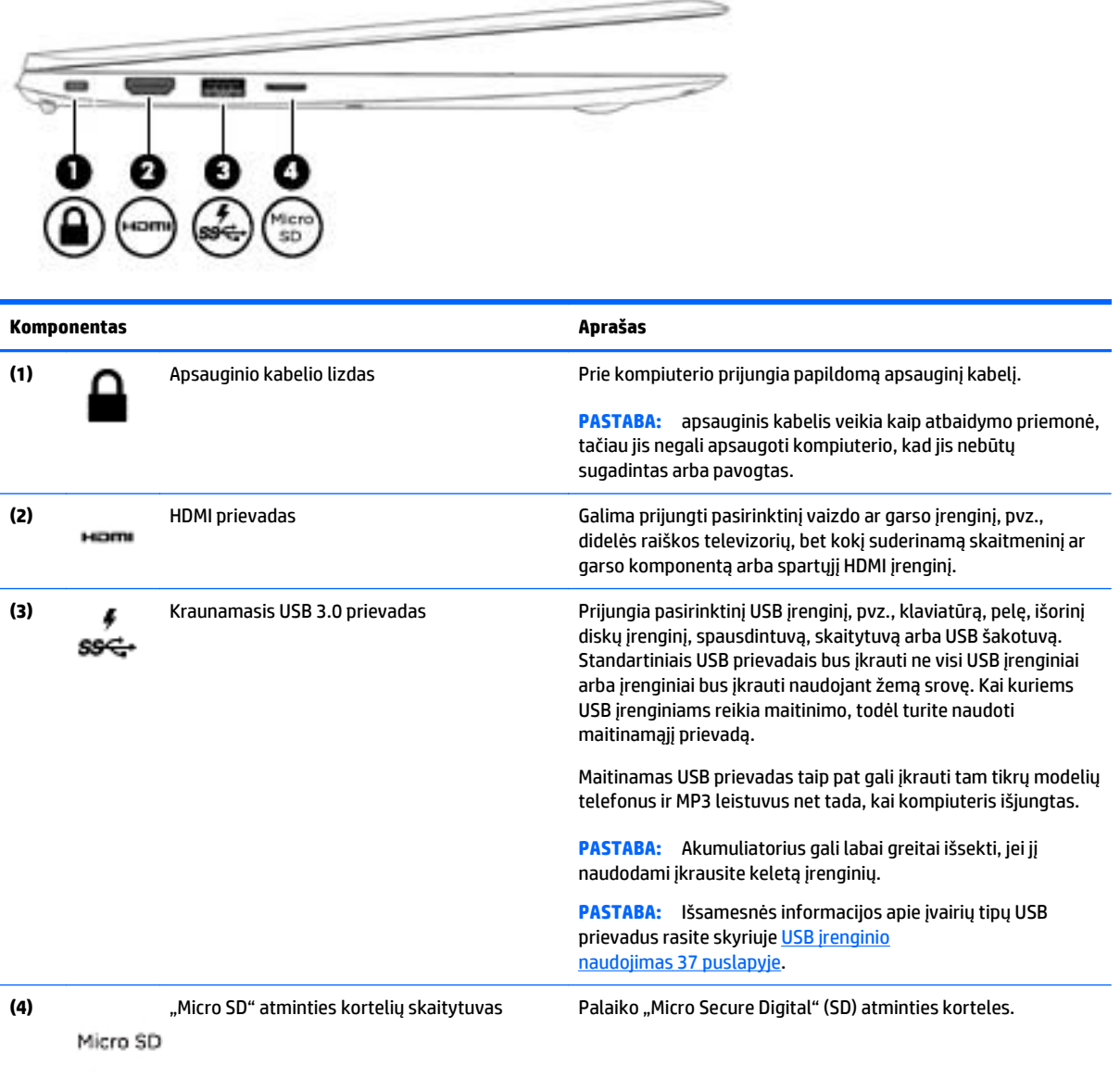

# <span id="page-19-0"></span>**Ekranas**

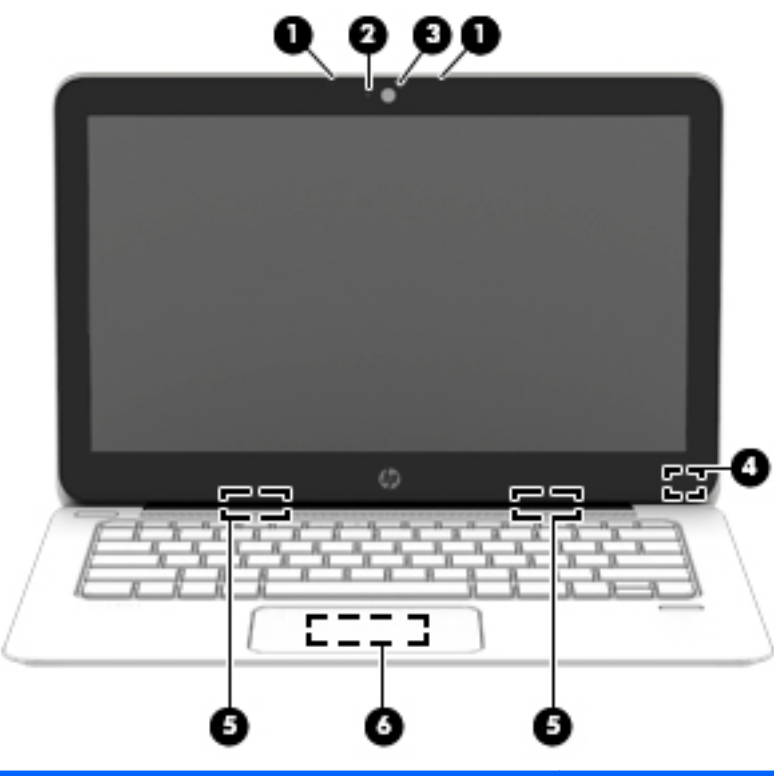

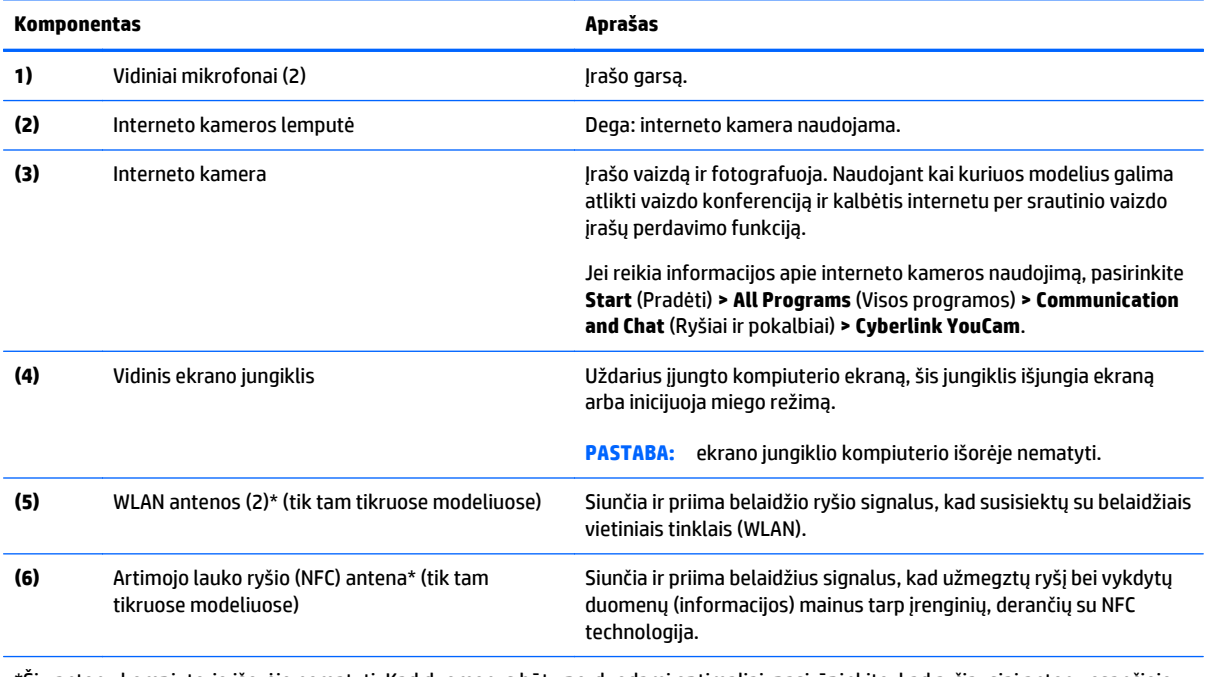

\*Šių antenų kompiuterio išorėje nematyti. Kad duomenys būtų perduodami optimaliai, pasirūpinkite, kad arčiausiai antenų esančioje zonoje nebūtų kliūčių. Jūsų šaliai / regionui tinkančių belaidžio ryšio priežiūros įspėjimų ieškokite vadove *Teisinė, saugos ir aplinkosaugos informacija*. Jei norite pasiekti vartotojo vadovus, pasirinkite **Pradėti > Žinynas ir palaikymas > Vartotojo vadovai**.

# <span id="page-20-0"></span>**Apačia**

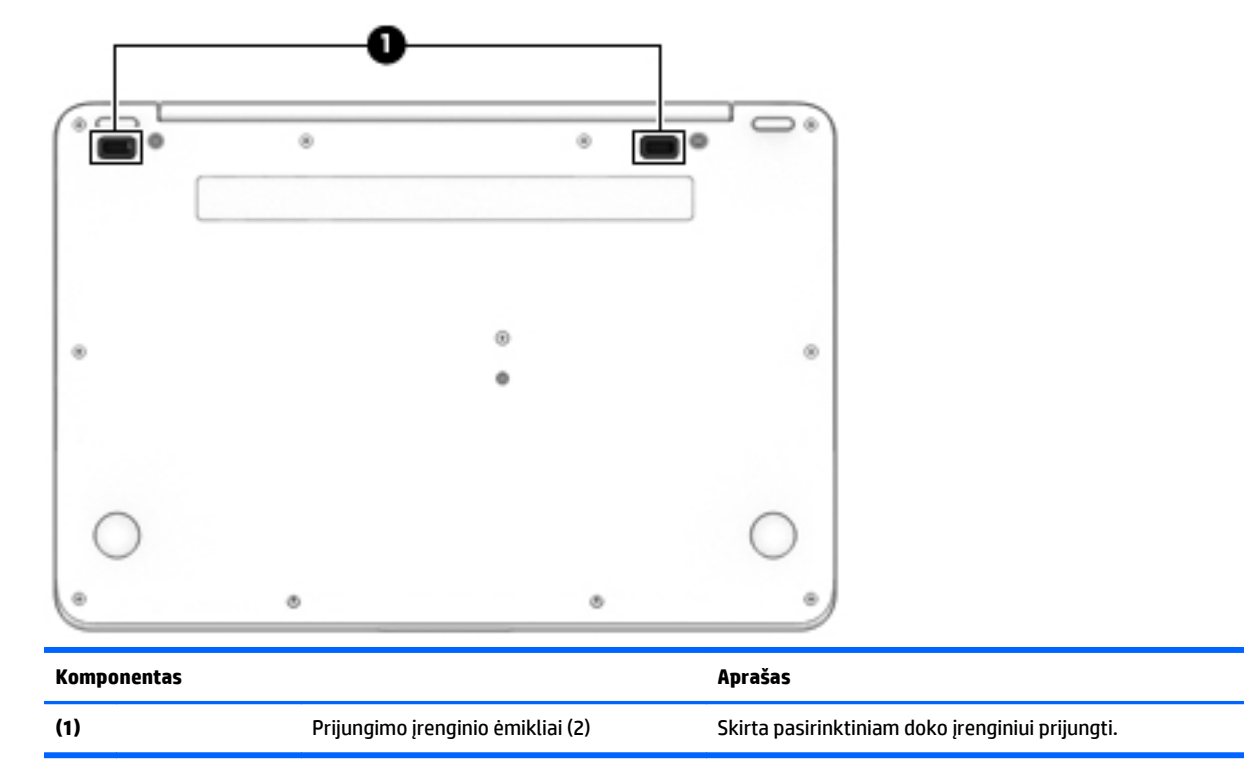

# <span id="page-21-0"></span>**3 Prisijungimas prie tinklo**

Kompiuterį galite pasiimti su savimi, kad ir kur vyktumėte. Tačiau net būdami namuose galite sužinoti, kas vyksta įvairiausiuose pasaulio kampeliuose, ir pasiekti informaciją iš milijonų svetainių, jei prijungsite kompiuterį prie laidinio arba belaidžio tinklo. Šiame skyriuje aprašoma, kaip prisijungti prie pasaulinio tinklo.

# **Prisijungimas prie belaidžio tinklo**

Naudojant belaidę technologiją, duomenys perduodami ne laidais, o radijo bangomis. Jūsų kompiuteryje įtaisytas vienas ar daugiau toliau aptariamų belaidžių įrenginių.

- Belaidžio vietinio tinklo (WLAN) įrenginys (tik tam tikruose modeliuose) prijungia kompiuterį prie belaidžių vietinių tinklų (dažniausiai vadinamų "Wi-Fi" tinklais, belaidžiais LAN arba WLAN tinklais) įmonės biuruose, namuose ir viešosiose vietose, pavyzdžiui, oro uostuose, restoranuose, kavinėse, viešbučiuose ir universitetuose. WLAN tinkle mobilusis belaidis kompiuterio įrenginys užmezga ryšį su belaidžiu maršrutizatoriumi arba belaidės prieigos tašku.
- Bluetooth® įrenginys (tik kai kuriuose modeliuose) sukuria asmeninį tinklą (PAN), skirtą prisijungti prie kitų "Bluetooth" funkciją palaikančių įrenginių, pvz., kompiuterių, telefonų, spausdintuvų, ausinių, garsiakalbių ir kamerų. PAN tinkle kiekvienas įrenginys tiesiogiai užmezga ryšį su kitais įrenginiais. Jie turi būti palyginti arti vienas kito – paprastai iki 10 metrų (apytiksliai 33 pėdų) atstumu.

Jei reikia daugiau informacijos apie belaidę technologiją, žr. informaciją ir svetainių nuorodas, pateiktas priemonėje "Žinynas ir palaikymas". Norėdami pasiekti priemonę "Žinynas ir palaikymas", pasirinkite **Pradėti > Žinynas ir palaikymas**.

### **Belaidžio ryšio valdiklių naudojimas**

Belaidžiai įrenginiai kompiuteryje valdomi toliau nurodytais valdikliais.

- Belaidžio ryšio mygtukas, belaidžio ryšio jungiklis arba belaidžio ryšio klavišas (šiame skyriuje vadinamas belaidžio ryšio mygtuku)
- Operacinės sistemos valdikliai

### **Belaidžių įrenginių įjungimas ir išjungimas**

Naudodamiesi belaidžio ryšio mygtuku arba "HP Connection Manager" (tik tam tikruose modeliuose) galite įjungti ir išjungti belaidžius įrenginius.

**PASTABA:** kompiuterio klaviatūroje gali būti belaidžio ryšio mygtukas, belaidžio ryšio jungiklis arba belaidžio ryšio klavišas. Terminas "belaidžio ryšio mygtukas" naudojamas šiame vadove visiems belaidžio ryšio valdiklių tipams apibūdinti.

Belaidžių įrenginių išjungimas naudojant "HP Connection Manager"

**▲** Dešiniuoju pelės klavišu spustelėkite **"HP Connection Manager"** piktogramą pranešimų srityje, dešinėje užduočių juostos pusėje, ir maitinimo mygtuką šalia norimo įrenginio.

– arba –

Pasirinkite **Pradėti > Visos programos > Produktyvumas ir įrankiai > HP Connection Manager**, tada spustelėkite įjungimo / išjungimo mygtuką šalia reikiamo įrenginio.

### <span id="page-22-0"></span>**"HP Connection Manager" naudojimas (tik tam tikruose modeliuose)**

"HP Connection Manager" suteikia centrinę vietą belaidžio ryšio įrenginiams tvarkyti ir sąsają SMS (tekstinėms) žinutėms siųsti ir gauti. Naudodami "HP Connection Manager" galite valdyti toliau nurodytus įrenginius.

- Belaidis vietinis tinklas (WLAN) / "Wi-Fi"
- ..Bluetooth"

"HP Connection Manager" rodo informaciją ir pranešimus apie ryšio, maitinimo būseną ir SMS žinutes. Būsenos informacija ir pranešimai rodomi pranešimų srityje, dešinėje užduočių juostos pusėje.

"HP Connection Manager" atidarymas:

**▲** Spustelėkite įrankių juostos piktogramą **HP Connection Manager**.

– arba –

#### Pasirinkite **Pradėti > Visos programos > Produktyvumas ir įrankiai > HP Connection Manager**.

Daugiau informacijos rasite "HP Connection Manager" programinės įrangos žinyne.

### **Belaidžio ryšio mygtuko naudojimas**

Atsižvelgiant į modelį, kompiuteryje yra belaidžio ryšio mygtukas, vienas ar daugiau belaidžių įrenginių ir viena arba dvi belaidžio ryšio lemputės. Visi kompiuteryje esantys belaidžio ryšio įrenginiai suaktyvinami gamykloje, todėl įjungus kompiuterį belaidžio ryšio lemputė dega (balta).

Belaidžio ryšio lemputė rodo bendrą, o ne atskirų belaidžių įrenginių maitinimo būseną. Jei belaidžio ryšio lemputė dega balta, įjungtas bent vienas belaidis įrenginys. Jei belaidžių įrenginių lemputė dega nedega, visi belaidžiai įrenginiai išjungti.

**PASTABA:** kai kuriuose modeliuose belaidžio ryšio lemputė dega geltona, kai visi belaidžiai įrenginiai išiunati.

Belaidžiai įrenginiai suaktyvinti gamykloje, todėl belaidžio ryšio mygtuku galite įjungti arba išjungti visus belaidžius įrenginius vienu metu.

#### **Operacinės sistemos valdiklių naudojimas**

Priemone "Tinklo ir bendrinimo centras" galima nustatyti ryšį arba tinklą, prisijungti prie tinklo, valdyti belaidžius tinklus, nustatyti ir išspręsti tinklo problemas.

Operacinės sistemos valdiklių naudojimas:

**▲** Pasirinkite **Pradėti > Valdymo skydas > Tinklas ir internetas > Tinklo ir bendrinimo centras**.

Jei reikia daugiau informacijos, eikite į priemonę "Žinynas ir palaikymas" pasirinkdami **Pradėti > Žinynas ir palaikymas**.

### **WLAN naudojimas (tik tam tikruose modeliuose)GPS**

Naudodami WLAN įrenginį galite prisijungti prie belaidžio vietinio tinklo (WLAN), kurį sudaro kiti kompiuteriai ir priedai, susieti belaidžiu kelvedžiu arba belaidės prieigos tašku.

**PASTABA:** terminai *belaidis kelvedis* ir *belaidės prieigos taškas* dažnai vartojami pakaitomis.

- <span id="page-23-0"></span>● Dideliuose WLAN tinkluose, pvz., įmonės arba viešajame WLAN, paprastai naudojami belaidės prieigos taškai, prie kurių galima prijungti daug kompiuterių ir priedų ir juose atskirti svarbias tinklo funkcijas.
- Namų ar mažo biuro WLAN tinkle paprastai naudojamas belaidis kelvedis, kuris leidžia keliems belaidžiams ir laidiniams kompiuteriams bendrai naudotis interneto ryšiu, spausdintuvu ir failais, ir tam nereikia papildomos aparatūros ar programinės įrangos.

Kad galėtumėte naudoti WLAN įrenginį kompiuteryje, turite prisijungti prie WLAN infrastruktūros (kurią suteikia paslaugos teikėjas arba viešasis ar įmonės tinklas).

### **Interneto paslaugų teikėjo (IPT) naudojimas**

Prieš jungdamiesi prie interneto namuose, turite sudaryti sutartį su interneto paslaugų teikėju (IPT). Jei norite įsigyti interneto paslaugų ir modemą, kreipkitės į vietinį IPT. IPT padės nustatyti modemą, įdiegti tinklo kabelį, suteikiantį galimybę kompiuterį su belaidžio ryšio įranga prijungti prie modemo, ir išbandyti interneto paslaugą.

**PASTABA:** IPT jums priskirs vartotojo ID ir slaptažodį, kuriuos naudosite jungdamiesi prie interneto. Užsirašykite šią informaciją ir laikykite ją saugioje vietoje.

#### **WLAN kūrimas**

Norint sukurti WLAN tinklą ir prisijungti prie interneto, reikia toliau nurodytos įrangos.

- Plačiajuostis modemas (DSL arba kabelinis) **(1)** ir sparčiojo interneto paslauga, įsigyta iš interneto paslaugų teikėjo
- Belaidis maršrutizatorius **(2)** (įsigyjamas atskirai)
- Kompiuteris su belaidžio ryšio įranga **(3)**

**PASTABA:** kai kuriuose modemuose yra integruotas belaidis kelvedis. Pasiteiraukite IPT, kokio tipo modemą turite.

Tolesniame paveikslėlyje pateiktas belaidžio tinklo, prijungto prie interneto, diegimo pavyzdys.

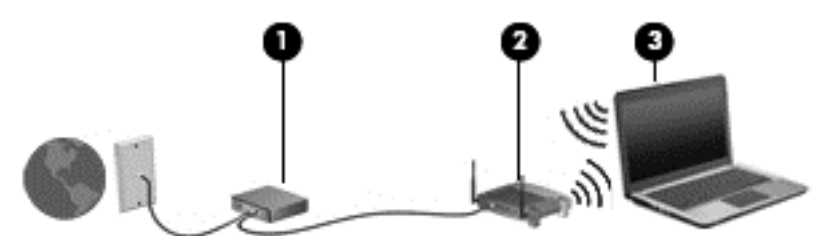

Plečiantis tinklui, prie jo galima jungti papildomus kompiuterius su belaide ir laidine tinklo įranga, leidžiančia prisijungti prie interneto.

Jei reikia pagalbos dėl WLAN kūrimo, skaitykite maršrutizatoriaus gamintojo dokumentaciją arba teiraukitės IPT.

#### **Belaidžio ryšio kelvedžio konfigūravimas**

Pagalbos nustatant WLAN ieškokite informacijoje, kurią pateikia kelvedžio gamintojas arba jūsų IPT.

**PASTABA:** rekomenduojame naująjį kompiuterį su belaidžio ryšio įranga pirmiausia prijungti prie kelvedžio naudojant kartu su kelvedžiu pateikiamą kabelį. Kai kompiuterį sėkmingai prijungsite prie interneto, atjunkite kabelį ir prisijunkite prie interneto belaidžiu tinklu.

#### <span id="page-24-0"></span>**WLAN apsauga**

Kai nustatote WLAN arba jungiatės prie esamo WLAN, visada įgalinkite saugos funkcijas, kad apsaugotumėte savo tinklą nuo neteisėto naudojimo. WLAN viešose vietose (prieigos taškuose), pvz., kavinėse, parduotuvėse ir oro uostuose, gali būti visiškai neapsaugotas. Jei jums svarbi kompiuterio sauga, prisijungę prie viešosios prieigos taško tikrinkite tik nekonfidencialų el. paštą ir naršydami internete būkite atsargūs.

Belaidžio ryšio signalai keliauja už tinklo ribų, todėl kiti WLAN įrenginiai gali pagauti neapsaugotus signalus. Norėdami apsaugoti WLAN tinklą, imkitės toliau nurodytų atsargumo priemonių.

Naudokite užkardą.

Užkarda tikrina tinkle siunčiamus duomenis ir duomenų užklausas ir atmeta bet kokius įtartinus elementus. Užkardos gali būti ir programinėje įrangoje, ir aparatūroje. Kai kuriuose tinkluose derinami abu tipai.

Naudokite šifruotąjį belaidį ryšį.

Naudojant šifruotąjį belaidį ryšį, taikant saugos parametrus tinklu perduodami duomenys užšifruojami ir iššifruojami. Jei reikia daugiau informacijos, eikite į priemonę "Žinynas ir palaikymas" pasirinkdami **Pradėti > Žinynas ir palaikymas**.

#### **Prisijungimas prie WLAN**

Norėdami prisijungti prie WLAN tinklo, atlikite toliau nurodytus veiksmus.

- **1.** Įjunkite kompiuterį. Įsitikinkite, kad WLAN įrenginys įjungtas. Jei jis įjungtas, dega belaidžio ryšio lemputė. Jei belaidžio ryšio lemputė nedega, paspauskite belaidžio ryšio mygtuką.
- **PASTABA:** kai kuriuose modeliuose, kai visi belaidžiai įrenginiai išjungti, belaidžio ryšio lemputė dega geltonai.
- **2.** Pranešimų srityje, dešinėje užduočių juostos pusėje, spustelėkite tinklo būsenos piktogramą.
- **3.** Pasirinkite WLAN tinklą, prie kurio norite prisijungti.
- **4.** Spustelėkite **Jungtis**.

Jei WLAN tinklas apsaugotas, turėsite įvesti saugos kodą. Įveskite kodą ir spustelėkite **Gerai**, kad užmegztumėte ryšį.

**PASTABA:** jei sąraše jokių WLAN tinklų nėra, gali būti, kad esate už belaidžio kelvedžio arba prieigos taško diapazono ribų.

**PASTABA:** jei nematote WLAN, prie kurio norite prisijungti, spustelėkite **Atidaryti tinklo ir bendrinimo centrą**, tada spustelėkite **Sukurti naują tinklą ar ryšį**. Parodomas parinkčių, kurias naudodami galite ieškoti tinklo ir prie jo prisijungti rankiniu būdu arba sukurti naują tinklo ryšį, sąrašas.

**5.** Vykdykite ekrane pateikiamus nurodymus ir užbaikite prisijungimą.

Užmezgę ryšį, pranešimų srityje, dešinėje užduočių juostos pusėje, užveskite pelės žymiklį ant tinklo būsenos piktogramos ir patikrinkite ryšio pavadinimą bei būseną.

**PASTABA:** veikimo diapazonas (kaip toli sklinda belaidžio ryšio signalai) priklauso nuo WLAN įdiegimo, kelvedžio gamintojo ir trikdžių iš kitų elektroninių įrenginių arba struktūrinių užtvarų, pvz., sienų ar grindų.

### **"Bluetooth" belaidžių įrenginių naudojimas (tik tam tikruose modeliuose)**

"Bluetooth" įrenginys užtikrina mažo diapazono belaidį ryšį, pakeičiantį fizinių kabelių jungtis, kurios paprastai jungia elektroninius įrenginius, pavyzdžiui:

- <span id="page-25-0"></span>kompiuterius (stalinius, nešiojamuosius, delninius)
- telefonus (mobiliuosius, belaidžius, išmaniuosius)
- vaizdo perteikimo įrenginius (spausdintuvus, fotoaparatus)
- garso įrenginius (ausines, garsiakalbius)
- pelę

"Bluetooth" įrenginius galima sujungti kaip lygiaverčius mazgus ir sukurti asmeninį "Bluetooth" irenginių tinklą (PAN). Informacijos, kaip konfigūruoti ir naudoti "Bluetooth" įrenginius, rasite "Bluetooth" programinės įrangos žinyne.

# **Jungimasis prie laidinio tinklo (naudojant pasirinktinį prijungimo įrenginį arba plėtimo prievado įrenginį)**

Vietinis tinklas (LAN) ir laidinis ryšys. LAN ryšiui naudojamas RJ-45 tinklo kabelis (parduodamas atskirai) ir pasirinktinis prijungimo įrenginys arba plėtimo prievado įrenginys.

**PERSPĖJIMAS!** Kad išvengtumėte elektros smūgio, gaisro arba nesugadintumėte įrangos, nejunkite modelio arba telefono kabelio į RJ-45 (tinklo) lizdą.

### **Prisijungimas prie vietinio tinklo (LAN)**

Junkitės LAN ryšiu, kai norite prijungti kompiuterį (naudodami pasirinktinį prijungimo įrenginį arba plėtimo prievado įrenginį) tiesiogiai prie maršrutizatoriaus namuose (o ne jungtis belaidžiu ryšiu) arba kai norite prisijungti prie esamo biuro tinklo.

Jungiantis prie LAN tinklo, būtinas 8 kontaktų RJ-45 tinklo kabelis ir pasirinktinis prijungimo įrenginys arba plėtimo prievado įrenginys.

Norėdami prijungti tinklo kabelį, atlikite toliau nurodytus veiksmus.

- **1.** Įjunkite tinklo kabelio kištuką į prie kompiuterio prijungto pasirinktinio prijungimo įrenginio arba plėtimo prievado įrenginio tinklo lizdą **(1)**.
- **2.** Kitą tinklo kabelio galą junkite į sieninį tinklo lizdą **(2)** arba kelvedį.
- **PASTABA:** jei tinklo kabelyje yra triukšmų mažinimo schema **(3)**, apsauganti nuo TV ir radijo bangų priėmimo keliamų trikdžių, nukreipkite kabelio galą su schema į kompiuterio pusę.

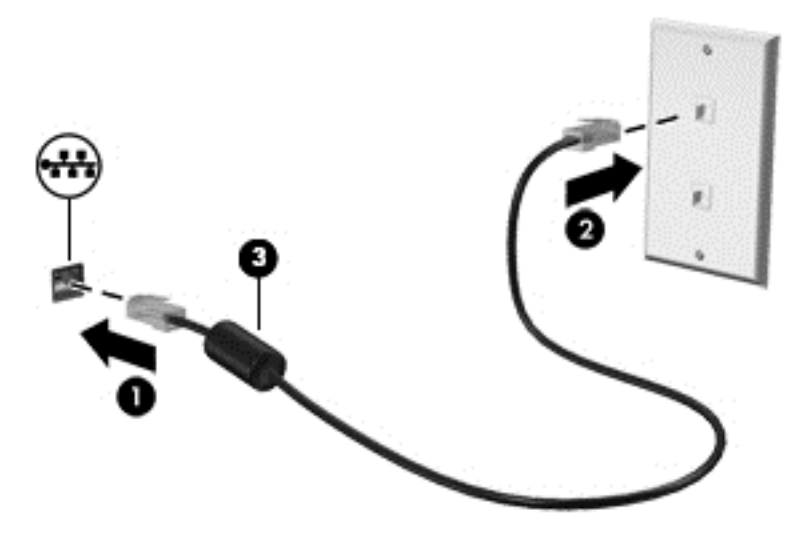

# <span id="page-26-0"></span>**4 Naršymas naudojant klaviatūrą, lietimo gestus ir žymiklio įrenginius**

Be klaviatūros ir pelės, jūsų kompiuteris suteikia galimybę naršyti naudojant lietimo gestus (tik tam tikruose modeliuose). Lietimo gestus galima naudoti kompiuterio jutiklinėje planšetėje.

Tam tikrų kompiuterio modelių klaviatūroje yra specialūs veiksmų arba spartieji klavišai, kuriais galite atlikti kasdienes užduotis.

# **Žymiklio įrenginių naudojimas**

**PASTABA:** be žymiklio įrenginių, kurie pateikiami su jūsų kompiuteriu, galite naudotis išorine USB pele (įsigyjama atskirai), prijungę ją prie vieno iš kompiuterio USB prievadų.

## **Žymiklio įrenginio nuostatų nustatymas**

"Windows" lange "Pelės ypatybės" tinkinkite žymiklio įrenginių parametrus, pavyzdžiui, mygtuko konfigūraciją, spustelėjimo greitį ir žymiklio parinktis.

Kad pasiektumėte pelės ypatybes, atlikite toliau nurodytus veiksmus:

● Pasirinkite **Pradėti > Įrenginiai ir spausdintuvai**. Tada dešiniuoju pelės klavišu spustelėkite įrenginį, nurodantį jūsų kompiuterį, ir pasirinkite **Pelės parametrai**.

### **Jutiklinės planšetės naudojimas**

**PASTABA:** Jūsų jutiklinėje planšetėje įrengtas talpinis vaizdo jutiklis. Šis jutiklis dera su įvairiais prispaudžiamaisiais gestais, kuriais galima naršyti, slinkti ir suspausti (keisti mastelį). Ši funkcija leidžia nepertraukiamai vykdyti tokius jutiklinės planšetės gestus, kol jutiklinė planšetė yra spaudžiama. Be to, jutiklinė planšetė aptinka piršto spaudimo jėgą gestų metu. Vykdydami gestus, stipriau prispauskite pirštus prie jutiklinės planšetės, kad sistema greičiau gestus atpažintų. Dera ir tolesniame skirsnyje aprašyti klasikiniai jutiklinės planšetės gestai.

Kad perkeltumėte žymiklį, braukite pirštu per jutiklinės planšetės paviršių ta kryptimi, kuria norite žymiklį perkelti. Naudokite kairįjį ir dešinįjį jutiklinės planšetės mygtukus kaip išorinės pelės klavišus.

### **Jutiklinės planšetės išjungimas ir įjungimas**

Norėdami išjungti ar įjungti jutiklinę planšetę, paspauskite klavišus fn+f2.

### **"TouchPad" gestų naudojimas**

Naudodamiesi jutikline planšete galite naršyti žymiklio įrenginiu ekrane kontroliuodami žymiklį keturiais pirštais.

Jutiklinė planšetė palaiko įvairius gestus. Norėdami naudotis jutiklinės planšetės gestais, tuo pat metu padėkite du pirštus ant jutiklinės planšetės.

**PASTABA:** kai kurių jutiklinės planšetės gestų tam tikros programos nepalaiko.

Kad peržiūrėtumėte gestų demonstraciją, atlikite toliau nurodytus veiksmus.

- <span id="page-27-0"></span>**1.** Spustelėkite **Rodyti paslėptas piktogramas** piktogramą, esančią pranešimų srityje, dešinėje užduočių juostos pusėje.
- **2.** Spustelėkite **"Synaptics" žymiklio įrenginio** piktogramą, tada spustelėkite **Žymiklio įrenginio ypatybės**.
- **3.** Spustelėkite skirtuką **Įrenginio parametrai**, pasirodžiusiame lange pasirinkite įrenginį, tada spustelėkite **Parametrai**.
- **4.** Pasirinkite gestą, kad įjungtumėte demonstraciją.

Norėdami įjungti arba išjungti gestus, atlikite toliau nurodytus veiksmus:

- **1.** Spustelėkite **Rodyti paslėptas piktogramas** piktogramą, esančią pranešimų srityje, dešinėje užduočių juostos pusėje.
- **2.** Spustelėkite piktogramą **"Synaptics" žymiklio valdymo įrenginys**, tada **Žymiklio įrenginio ypatybės**.
- **3.** Spustelėkite skirtuką **Įrenginio parametrai**, pasirodžiusiame lange pasirinkite įrenginį, tada spustelėkite **Parametrai**.
- **4.** Pažymėkite žymimąjį langelį šalia gesto, kurį norite įjungti arba išjungti.
- **5.** Spustelėkite **Taikyti**, tada **Gerai**.

#### **Bakstelėjimas**

Norėdami atlikti pasirinktį ekrane, naudokite bakstelėjimo funkciją jutiklinėje planšetėje.

Pasirinkite vienu pirštu bakstelėdami jutiklinės planšetės zonoje. Jei norite jį atidaryti, bakstelėkite elementą dukart.

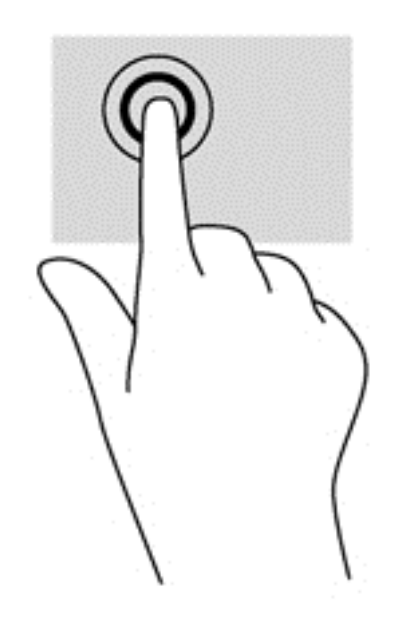

#### **Slinkimas**

Slinkimas patogus judant į puslapio ar vaizdo viršų, apačią arba šonus.

Padėkite šiek tiek praskirtus pirštus ant jutiklinės planšetės zonos ir vilkite juos į viršų, apačią, kairę arba dešinę.

<span id="page-28-0"></span>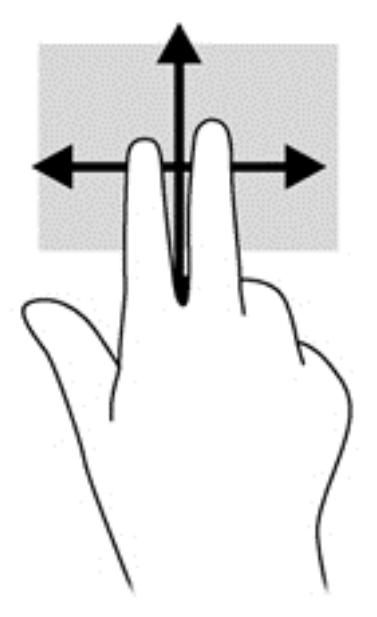

#### **Suspaudimas / mastelio keitimas**

Suspausdami ir keisdami mastelį galite padidinti arba sumažinti vaizdus ar tekstą.

- Mastelį galite padidinti ant jutiklinės planšetės padėdami du suglaustus pirštus, tada juos išskėsdami.
- Mastelį galite sumažinti ant jutiklinės planšetės padėdami du išskėstus pirštus, tada juos suglausdami.

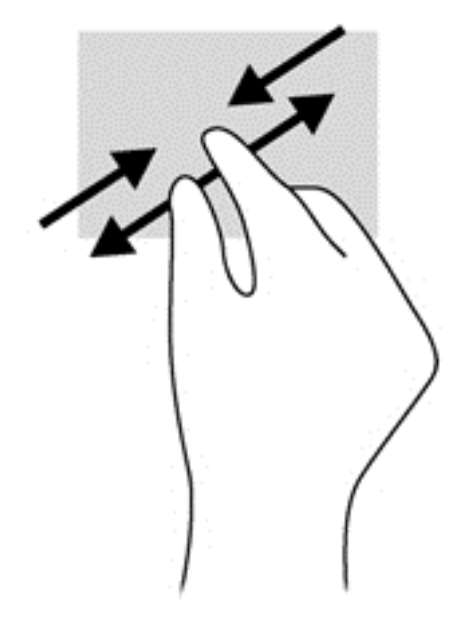

#### **Pasukimas (tik tam tikruose modeliuose)**

Sukimo funkcija leidžia pasukti elementus, pavyzdžiui, nuotraukas.

● Pridėkite kairės rankos smilių prie jutiklinės planšetės. Dešinės rankos smiliumi brėžkite nuo 12 iki 3 valandos. Norėdami sukti priešinga kryptimi, smiliumi brėžkite nuo 3 iki 12 valandos.

<span id="page-29-0"></span>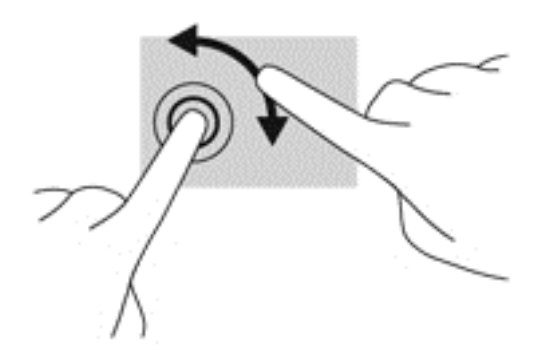

# **Klaviatūros naudojimas**

Naudodami klaviatūrą ir pelę galite įvesti simbolius, pasirinkti elementus, slinkti ir atlikti tas pačias funkcijas, kaip ir lietimo gestais. Klaviatūroje galite naudotis ir veiksmų bei sparčiaisiais klavišais, kurie leidžia atlikti tam tikras funkcijas.

**PASTABA:** atsižvelgiant į šalį / regioną, klaviatūros klavišai ir jais atliekamos funkcijos gali skirtis nuo čia aprašomų.

### **Sparčiųjų klavišų atpažinimas**

Spartieji klavišai yra klavišo fn **(1)** ir klavišo esc **(2)** arba vieno iš funkcijų klavišų **(3)** derinys.

Kaip naudoti spartųjį klavišą:

**▲** Trumpai paspauskite klavišą fn, tada trumpai paspauskite antrąjį sparčiųjų klavišų komandos klavišą.

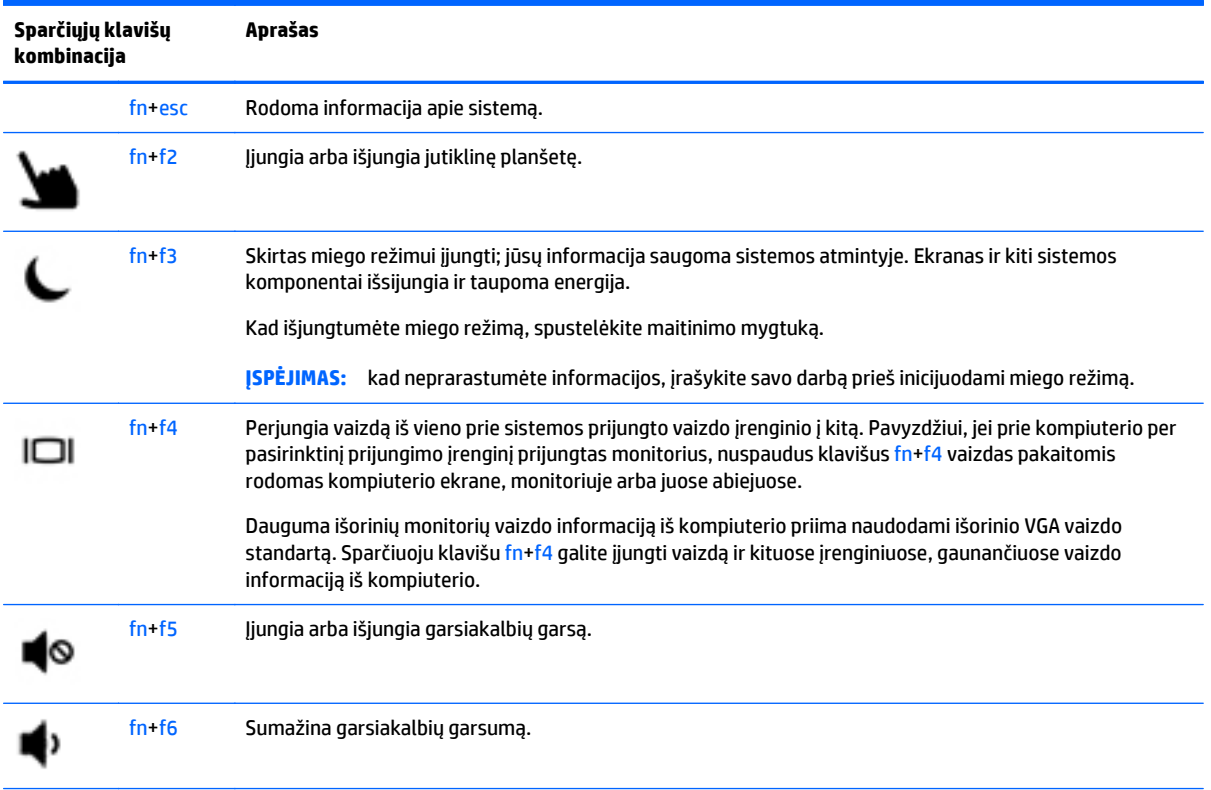

<span id="page-30-0"></span>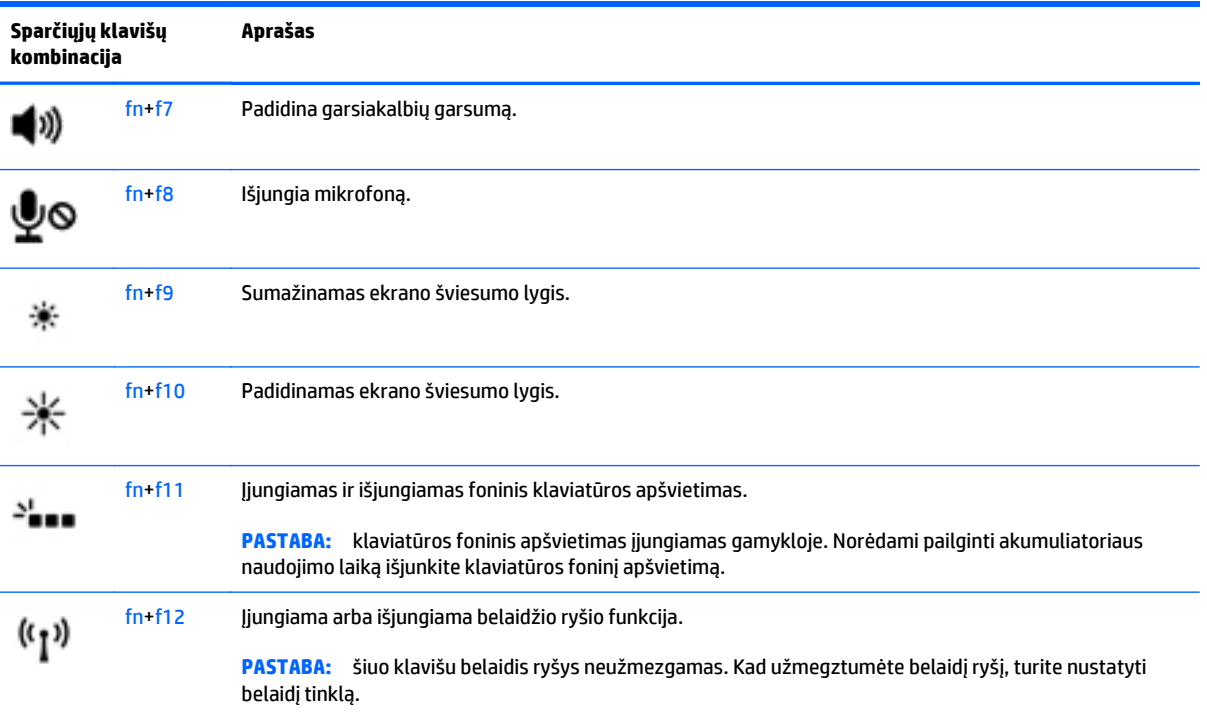

# **Klaviatūrų naudojimas**

Kompiuteryje yra įtaisytoji skaitmenų klaviatūra. Kompiuteris palaiko ir pasirinktinę išorinę skaitmenų klaviatūrą arba pasirinktinę išorinę klaviatūrą, kurioje yra skaitmenų klaviatūra.

### **Įtaisytosios skaitmenų klaviatūros naudojimas**

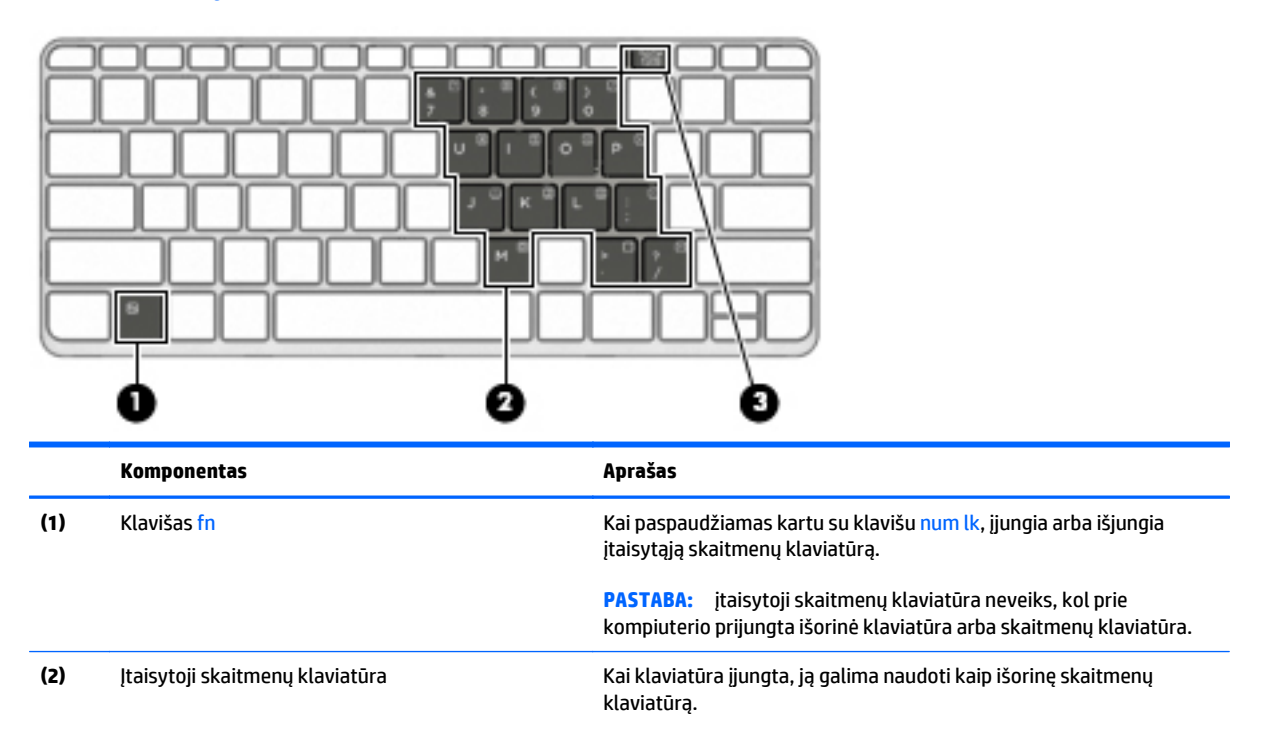

<span id="page-31-0"></span>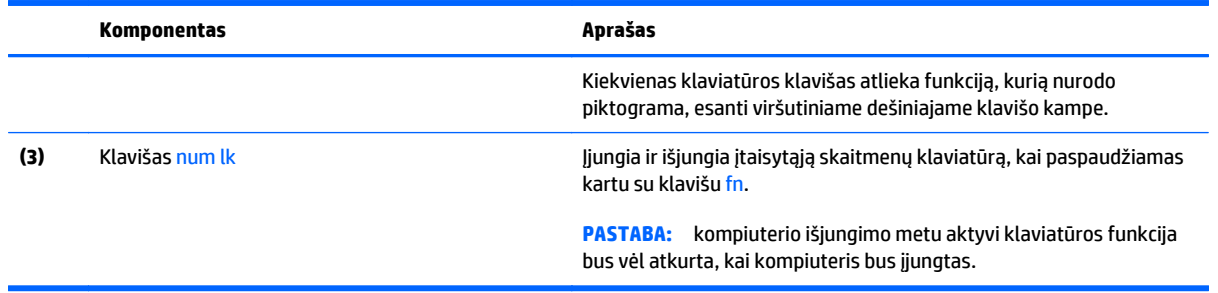

#### **Įtaisytosios skaitmenų klaviatūros įjungimas ir išjungimas**

Paspauskite fn+num lk, kad jiungtumėte įtaisytąją skaitmenų klaviatūrą. Paspauskite fn+num lk dar kartą, kad išjungtumėte klaviatūrą.

**PASTABA:** įtaisytoji skaitmenų klaviatūra išjungiama, kai prie kompiuterio prijungiama išorinė arba skaitmenų klaviatūra.

#### **Įtaisytosios skaitmenų klaviatūros klavišų funkcijų perjungimas**

Galite laikinai pakeisti įtaisytosios skaitmenų klaviatūros klavišų funkcijas į standartines klaviatūros funkcijas ir jų klaviatūros funkcijas:

- Norėdami naudotis klaviatūros klavišo naršymo funkcija, kai klaviatūra išjungta, laikykite paspaudę klavišą fn ir tuo pat metu spauskite klaviatūros klavišą.
- Kaip naudotis standartinėmis klaviatūros klavišų funkcijomis, kol klaviatūra įjungta:
	- Paspauskite ir palaikykite nuspaudę klavišą fn, kad galėtumėte rašyti mažosiomis raidėmis;
	- Paspauskite ir laikykite paspaudę fn+shift, kad rašytumėte didžiosiomis raidėmis.

#### **Papildomos išorinės skaičių klaviatūros naudojimas**

Daugumos išorinių skaičių klaviatūrų klavišai veikia skirtingai, priklausomai nuo to, ar skaičių fiksavimas įjungtas, ar išjungtas (Skaičių fiksavimas gamykloje išjungtas.) Pavyzdžiui:

- kai skaičių fiksavimas jjungtas, dauguma skaičių klaviatūros klavišų įvedami skaičiai;
- kai skaičių fiksavimas išjungtas, dauguma skaičių klaviatūros klavišų veikia kaip rodyklių arba puslapių vartymo klavišai.

Kai išorinės klaviatūros skaitmenų fiksavimas įjungtas, skaitmenų fiksavimo lemputė kompiuteryje šviečia. Kai išorinės klaviatūros skaitmenų fiksavimas išjungtas, skaitmenų fiksavimo lemputė kompiuteryje išjungta.

Norėdami darbo metu įjungti arba išjungti išorinės klaviatūros skaitmenų fiksavimą, atlikite toliau nurodytus veiksmus.

**▲** Paspauskite išorinės klaviatūros, o ne kompiuterio, klavišą num lk.

# <span id="page-32-0"></span>**5 Daugialypė terpė**

Jūsų kompiuteryje gali būti:

- Integruotas (-i) garsiakalbis (-iai)
- Integruotas (-i) mikrofonas (-ai)
- Integruotoji interneto kamera
- Iš anksto įdiegta daugialypės terpės programinė įranga
- Daugialypės terpės mygtukai arba klavišai

# **Garsas**

Kompiuteryje arba kai kuriuose modeliuose, naudodami pasirinktinį išorinį optinį diskų įrenginį, galite leisti kompaktines plokšteles, atsisiųsti ir klausytis muzikos, iš saityno (įskaitant radiją) srautiniu būdu siųsti garso turinį, įrašyti garsą ar sujungti garso bei vaizdo įrašus ir taip kurti multimediją. Kad muzika teiktų dar daugiau malonumo, prijunkite išorinius garso įrenginius, pvz., garsiakalbius ar ausines.

### **Garsiakalbių prijungimas**

Galite prijungti prie kompiuterio laidinius garsiakalbius prijungdami juos prie USB prievado (arba garso išvesties lizdo) savo kompiuteryje arba doke.

Norėdami prie kompiuterio prijungti belaidžius garsiakalbius, vadovaukitės įrenginio gamintojo nurodymais. Prieš jungdami garso įrenginius būtinai sureguliuokite garsumą.

### **Garso stiprumo nustatymas**

Priklausomai nuo kompiuterio modelio garsumą galite koreguoti naudodami:

- Garsumo mygtukus
- Garsumo spartieji klavišai (tam tikri klavišai, paspaudžiami kartu su klavišu fn)
- Garsumo klavišus

**PERSPĖJIMAS!** Kad nesusižalotumėte, prieš užsidėdami ar įsikišdami ausines, sureguliuokite garsumą. Daugiau saugos informacijos rasite vadove *Teisinė, saugos ir aplinkosaugos informacija*. Jei norite pasiekti vartotojo vadovus, pasirinkite **Pradėti > Žinynas ir palaikymas > Vartotojo vadovai**.

**PASTABA:** garsumą taip pat galima valdyti operacinėje sistemoje ir kai kuriose programose.

**PASTABA:** Informacijos apie kompiuteryje esančius garsumo valdiklius rasite skyriuje ["Susipažinimas su](#page-13-0) [kompiuteriu"](#page-13-0) 4 puslapyje.

## **Ausinių / mikrofono prijungimas**

Galite prijungti laidines ausines ir mikrofoną prie garso išėjimo (ausinių) lizdo / garso įėjimo (mikrofono) lizdo savo kompiuteryje. Taip pat galima prijungti pasirinktinį ausinių mikrofoną. Įrašo kokybė bus geresnė, jei įrašydami kalbėsite tiesiai į mikrofoną ir aplinkoje nebus foninio triukšmo. Norėdami prie kompiuterio prijungti belaides ausines, vadovaukitės įrenginio gamintojo nurodymais.

- <span id="page-33-0"></span>**PERSPĖJIMAS!** Kad nepakenktumėte klausai, prieš užsidėdami ausines, į ausis įstatomas ausines ar ausines su mikrofonu, sumažinkite garsumą. Daugiau saugos informacijos rasite vadove *Teisinė, saugos ir aplinkosaugos informacija*.
- PASTABA: patikrinkite, ar įrenginio kabelyje yra 4 gyslų jungtis, palaikanti tiek garso išvestį (ausines), tiek garso įvestį (mikrofoną).

### **Kompiuterio garso funkcijų patikrinimas**

**PASTABA:** kad pasiektumėte geriausių rezultatų, įrašinėdami kalbėkite tiesiai į mikrofoną ir būkite aplinkoje, kurioje nėra foninio triukšmo.

Norėdami patikrinti kompiuterio garso funkcijas, atlikite toliau nurodytus veiksmus.

- **1.** Pasirinkite **Pradėti > Valdymo skydas > Aparatūra ir garsas > Garsas**.
- **2.** Atsidarius langui Garsas, spustelėkite skirtuką **Garsai**. Dalyje **Programos įvykiai** pasirinkite bet kokį garsinį įvykį, pvz., pyptelėjimą ar pavojaus signalą, ir spustelėkite mygtuką **Tikrinti**.

Garsiakalbiuose ar prijungtose ausinėse turėtumėte išgirsti garsą.

Norėdami patikrinti kompiuterio įrašymo funkcijas, atlikite toliau nurodytus veiksmus.

- **1.** Pasirinkite **Pradėti > Visos programos > Reikmenys > Garso įrašymo priemonė**.
- **2.** Spustelėkite **Pradėti įrašymą** ir kalbėkite į mikrofoną.
- **3.** Įrašykite failą kompiuterio darbalaukyje.
- **4.** Atidarykite daugialypės terpės programą ir atkurkite garso įrašą.

Jei norite patvirtinti arba pakeisti kompiuterio garso parametrus:

**▲** Pasirinkite **Pradėti > Valdymo skydas > Garsas**.

## **Interneto kamera**

Kai kuriuose kompiuteriuose yra integruotoji interneto kamera. Naudodamiesi iš anksto įdiegta programine įranga, interneto kamera galite fotografuoti arba įrašyti vaizdą. Galite peržiūrėti arba išsaugoti nuotrauką arba vaizdo įrašą.

Interneto kameros programinė įranga leidžia atlikti šias užduotis:

- Vaizdo įrašų fiksavimas ir bendras naudojimas
- Vaizdo įrašo transliavimas tiesioginių pranešimų programine įranga
- **Fotografavimas**

# **Vaizdas**

Jūsų HP kompiuteris – tai galingas vaizdo įrenginys, leidžiantis žiūrėti vaizdo transliacijas iš mėgstamų interneto svetainių, atsisiųsti vaizdo įrašų bei filmų ir žiūrėti juos kompiuteryje neprisijungus prie interneto.

Kad vaizdo įrašų žiūrėjimas teiktų dar daugiau malonumo, per vieną iš vaizdo jungčių prie kompiuterio prijunkite išorinį monitorių, projektorių ar televizorių. Jūsų kompiuteryje yra didelės raiškos daugialypės terpės sąsajos (angl. "High-Definition Multimedia Interface", HDMI) prievadas, per kurį galima prijungti didelės raiškos monitorių arba televizorių.

Jūsų kompiuteryje (arba pasirinktiniame prijungimo įrenginyje ar plėtimo prievado įrenginyje) gali būti toliau išvardyti išoriniai vaizdo prievadai:

- VGA
- "DisplayPort"
- HDMI (didelės raiškos daugialypės terpės sąsaja)

**SVARBU:** įsitikinkite, kad išorinis įrenginys prijungtas prie tinkamo kompiuterio lizdo patikimu laidu. Jei jums kilo klausimų, peržiūrėkite įrenginio gamintojo instrukcijas.

**PASTABA:** Informacijos apie kompiuterio vaizdo prievadus rasite skyriuje <u>"Susipažinimas su</u> [kompiuteriu"](#page-13-0) 4 puslapyje.

## <span id="page-35-0"></span>**VGA (naudojant pasirinktinį prijungimo įrenginį arba plėtimo prievado įrenginį)**

Išorinis monitoriaus prievadas arba VGA prievadas – tai analoginė rodymo sąsaja, kuria prie kompiuterio jungiamas VGA vaizdo įrenginys, pavyzdžiui, išorinis VGA monitorius arba VGA projektorius.

**1.** Norėdami prijungti VGA vaizdo įrenginį, prijunkite įrenginio kabelį prie išorinio monitoriaus prievado; jis yra prie kompiuterio prijungtame pasirinktiniame prijungimo įrenginyje arba plėtros prievado įrenginyje.

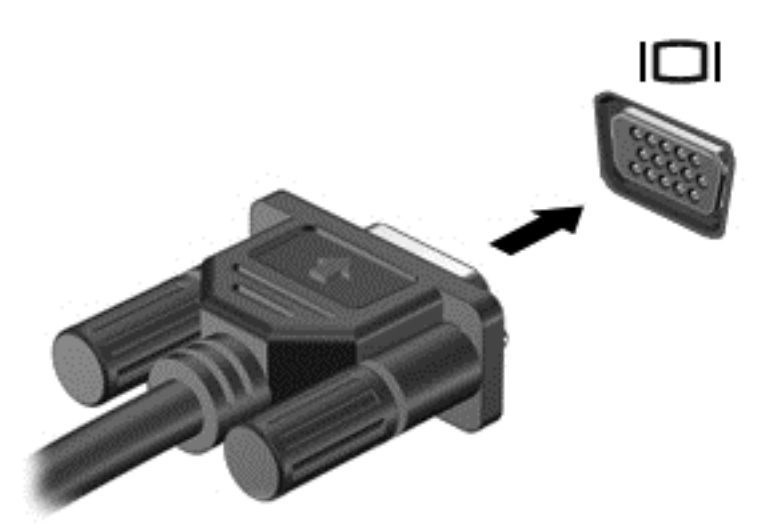

- **2.** Paspauskite fn+f4 ir perjunkite kompiuterio ekrano vaizdą. Galimi 4 režimai:
	- **Tik kompiuterio ekrane:** ekrano vaizdas rodomas tik kompiuteryje.
	- **Dublikatas:** peržiūrėkite ekrano vaizdą tuo pačiu metu rodomą *ir* kompiuteryje, ir išoriniame įrenginyje.
	- **Išplėstinis:** peržiūrėkite ekrano vaizdą, išplėstą *ir* kompiuteryje, ir išoriniame įrenginyje.
	- **Tik antrame ekrane:** ekrano vaizdas rodomas tik išoriniame įrenginyje.

Kaskart paspaudus fn+f4, pakeičiama rodymo būsena.

**PASTABA:** geriausių rezultatų pasieksite, jei pasirinksite parinktį "Išplėsti", sureguliuosite išorinio įrenginio ekrano skyrą tokia veiksmų seka. Pasirinkite **Pradėti > Valdymo skydas > Išvaizda ir personalizavimas**. Dalyje **Ekranas** pasirinkite **Reguliuoti ekrano skiriamąją gebą**.

## **DisplayPort (per pasirinktinį prijungimo įrenginį)**

Per "DisplayPort" prievadą prie kompiuterio jungiamas pasirinktinis vaizdo ar garso įrenginys, pavyzdžiui, didelės raiškos televizorius arba kitas suderinamas skaitmeninės ar garso aparatūros komponentas. "DisplayPort" prievadas užtikrina didesnį našumą nei VGA išorinio monitoriaus prievadas ir suteikia daugiau skaitmeninio jungimo galimybių.

**PASTABA:** norint perduoti vaizdo ir (arba) garso signalus per "DisplayPort" reikia "DisplayPort" kabelio (įsigyjamas atskirai).

**PASTABA:** prie pasirinktinio prijungimo įrenginio "DisplayPort" prievado galima prijungti vieną "DisplayPort" įrenginį. Kompiuterio ekrane rodoma informacija tuo pat metu gali būti rodoma "DisplayPort" įrenginyje.

Norėdami prijungti vaizdo ar garso įrenginį prie "DisplayPort":

1. Vieną "DisplayPort" kabelio galą prijunkite prie pasirinktinio prijungimo įrenginio "DisplayPort" prievado.
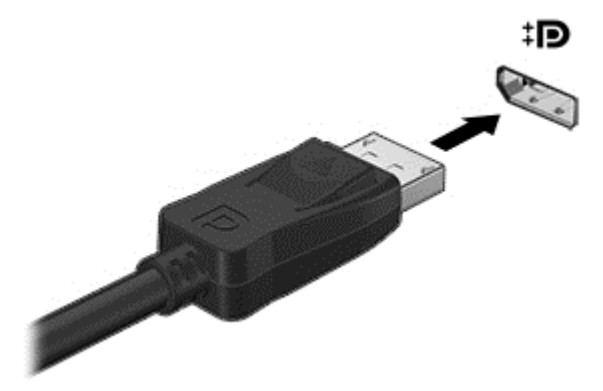

- **2.** Kitą kabelio galą prijunkite prie vaizdo įrenginio, o tolesnių nurodymų ieškokite įrenginio gamintojo instrukcijoje.
- **3.** Paspauskite fn+f4 ir perjunkite kompiuterio ekrano vaizdą. Galimi 4 režimai:
	- **Tik kompiuterio ekrane:** ekrano vaizdas rodomas tik kompiuteryje.
	- **Dublikatas:** peržiūrėkite ekrano vaizdą tuo pačiu metu rodomą *ir* kompiuteryje, ir išoriniame įrenginyje.
	- **Išplėstinis:** peržiūrėkite ekrano vaizdą, išplėstą *ir* kompiuteryje, ir išoriniame įrenginyje.
	- **Tik antrame ekrane:** ekrano vaizdas rodomas tik išoriniame įrenginyje.

Kaskart paspaudus fn+f4, pakeičiama rodymo būsena.

**PASTABA:** geriausių rezultatų pasieksite, jei pasirinksite parinktį "Išplėsti", sureguliuosite išorinio įrenginio ekrano skyrą tokia veiksmų seka. Pasirinkite **Pradėti > Valdymo skydas > Išvaizda ir personalizavimas**. Dalyje **Ekranas** pasirinkite **Reguliuoti ekrano skiriamąją gebą**.

**PASTABA:** norėdami atjungti įrenginio kabelį, paspauskite jungties atjungimo mygtuką žemyn ir atjunkite nuo pasirinktinio prijungimo įrenginio.

### **Laidinių** ekranų aptikimas ir prijungimas naudojant "MultiStream Transport"

Naudodami "MultiStream Transport" (MST) prie kompiuterio galite prijungti net kelis laidinius ekranus: junkite prie kompiuterio VGA arba "DisplayPort" prievadų, o taip pat prie VGA arba "DisplayPort" prievadų, esančių išoriniame šakotuve arba prijungimo stotyje. Prijungti galite keliais būdais: atsižvelgdami į kompiuteryje įdiegto grafikos valdiklio rūšį ir tai, ar jūsų kompiuteryje yra integruotas šakotuvas. Norėdami sužinoti, kokia aparatūra įdiegta jūsų kompiuteryje, eikite į įrenginių tvarkytuvę.

- **1.** Pasirinkite **Pradėti > Valdymo skydas**.
- **2.** Pasirinkite **Sistema ir sauga**, **Sistema**, tada spustelėkite **Įrenginių tvarkytuvė** kairiajame stulpelyje.

#### **Ekranų prijungimas prie kompiuterių su "Intel" grafika (naudojant pasirinktinį šakotuvą)**

PASTABA: Naudodami "Intel" grafikos valdiklį ir pasirinktinį šakotuvą, galite prijungti net 3 vaizdo įrenginius.

Kad nustatytumėte kelis vaizdo įrenginius, atlikite šiuos veiksmus:

- 1. Prijunkite atskirai įsigyjamą išorinį šakotuvą prie "DisplayPort" jungties savo kompiuteryje, naudodami atskirai įsigyjamą DP-DP kabelį. Užtikrinkite, kad šakotuvo maitinimo adapteris būtų prijungtas prie kintamosios srovės šaltinio.
- 2. Prijunkite savo išorinius monitoriaus įrenginius prie šakotuvo VGA prievadų arba "DisplayPort" jungčių.
- **3.** Kai "Windows" aptinka monitorių, prijungtą prie DP šakotuvo, ekrane parodomas **DisplayPort Topology Notification** ("DisplayPort" topologijos pranešimo) dialogo langas. Spustelėkite atitinkamas parinktis ir konfigūruokite savo ekranus. Prijungus kelis ekranus, galima naudotis funkcija "Dubliuoti" kompiuterio ekranas rodomas visuose prijungtuose vaizdo įrenginiuose – arba naudotis funkcija **"Pratęsti"** – kompiuterio ekrane rodomas vaizdas ištęsiamas per visus prijungtus vaizdo įrenginius
- **PASTABA:** Jei toks dialogo langas nėra rodomas, patikrinkite, ar visi išoriniai vaizdo įrenginiai prijungti prie tinkamų šakotuvo prievadų. Norėdami sužinoti daugiau, paspauskite fn+f4 ir vykdykite ekrane pateikiamus nurodymus.

### **HDMI**

HDMI prievadu kompiuterį galima prijungti prie pasirenkamo vaizdo ar garso įrenginio, pvz., didelės raiškos televizoriaus ar bet kurio suderinamo skaitmeninio ar garso komponento.

**PASTABA:** kad vaizdo ir (arba) garso signalai galėtų būti perduodami per HDMI prievadą, reikia turėti HDMI kabelį (įsigyjamas atskirai).

prie kompiuterio "HDMI" prievado galima prijungti vieną "HDMI" įtaisą. Kompiuterio ekrane rodoma informacija tuo pat metu gali būti rodoma "HDMI" įrenginyje.

Kaip prijungti garso ar vaizdo įrenginį prie HDMI prievado

**1.** Vieną "HDMI" kabelio galą prijunkite prie kompiuteryje esančio "HDMI" prievado.

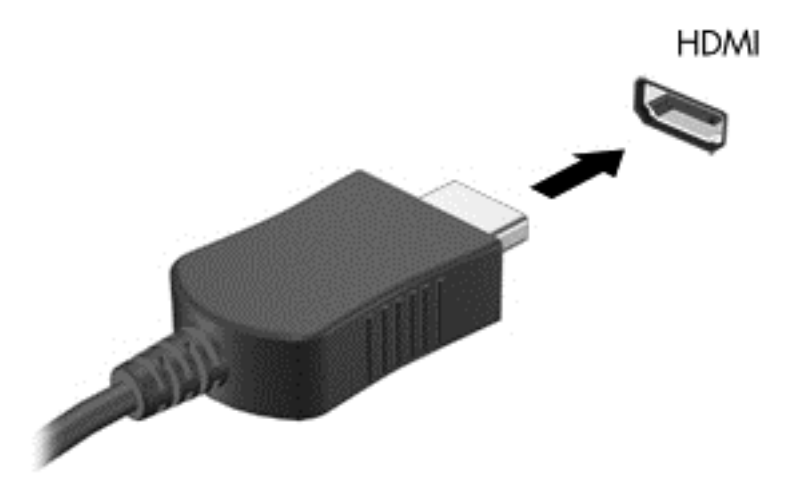

- **2.** Kitą laido galą prijunkite prie vaizdo įrenginio
- **3.** Paspauskite fn**+**f4 ir perjunkite kompiuterio ekrano vaizdą. Galimi 4 režimai:
	- **Tik kompiuterio ekrane:** ekrano vaizdas rodomas tik kompiuteryje.
	- **Dublikatas:** ekrano vaizdas *tuo pačiu metu* rodomas ir kompiuteryje, ir išoriniame įrenginyje.
	- **Išplėstinis:** ekrano vaizdas išplečiamas rodant jį *ir* kompiuteryje, ir išoriniame įrenginyje.
	- **Tik antrame ekrane:** ekrano vaizdas rodomas tik išoriniame įrenginyje.

Kaskart paspaudus fn**+**f4, pakeičiama rodymo būsena.

**PASTABA:** geriausių rezultatų pasieksite, jei pasirinksite parinkti "Išplėsti" ir atlikdami toliau pateikiamus veiksmus sureguliuosite išorinio įrenginio ekrano skiriamąją gebą. Pasirinkite **Pradėti > Valdymo skydas > Išvaizda ir personalizavimas**. Dalyje **Ekranas** pasirinkite **Reguliuoti ekrano skiriamąją gebą**.

### **HDMI garso konfigūravimas**

Norėdami nustatyti HDMI garsą, pirma prie kompiuterio HDMI prievado prijunkite vaizdo ar garso įrenginį, pvz., didelės raiškos televizorių. Tada nustatykite numatytąjį garso atkūrimo įrenginį taip:

- **1.** Pranešimų srityje, dešinėje užduočių juostos pusėje, dešiniuoju pelės klavišu spustelėkite piktogramą **Garsiakalbiai**, tada spustelėkite **Leidimo įrenginiai**.
- **2.** Skirtuke "Atkūrimas" spustelėkite **Skaitmeninė išvestis** arba **Skaitmeninės išvesties įrenginys (HDMI)**.
- **3.** Spustelėkite **Nustatyti numatytąjį**, tada spustelėkite **Gerai**.

Kad garsas vėl sklistų iš kompiuterio garsiakalbių, atlikite šiuos veiksmus:

- **1.** Pranešimų srityje, dešinėje užduočių juostos pusėje, dešiniuoju pelės klavišu spustelėkite piktogramą **Garsiakalbiai**, tada spustelėkite **Leidimo įrenginiai**.
- **2.** Skirtuke "Atkūrimas" spustelėkite Garsiakalbiai.
- **3.** Spustelėkite **Nustatyti numatytąjį**, tada spustelėkite **Gerai**.

### **"Intel Wireless Display" (tik tam tikruose modeliuose)**

"Intel® Wireless Display" leidžia belaidžiu būdu bendrinti kompiuterio turinį televizoriuje. Norint naudotis ekranu per belaidį ryšį, reikalingas TV belaidžio ryšio adapteris (įsigyjamas atskirai). DVD su išvesties apsauga gali būti nepaleidžiamas "Intel Wireless Display". (Tačiau DVD be išvesties apsaugos bus paleidžiami.) "Blu-ray" diskai su išvesties apsauga nebus paleidžiami per "Intel Wireless Display". Jei reikia išsamesnės informacijos apie belaidžio TV adapterio naudojimą, žr. gamintojo instrukcijas.

**PASTABA:** prieš pradėdami naudotis ekranu per belaidį ryšį, įsitikinkite, ar kompiuteryje įjungtas belaidis ryšys.

# **6 Maitinimo valdymas**

**PASTABA:** kompiuteryje gali būti įjungimo / išjungimo mygtukas arba maitinimo jungiklis. Terminas *įjungimo / išjungimo mygtukas* šiame vadove vartojamas nurodant abiejų tipų maitinimo valdiklius.

# **Kompiuterio išjungimas**

**∕∆ ĮSPĖJIMAS:** išjungus kompiuterį neįrašyta informacija bus prarasta.

Išjungimo komanda uždaro visas atidarytas programas, įskaitant operacinę sistemą, ir tada išjungia ekraną ir kompiuterį.

Išjunkite kompiuterį esant bet kuriai iš šių sąlygų:

- **kai prijungiate išorinį aparatūros įrenginį, kuris nejungiamas prie "Universal Serial Bus" (USB) prievado,**
- kai kompiuteris bus nenaudojamas ir atjungtas nuo išorinio maitinimo ilgą laiką.

Nors kompiuterį galite išjungti paspaudę įjungimo / išjungimo mygtuką, rekomenduojama naudoti "Windows" išjungimo komandą:

**PASTABA:** jei kompiuteris veikia miego arba užmigdymo režimu, pirmiausia turite nutraukti šias būsenas trumpai paspausdami įjungimo / išjungimo mygtuką ir tik tuomet išjungti kompiuterį.

- **1.** Įrašykite savo darbą ir uždarykite visas atidarytas programas.
- **2.** Pasirinkite **Pradėti > Išjungti**.

Jei kompiuteris nereaguoja ir negalite jo išjungti aprašytais būdais, pabandykite atlikti tokius veiksmus toliau nurodyta tvarka.

- Spauskite ctrl+alt+delete. Spustelėkite piktogramą **Maitinimas** ir **Išjungti**.
- Paspauskite ir palaikykite nuspaudę maitinimo mygtuką mažiausiai 5 sekundes.
- Atjunkite kompiuterį nuo išorinio maitinimo šaltinio.
- Nuspauskite maitinimo mygtuką ir laikykite nuspaudę 15 sekundžių, kad atliktumėte aparatūros atstatymo operaciją ir iš karto išjungtumėte kompiuterį.

# **Energijos vartojimo parinkčių nustatymas**

### **Energijos taupymo būsenų naudojimas**

Miego režimas yra suaktyvintas gamykloje.

Įjungus energijos taupymo režimą, maitinimo lemputės mirksi, o ekranas išsijungia. Jūsų darbas įrašomas į atmintį.

**ĮSPĖJIMAS:** kad nesuprastėtų garso ir vaizdo kokybė, veiktų visos garso ir vaizdo atkūrimo funkcijos ir neprarastumėte informacijos, nepaleiskite miego režimo, kai skaitoma arba rašoma į diską arba išorinę daugialypės terpės kortelę.

**PASTABA:** negalite jungtis prie tinklo arba atlikti bet kokių kompiuterio funkcijų, kai kompiuteris veikia miego režimu.

#### <span id="page-40-0"></span>**Energijos taupymo režimo inicijavimas ir išjungimas**

Kai kompiuteris įjungtas, galite paleisti energijos taupymo režimą vienu iš toliau nurodytų būdų:

- Trumpai paspauskite įjungimo / išjungimo mygtuką.
- Uždarykite ekraną.
- Pasirinkite **Pradėti**, spustelėkite prie mygtuko "Išjungti" esančią rodyklę, tada spustelėkite **Miego režimas**.

Miego režimo išjungimas

- Trumpai paspauskite jjungimo / išjungimo mygtuką.
- Jeigu ekranas uždarytas, atidarykite jį.
- Spauskite klaviatūros klavišą.
- Bakstelėkite jutiklinę planšetę arba braukite per ją

Kai išjungiamas kompiuterio miego režimas, užsidega maitinimo lemputės ir kompiuteryje parodomas tas ekranas, kuriame baigėte dirbti.

**PASTABA:** jei nustatėte, kad vėl įsijungus kompiuteriui būtų prašoma įvesti slaptažodį, prieš grįždami į ankstesnį ekraną turėsite įvesti "Windows" slaptažodį.

#### **Sulaikytosios veiksenos režimo inicijavimas ir išjungimas**

Sistema gamykloje nustatyta inicijuoti sulaikytosios veiksenos režimą po tam tikro neaktyvumo laiko, kai kompiuteris veikia naudodamas akumuliatoriaus energiją arba išorinį maitinimo šaltinį arba kai akumuliatorius išsikrauna iki kritinio lygio.

Energijos vartojimo parametrus ir skirtąjį laiką galima keisti naudojant "Windows" valdymo skydą.

Sulaikytosios veiksenos režimo inicijavimas

**▲** Pasirinkite **Pradėti**, spustelėkite prie mygtuko Išjungti esančią rodyklę, tada spustelėkite **Sulaikytosios veiksenos režimas**.

Kaip išjungti sulaikytosios veiksenos režimą

**▲** Trumpai paspauskite įjungimo / išjungimo mygtuką.

Maitinimo lemputės dega, o jūsų iki pertraukos atliktas darbas pasirodo ekrane.

**PASTABA:** Jeigu nustatėte slaptažodžio vėl įsijungus kompiuteriui reikalavimą, prieš jūsų darbui pasirodant ekrane įveskite savo operacinės sistemos "Windows" slaptažodį.

#### **Energijos matuoklio ir maitinimo parametrų naudojimas**

Energijos matuoklis yra pranešimų srityje, dešinėje užduočių juostos pusėje. Energijos matuoklis leidžia greitai pasiekti energijos vartojimo parametrus ir peržiūrėti likusią akumuliatoriaus įkrovą.

- Kad būtų rodoma likusi akumuliatoriaus įkrova ir aktyvus energijos vartojimo planas, užveskite žymiklį ant energijos matuoklio piktogramos.
- Norėdami naudoti maitinimo parinktis arba pakeisti maitinimo planą, spustelėkite energijos matuoklio piktogramą ir sąraše pasirinkite elementą.

Skirtingos energijos matuoklio piktogramos nurodo, ar kompiuteris veikia naudodamas akumuliatoriaus energiją, ar išorinį maitinimo šaltinį. Piktograma taip pat rodo pranešimą, ar akumuliatorius pasiekė beveik išsikrovusio arba kritinį akumuliatoriaus įkrovos lygį.

#### **Slaptažodžio apsaugos nustatymas pabundant**

Norėdami nustatyti, kad kompiuteris reikalautų slaptažodžio, kai nutraukiamas miego arba užmigdymo režimas, atlikite toliau nurodytus veiksmus:

- **1.** Pasirinkite **Pradėti > Valdymo skydas > Sistema ir sauga > Energijos vartojimo parinktys**.
- **2.** Kairiojoje srityje spustelėkite **Reikalauti slaptažodžio pabundant**.
- **3.** Spustelėkite **Keisti šiuo metu neprieinamus parametrus**.
- **4.** Spustelėkite **Reikalauti slaptažodžio (rekomenduojama)**.

**5.** Spustelėkite **Įrašyti keitimus**.

### **Akumuliatoriaus energijos naudojimas**

**PERSPĖJIMAS!** Kad išvengtumėte galimų saugumo problemų, naudokite tik kartu su kompiuteriu pateiktą, atsarginį arba suderinamą akumuliatorių, įsigytą iš HP.

Prie išorinio maitinimo šaltinio neprijungtas kompiuteris vartoja akumuliatoriaus energiją. Akumuliatoriaus naudojimo laikas priklauso nuo energijos vartojimo valdymo parametrų, veikiančių programų, ekrano šviesumo, prie kompiuterio prijungtų išorinių įrenginių ir kitų veiksnių. Kai kompiuteris prijungtas prie kintamosios srovės šaltinio, akumuliatorius įkraunamas, taip pat jūsų darbas apsaugomas, jei nutrūksta maitinimas. Jei kompiuterio akumuliatorius įkrautas ir kompiuteris naudoja išorinio kintamosios srovės šaltinio energiją, nuo kompiuterio atjungus kintamosios srovės adapterį, kompiuteris automatiškai persijungia į maitinimą iš akumuliatoriaus.

**PASTABA:** kai atjungiate kintamosios srovės šaltinį, ekrano ryškumas automatiškai sumažėja, kad būtų taupoma akumuliatoriaus energija.

#### **Gamykloje užsandarintas akumuliatorius**

Jei norite stebėti akumuliatoriaus būseną arba jei akumuliatorius nebelaiko įkrovos, naudodami priemonę "Žinynas ir palaikymas" paleiskite akumuliatoriaus patikrinimą. Jei norite pasiekti informaciją apie akumuliatorių, pasirinkite **Pradėti > Žinynas ir palaikymas > Pašalinti gedimus > Maitinimo, šilumos ir mechaniniai**. Spustelėkite skirtuką **Maitinimas**, tada spustelėkite **Akumuliatoriaus patikrinimas**. Jei atlikus akumuliatoriaus patikrinimą nurodoma, kad akumuliatorių reikia pakeisti, kreipkitės į palaikymo tarnybą.

Šio gaminio akumuliatoriaus (-ių) naudotojai patys lengvai nepakeis. Išėmus arba pakeitus akumuliatorių garantija gali būti netaikoma. Jei akumuliatorius greitai išsikrauna, kreipkitės į techninės pagalbos centrą.

Akumuliatoriui pasiekus naudingos eksploatacijos pabaigą, neišmeskite jo kartu su buitinėmis atliekomis. Išmeskite akumuliatorių, laikydamiesi jūsų teritorijoje galiojančių vietinių įstatymų ir reglamentų.

#### **Papildomos informacijos apie akumuliatorių ieškojimas**

Priemonėje "Žinynas ir palaikymas" pateikiami šie įrankiai ir informacija apie akumuliatorių:

- akumuliatoriaus patikrinimo įrankis, skirtas akumuliatoriaus veikimui išbandyti,
- informacija apie kalibravimą, maitinimo valdymą, tinkamą priežiūrą ir laikymą, kad akumuliatorių būtų galima naudoti ilgiau,
- informacija apie akumuliatorių rūšis, specifikacijas, naudojimo laiką ir talpą.

**PASTABA:** Jei reikia sukurti vartotojo abonemento slaptažodį arba pakeisti esamo vartotojo abonemento slaptažodį, spustelėkite **Kurti arba keisti vartotojo abonemento slaptažodį** ir vykdykite ekrane pateikiamus nurodymus. Jei vartotojo abonemento slaptažodžio kurti arba keisti nereikia, pereikite prie 5 veiksmo.

Kaip pasiekti informaciją apie akumuliatorių:

**▲** Pasirinkite **Pradėti > Žinynas ir palaikymas > Sužinokite > Energijos vartojimo planai: Frequently Asked Questions** (Maitinimo planai: dažnai užduodami klausimai).

#### **Akumuliatoriaus tikrinimo funkcijos naudojimas**

Priemonėje "Žinynas ir palaikymas" pateikiama informacijos apie kompiuteryje įdėto akumuliatoriaus būseną.

Kad patikrintumėte akumuliatorių:

**1.** Prijunkite kintamosios srovės adapterį prie kompiuterio.

**PASTABA:** kompiuteris turi būti prijungtas prie išorinio maitinimo šaltinio, kad akumuliatoriaus patikra veiktų tinkamai.

- **2.** Pasirinkite **Pradėti > Žinynas ir palaikymas > Trikčių diagnostika > Maitinimas, temperatūra ir mechanika**.
- **3.** Spustelėkite skirtuką **Maitinimas**, tada spustelėkite **Akumuliatoriaus patikrinimas**.

Akumuliatoriaus tikrinimo priemonė patikrina, ar tinkamai veikia akumuliatorius ir jo skyriai, o paskui praneša patikrinimo rezultatus.

#### **Likusios akumuliatoriaus įkrovos rodymas**

Perkelkite žymiklį virš akumuliatoriaus matuoklio piktogramos, esančios "Windows" darbalaukio pranešimų srityje, dešinėje užduočių juostos pusėje.

#### **Akumuliatoriaus išsikrovimo laiko pailginimas**

Naudojant akumuliatoriaus energiją, akumuliatoriaus iškrovos laikas skiriasi, atsižvelgiant į naudojamas funkcijas. Maksimalus iškrovos laikas palaipsniui trumpėja, nes akumuliatoriaus talpa natūraliai mažėja.

Patarimai, kaip pailginti akumuliatoriaus išsikrovimo laiką:

- Sumažinkite ekrano ryškumą.
- Maitinimo parinktyse pasirinkite parametrą **Energijos taupymas**.

#### **Beveik išsikrovusio akumuliatoriaus valdymas**

Šiame skyriuje pateikiama informacija apie gamyklinius įspėjimus ir sistemos atsakus. Kai kuriuos įspėjimus apie žemą akumuliatoriaus įkrovą ir sistemos pranešimus galima keisti naudojant energijos vartojimo parinktis. Nustatytos parinktys naudojant maitinimo parinktis neturi įtakos lemputėms.

#### **žemų akumuliatoriaus įkrovos lygių atpažinimas**

Kai vienintelis kompiuterio maitinimo šaltinis akumuliatorius pasiekia žemą arba kritinį įkrovos lygį, nutinka štai kas:

Akumuliatoriaus lemputė (tik tam tikruose modeliuose) rodo žemą arba kritinį akumuliatoriaus įkrovos lygį.

– arba –

Energijos matuoklio piktograma pranešimų srityje rodo žemą arba kritinį akumuliatoriaus įkrovos lygį.

**PASTABA:** daugiau informacijos apie energijos matuoklį rasite skyriuje [Energijos matuoklio ir](#page-40-0) [maitinimo parametr](#page-40-0)ų naudojimas 31 puslapyje.

Jei kompiuteris įjungtas arba energijos taupymo būsenos, jis trumpai veikia energijos taupymo režimu, o tada išsijungia. Neįrašyta informacija prarandama.

#### **Ką daryti, kai akumuliatoriuje lieka mažai energijos**

**Žemo akumuliatoriaus įkrovos lygio problemos sprendimas, kai pasiekiamas išorinis maitinimo šaltinis**

- **▲** Prijunkite vieną iš įrenginių:
	- kintamosios srovės adapteris
	- Papildomas prijungimas prie stotelės arba išplėtimo įrenginio
	- Papildomas maitinimo adapteris, įsigytas kaip priedas iš HP

#### **Problemos dėl žemo akumuliatoriaus įkrovos lygio sprendimas, kai nepasiekiamas joks išorinis maitinimo šaltinis**

Norėdami išspręsti su beveik išsekusiu akumuliatoriumi susijusią problemą, kai neprieinamas joks maitinimo šaltinis, įrašykite darbą ir išjunkite kompiuterį.

#### **Akumuliatoriaus energijos taupymas**

- Naudodami energijos vartojimo parinktis "Windows" valdymo skyde pasirinkite energijos taupymo parametrus.
- Išjunkite belaidžio ir vietinio tinklo LAN ryšius ir uždarykite modemo programas, kai jų nenaudojate.
- Atjunkite išorinius įrenginius, kurie neprijungti prie išorinio maitinimo šaltinio, kai jų nenaudojate.
- Sustabdykite, išjunkite arba pašalinkite bet kokias išorines daugialypės terpės korteles, kuriomis nesinaudojate.
- Sumažina ekrano šviesumą.
- Prieš palikdami darbą, inicijuokite miego režimą arba išjunkite kompiuterį.

## **Išorinio kintamosios srovės šaltinio naudojimas**

**PERSPĖJIMAS!** Nekraukite kompiuterio akumuliatoriaus būdami lėktuve.

**PERSPĖJIMAS!** Kad išvengtumėte galimų saugos problemų, naudokite tik kartu su kompiuteriu pateiktą kintamosios srovės adapterį, HP atsarginį kintamosios srovės adapterį arba suderinamą kintamosios srovės adapterį, įsigytą iš HP.

**PASTABA:** Jei reikia informacijos apie prijungimą prie kintamosios srovės šaltinio, žr. *sąrankos instrukcijų* plakate, kuris pridedamas kompiuterio dėžutėje.

Išorinis kintamosios srovės šaltinis – tai patvirtintas kintamosios srovės adapteris, papildomas prijungimo ar išplėtimo įrenginys.

Kompiuterį prie išorinio kintamosios srovės šaltinio junkite esant bet kuriai iš šių sąlygų:

- Kai kraunate arba kalibruojate akumuliatorių
- Kai įdiegiate arba keičiate sistemos programinę įrangą
- Įrašydami informaciją į CD, DVD ar BD (tik tam tikruose modeliuose)
- Kai paleidžiate disko defragmentavimo programą
- Kai kuriate atsarginę kopiją ar atliekate atkūrimą

Kai jungiate kompiuterį prie išorinio kintamosios srovės šaltinio:

- Akumuliatorius pradeda krautis.
- Jei kompiuteris įjungtas, pasikeičia energijos matuoklio piktogramos vaizdas pranešimų srityje.

Kai atjungiate išorinį kintamosios srovės šaltinį:

- Kompiuteris persijungia naudoti akumuliatoriaus energiją.
- Ekrano ryškumas automatiškai sumažėja, kad būtų taupoma akumuliatoriaus saugoma energija.

# **7 Išorinės kortelės ir įrenginiai**

# **"Micro SD" atminties kortelių naudojimas**

Papildomos skaitmeninės kortelės užtikrina saugią duomenų saugyklą ir patogų bendrą duomenų naudojimą. Šios kortelės dažnai naudojamos kartu su kameromis su skaitmeninėmis laikmenomis ir kartu su PDA, o taip pat su kitais kompiuteriais.

Norėdami sužinoti, kuriuos skaitmeninių kortelių formatus palaiko jūsų kompiuteris, žr. skyrių ["Susipažinimas su kompiuteriu"](#page-13-0) 4 puslapyje.

### **Skaitmeninės kortelės įdėjimas**

**ĮSPĖJIMAS:** siekdami sumažinti skaitmeninės kortelės jungčių sugadinimo pavojų, skaitmeninę kortelę dėkite nenaudodami jėgos.

- **1.** Laikykite kortelę etikete į viršų, jungtimis nukreiptomis į kompiuterį.
- **2.** Jdėkite kortelę į "Micro SD" atminties kortelių skaitytuvą ir spauskite, kol ji užsifiksuos.

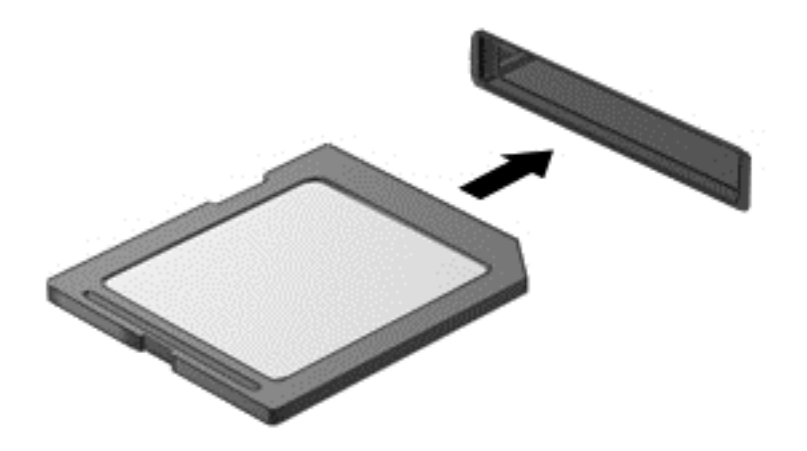

Kai įrenginys aptinkamas, išgirsite garsą ir bus parodytas parinkčių meniu.

### **Skaitmeninės kortelės išėmimas**

- **ĮSPĖJIMAS:** kad sumažintumėte duomenų praradimo arba sistema nereagavimo pavojų, išimdami skaitmeninę kortelę atlikite toliau nurodytus veiksmus.
	- **1.** Įrašykite informaciją ir uždarykite visas su skaitmenine kortele susijusias programas.
	- **2.** "Windows" darbalaukio pranešimų srityje, dešinėje užduočių juostos pusėje, spustelėkite aparatūros atjungimo piktogramą. Tada vykdykite ekrane pateikiamus nurodymus.

**3.** Paspauskite kortelę **(1)** ir išimkite ją iš lizdo **(2)**.

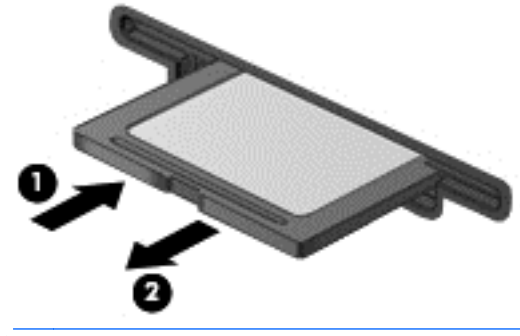

**PASTABA:** Jei kortelė neišstumiama, ištraukite ją iš angos.

# **USB įrenginio naudojimas**

"Universal Serial Bus" (USB) yra aparatūros sąsaja, kurią galima naudoti papildomam išoriniam įrenginiui prijungti, pavyzdžiui, USB klaviatūrą, pelę, diskų įrenginį, spausdintuvą, skaitytuvą arba šakotuvą.

Kai kuriems USB įrenginiams reikia papildomos palaikymo programinės įrangos, kuri paprastai pridedama prie įrenginio. Išsamesnės informacijos apie įrenginiams skirtą programinę įrangą ieškokite gamintojo instrukcijose. Šie nurodymai gali būti pateikti su programine įranga, diske arba gamintojo svetainėje.

Kompiuteryje yra mažiausiai vienas USB prievadas, kuris palaiko USB 1.0, 1.1, 2.0 arba 3.0 įrenginius. Be to, jūsų kompiuteryje gali būti maitinamas USB prievadas, kuris tiekia energiją išoriniam įrenginiui. Pasirinktinis doko įrenginys arba USB šakotuvas leidžia su kompiuteriu naudoti papildomų USB prievadų.

### **USB įrenginio prijungimas**

**ĮSPĖJIMAS:** Kad nesugadintumėte USB jungties, įrenginį prijunkite nenaudodami jėgos.

**▲** Prijunkite įrenginio USB kabelį prie USB prievado.

**PASTABA:** šis paveikslėlis gali šiek tiek skirtis nuo jūsų kompiuterio.

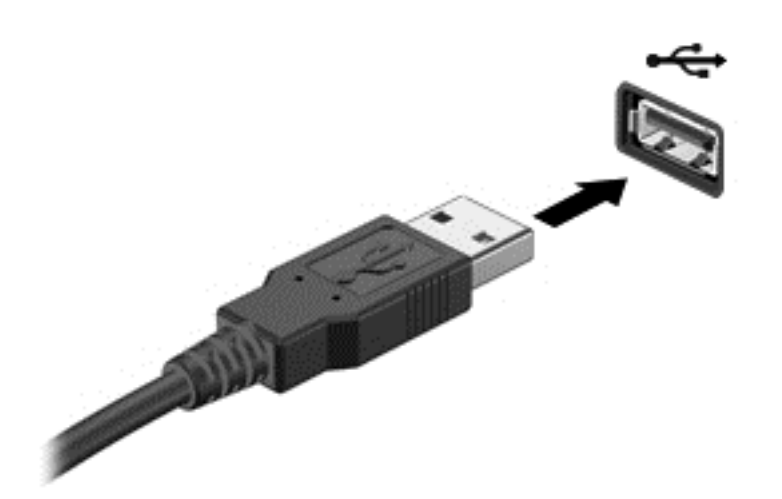

Kai įrenginys aptinkamas, išgirsite garsą.

**PASTABA:** Pirmą kartą prijungus USB įrenginį, informacinių pranešimų srityje pasirodo pranešimas, kad kompiuteris atpažino įrenginį.

# **USB įrenginio atjungimas**

**ĮSPĖJIMAS:** siekiant sumažinti USB jungties sugadinimo pavojų norėdami atjungti USB įrenginį netraukite kabelio.

**ĮSPĖJIMAS:** siekiant sumažinti informacijos praradimo arba sistemos neveikimo pavojų, atlikite toliau nurodytus veiksmus, kad saugiai pašalintumėte USB įrenginį.

- **1.** Norėdami saugiai pašalinti USB įrenginį, išsaugokite informaciją ir uždarykite visas su įrenginiu susijusias programas.
- 2. Spustelėkite aparatūros pašalinimo piktogramą, esančią "Windows" darbalaukio pranešimų srityje, dešiniojoje užduočių juostos pusėje, ir vykdykite ekrane pateiktus nurodymus.
- **3.** Atjunkite įrenginį.

# **Papildomų išorinių įrenginių naudojimas**

**PASTABA:** daugiau informacijos apie reikiamą programinę įrangą, tvarkykles ar kompiuterio prievadų naudojimą rasite gamintojo instrukcijose.

Norėdami prie kompiuterio prijungti išorinį įrenginį, atlikite toliau nurodytus veiksmus.

**ĮSPĖJIMAS:** kad prijungdami įrenginį su išoriniu maitinimu sumažintumėte įrangos gedimo pavojų, išjunkite įrenginį ir ištraukite kintamosios srovės elektros laidą iš lizdo.

- **1.** Prijunkite įrenginį prie kompiuterio.
- **2.** Jei norite prijungti maitinamą įrenginį, įrenginio elektros laidą junkite į įžemintą kintamosios srovės lizdą.
- **3.** Išjunkite įrenginį.

Norėdami atjungti nemaitinamą išorinį įrenginį, išjunkite ir atjunkite jį nuo kompiuterio. Jei norite atjungti maitinamą išorinį įrenginį, išjunkite jį, atjunkite nuo kompiuterio, tada ištraukite kintamosios srovės elektros laidą.

## **Papildomų išorinių įrenginių diskų įrenginiai**

Keičiamieji išoriniai diskų įrenginiai suteikia daugiau galimybių informacijai saugoti ir pasiekti. Prie kompiuterio USB prievado galite prijungti USB atmintinę.

**PASTABA:** HP išoriniai USB optinių diskų įrenginiai turi būti jungiami prie maitinamo USB prievado kompiuteryje.

USB diskų įrenginiai būna šių tipų:

- 1,44 megabaito dydžio diskelių įrenginys
- Standžiojo disko modulis
- **•** Išorinis optinių diskų įrenginys (CD, DVD ir "Blu-ray")
- "MultiBay" įrenginys

## **Doko jungties naudojimas**

Doko jungtimi kompiuterį galima prijungti prie pasirinktinio prijungimo įrenginio arba plėtimo prievado įrenginio. Pasirinktiniame prijungimo įrenginyje arba plėtimo prievado įrenginyje yra papildomi prievadai ir jungtys, kurias galima naudoti su kompiuteriu.

**PASTABA:** Toliau pateikti vaizdai gali skirtis nuo jūsų kompiuterio, prijungimo įrenginio ar plėtimo prievado įrenginio. Žr. geriausiai jūsų prijungimo įrenginį ar plėtimo prievado įrenginį atitinkančią iliustraciją.

Kompiuterio prijungimas prie prijungimo įrenginio:

- **1.** Ištraukite prijungimo įrenginio prisijungimo mygtuką **(1)**, kad atitrauktumėte užrakto mechanizmą.
- **2.** Sulygiuokite prijungimo įrenginio doko vietas su ėmikliais, įrengtais kompiuterio dugne ir nuleiskite kompiuterį į prijungimo įrenginį **(2)**, kad kompiuteris būtų tinkamai įstatytas.

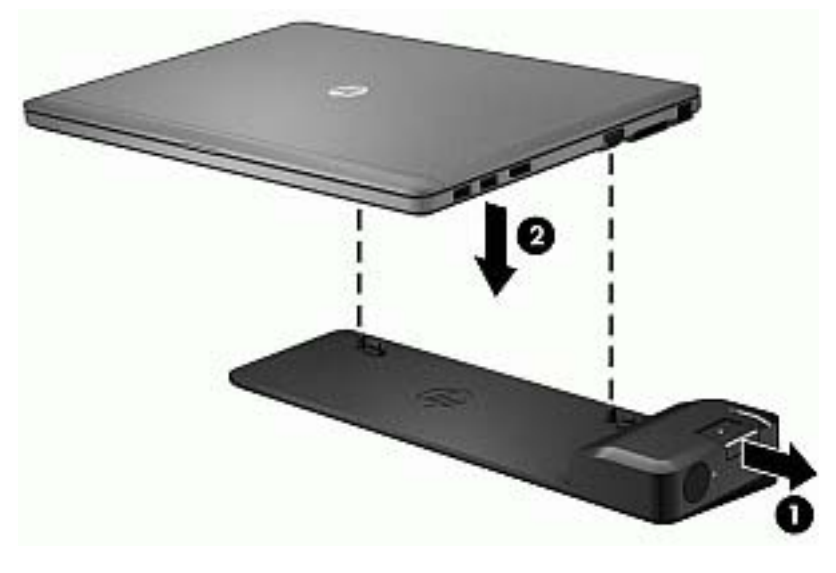

**3.** Įspauskite ant prijungimo įrenginio esantį prisijungimo mygtuką **(1)**, kad pritvirtintumėte prijungimo įrenginį prie kompiuterio. Visiškai prijungus kompiuterį, įsijungia prisijungimo lemputė **(2)**.

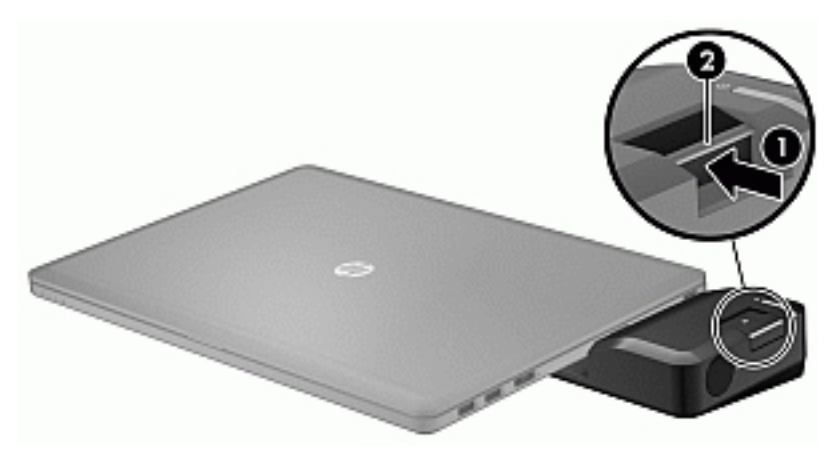

Jei plėtimo prievado įrenginį norite prijungti prie kompiuterio:

**1.** Sulygiuokite plėtimo prievado įrenginio jungtį su kompiuterio doko jungtimi.

**2.** Stumkite plėtimo prievado įrenginio jungtį į kompiuterio doko jungtį, kol jungtis tinkamai įsistatys.

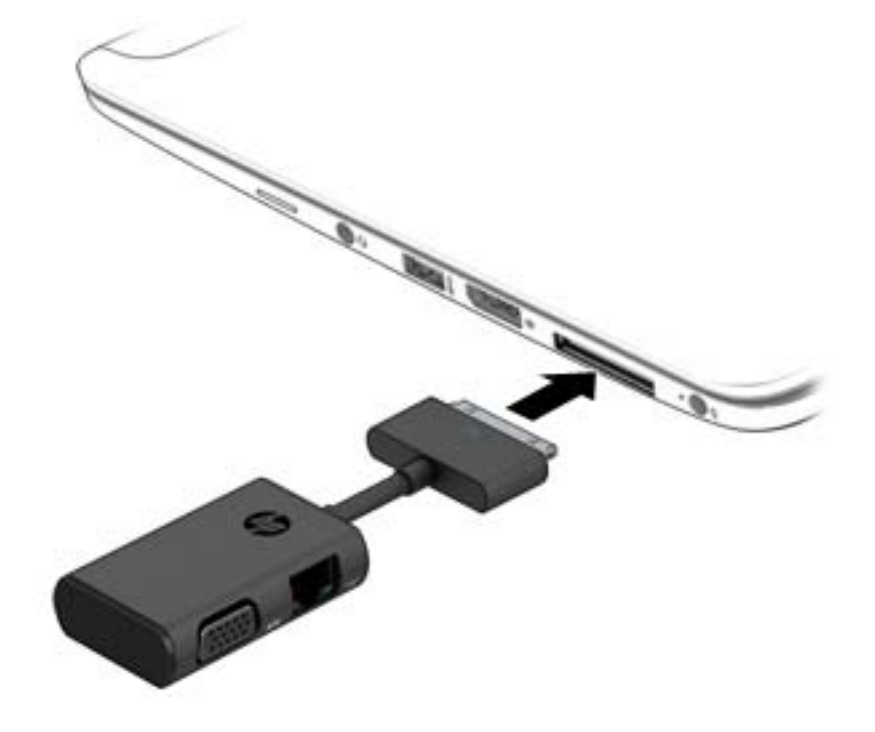

# **8 Diskų įrenginiai**

# **Pasirinktinių išorinių standžiųjų diskų naudojimas (tik tam tikruose modeliuose)**

### **Standžiojo disko efektyvumo pagerinimas**

#### **Disko defragmentavimo programos naudojimas**

Naudojantis kompiuteriu standžiajame diske esantys failai tampa fragmentuoti. Fragmentuotame diske duomenys išsidėstę nenuosekliai, todėl standžiajam diskui sunkiau rasti failus ir kompiuteris veikia lėčiau. Disko defragmentavimo programa fiziškai pertvarko fragmentuotus failus ir aplankus standžiajame diske, todėl sistema veikia efektyviau.

**PASTABA:** standžiuosiuose diskuose nebūtina vykdyti programos "Disk Defragmenter" (Disko defragmentavimas).

Paleista disko defragmentavimo programa visą darbą atlieka pati. Tačiau, atsižvelgiant į standžiojo disko talpą ir fragmentuotų failų kiekį, disko defragmentavimo procesas gali trukti ilgiau nei valandą.

HP rekomenduoja defragmentuoti standųjį diską bent kartą per mėnesį. Galite nustatyti, kad disko defragmentavimo programa būtų paleidžiama pagal mėnesinį tvarkaraštį, arba bet kuriuo metu galite defragmentuoti kompiuterį patys.

Kad vykdytumėte disko defragmentavimo programą, atlikite toliau nurodytus veiksmus.

- **1.** Prijunkite kompiuterį prie kintamosios srovės maitinimo šaltinio.
- **2.** Pasirinkite **Pradėti > Visos programos > Reikmenys > Sistemos įrankiai > Disko defragmentavimo priemonė**.
- **3.** Spustelėkite **Defragmentuoti diską**.

**PASTABA:** Sistemoje "Windows" yra vartotojo abonemento kontrolės funkcija, kuri padeda geriau apsaugoti kompiuterį. Atlikdami tam tikras užduotis, pavyzdžiui, diegdami programinę įrangą, vykdydami priemones arba keisdami "Windows" parametrus, galite būti paraginti pateikti leidimą arba įvesti slaptažodį. Žr. priemonę "Žinynas ir palaikymas". Norėdami pasiekti priemonę "Žinynas ir palaikymas", pasirinkite **Pradėti > Žinynas ir palaikymas**.

Išsamesnės informacijos ieškokite disko defragmentavimo programinės įrangos žinyne.

#### **Priemonės "Disko valymas" naudojimas**

Disko valdymo priemonė ieško nereikalingų failų standžiajame diske, kuriuos galima saugiai pašalinti, kad diske būtų daugiau laisvos vietos, o kompiuteris dirbtų efektyviau.

Kad valytumėte diską, atlikite toliau nurodytus veiksmus.

- **1.** Spustelėkite **Pradėti > Visos programos > Reikmenys > Sistemos įrankiai > Disko valymas**.
- **2.** Vadovaukitės ekrane pateikiamomis instrukcijomis.

# **Pasirinktinių išorinių optinių diskų įrenginių naudojimas (tik tam tikruose modeliuose)**

Pasirinktiniai optinių diskų įrenginiai – tai:

- kompaktinis diskas
- DVD
- "Blu-ray" (BD)

### **įdėto papildomo išorinio optinio disko atpažinimą**

#### **▲** Pasirinkite **Pradėti > Kompiuteris**.

Rodomas visų jūsų kompiuteryje įrengtų įtaisų sąrašas, įskaitant optinio diskų įrenginį.

# **Optinio disko įdėjimas**

#### **Išstumiamas dėklas**

- **1.** Įjunkite kompiuterį.
- **2.** Kad atlaisvintumėte diskų įrenginio dėklą, paspauskite laisvinamąjį mygtuką **(1)** ant diskų įrenginio dangtelio.
- **3.** Ištraukite dėklą **(2)**.
- **4.** Laikykite diską už kraštų, kad nepaliestumėte plokščių paviršių, ir uždėkite diską ant dėklo ašies etikete į viršų.

₩ **PASTABA:** jei dėklas neatsidaro iki galo, pakreipdami diską atsargiai padėkite jį ant ašies.

**5.** Atsargiai paspauskite diską **(3)** ant dėklo ašies, kol diskas užsifiksuos.

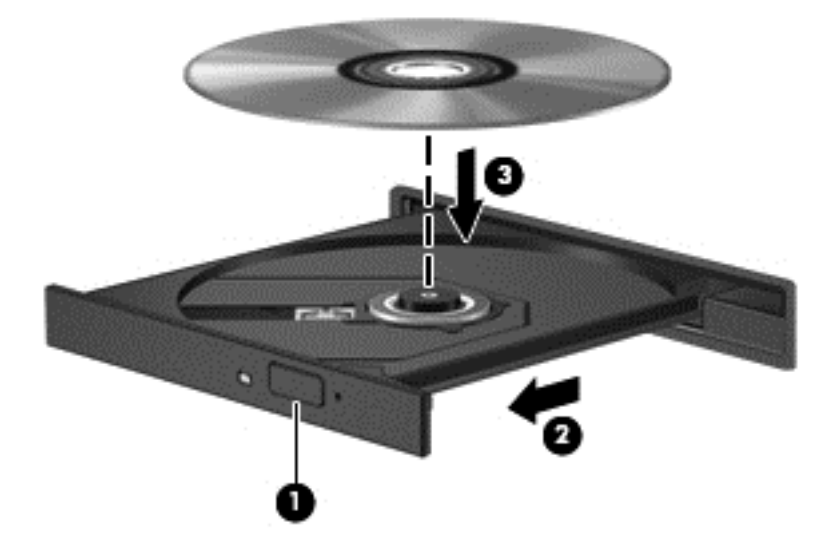

**6.** Uždarykite diskų įrenginio dėklą.

**PASTABA:** trumpa pauzė įdėjus diską yra įprasta. Jei nepasirinkote garso ir vaizdo grotuvo, bus atidarytas automatinio paleidimo dialogo langas. Jame raginama pasirinkti, kaip norėtumėte naudoti laikmenos turinį.

#### **Be išstumiamo dėklo**

- **ĮSPĖJIMAS:** į optinį diskų įrenginį be išstumiamo dėklo nedėkite **8 cm** optinių diskų. Taip galite sugadinti optinį diskų įrenginį.
	- **1.** Jjunkite kompiuterj.
	- **2.** Laikykite diską už kraštų, kad nepaliestumėte plokščių paviršių, ir padėkite diską etikete į viršų.

**3.** Atsargiai įstumkite diską į optinį diskų įrenginį be išstumiamo dėklo.

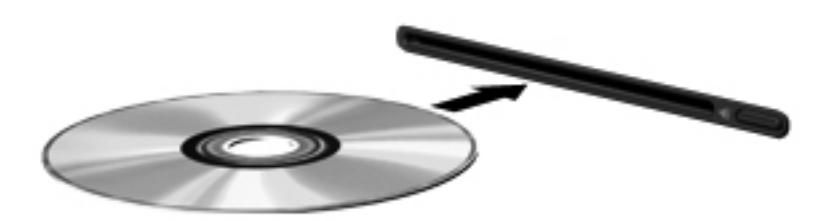

## **Kaip išimti optinį diską**

#### **Išstumiamas dėklas**

Yra du būdai išimti diską. Kurį pasirinkti, priklauso nuo to, ar diskų įrenginio dėklas atsidaro įprastai, ar ne.

#### **Kai diskų įrenginio dėklas atsidaro įprastai**

- **1.** Kad atlaisvintumėte diskų įrenginio dėklą, paspauskite atleidimo mygtuką **(1)** ant diskų įrenginio dangtelio ir švelniai traukite dėklą **(2)**, kol jis sustos.
- **2.** Išimkite diską **(3)** iš dėklo švelniai paspausdami ašį ir keldami išorinius disko kraštus. Diską laikykite už kraštų ir stenkitės neprisiliesti prie plokščių paviršių.

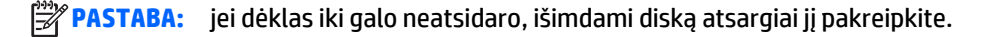

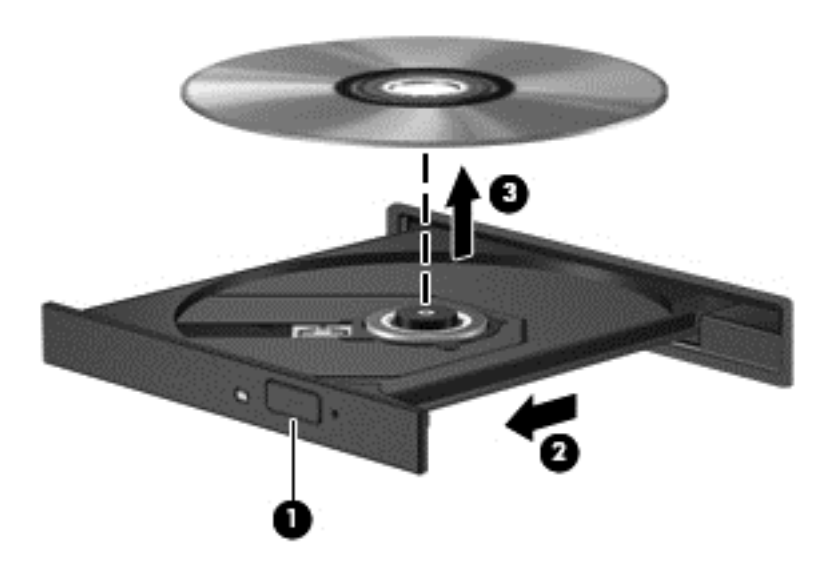

**3.** Uždarykite diskų įrenginio dėklą ir įdėkite diską į apsauginę dėžutę.

#### **Kai diskų dėklas neatsidaro įprastai**

- **1.** Įkiškite sąvaržėlės galą **(1)** į atlaisvinimo prieigą ant priekinio diskų įrenginio dangtelio.
- **2.** Paspauskite sąvaržėlę, kad būtų išstumtas laikmenų dėklas, tada atsargiai patraukite dėklą **(2)**, kol jis sustos.

**3.** Išimkite diską **(3)** iš dėklo švelniai paspausdami ašį ir keldami išorinius disko kraštus. Diską laikykite už kraštų ir stenkitės neprisiliesti prie plokščių paviršių.

**PASTABA:** jei dėklas iki galo neatsidaro, išimdami diską atsargiai jį pakreipkite.

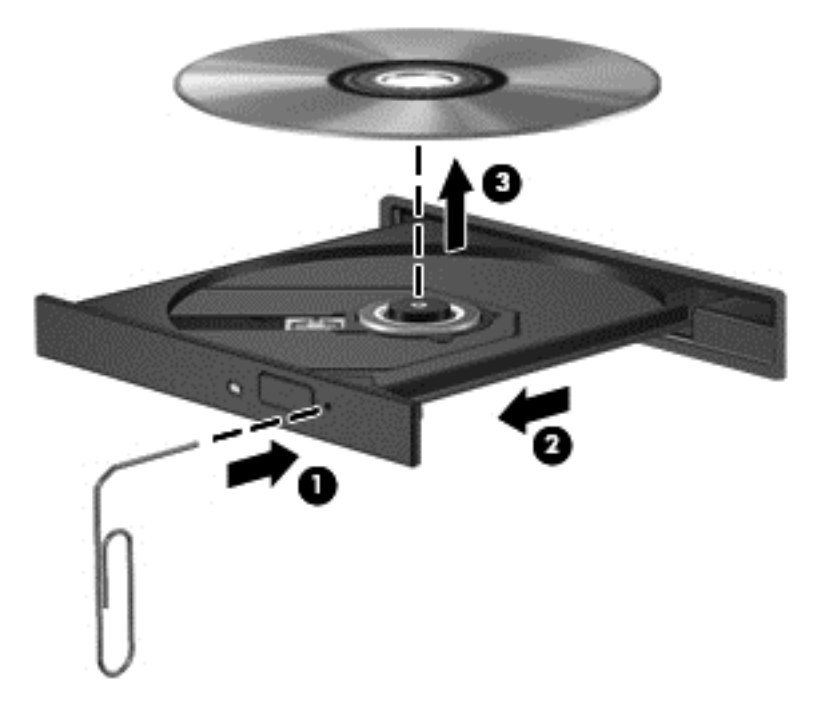

**4.** Uždarykite diskų įrenginio dėklą ir įdėkite diską į apsauginę dėžutę.

#### **Be išstumiamo dėklo**

- **1.** Paspauskite laisvinamąjį mygtuką **(1)**, esantį šalia diskų įrenginio.
- **2.** Išimkite diską **(2)** laikydami už kraštų ir stengdamiesi neprisiliesti prie plokščių paviršių.

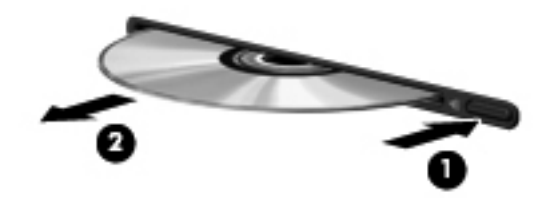

**3.** Įdėkite diską į apsauginę dėžutę.

## **Optinių diskų įrenginių bendras naudojimas**

Jei jūsų kompiuteryje nėra įrengto optinio diskų įrenginio, galite pasiekti programinę įrangą ir duomenis bei įdiegti programas, bendrai naudodamiesi optiniu diskų įrenginiu, prijungtu prie kito tinkle esančio kompiuterio. Bendras diskų įrenginių naudojimas yra operacinės sistemos "Windows" funkcija, leidžianti kitiems tame pačiame tinkle esantiems kompiuteriams naudoti diskų įrenginį viename kompiuteryje.

**PASTABA:** Jei norite bendrai naudoti optinį diskų įrenginį, turite nustatyti tinklą; daugiau informacijos apie tinklo nustatymą rasite ["Prisijungimas prie tinklo"](#page-21-0) 12 puslapyje.

**PASTABA:** kai kurie diskai, pavyzdžiui, DVD filmų ir žaidimų diskai, gali būti apsaugoti nuo kopijavimo, todėl gali nepavykti bendrai naudoti šių DVD arba kompaktinių diskų įrenginių.

Jei norite bendrai naudoti optinį diskų įrenginį kompiuteryje su optiniu diskų įrenginiu, kurį bendrinate:

- **1.** Pasirinkite **Pradėti > Kompiuteris**.
- **2.** Dešiniuoju pelės klavišu spustelėkite optinį diskų įrenginį, kurį norite naudoti bendrai, ir spustelėkite **Properties** (Ypatybės).
- **3.** Spustelėkite skirtuką **Bendrinimas**, tada spustelėkite **Papildomas bendrinimas**.
- **4.** Pasirinkite žymės langelį **Share this folder** (Bendrinti šį aplanką).
- **5.** Teksto lauke **Bendro naudojimo vardas** įrašykite optinio diskų įrenginio pavadinimą.
- **6.** Spustelėkite **Apply** (Taikyti), tada spustelėkite **OK** (Gerai).
- **7.** Pasirinkite **Pradėti > Valdymo skydas > Tinklas ir internetas > Tinklo ir bendrinimo centras**.

# **9 Sauga**

# **Kompiuterio apsauga**

Standartinėmis saugos priemonėmis, kurias teikia operacinė sistema "Windows" ir ne "Windows" sistemai skirta kompiuterio sąrankos priemonė "Computer Setup" (BIOS), galima apsaugoti jūsų asmenines nuostatas ir duomenis nuo įvairių pavojų.

**PASTABA:** saugos sprendimai veikia kaip atgrasinimo priemonės. Šios priemonės nuo vagystės ar galimybės sugadinti produktą neapsaugo.

**PASTABA:** prieš atiduodami kompiuterį taisyti, išsaugokite atsargines kopijas ir pašalinkite visus konfidencialius failus bei pašalinkite visas slaptažodžių nuostatas.

**PASTABA:** kai kurių šiame skyriuje išvardytų funkcijų jūsų kompiuteryje gali nebūti.

**PASTABA:** jūsų kompiuteris palaiko "Computrace" – interneto sauga pagrįstą paslaugą, leidžiančią sekti ir atgauti prarastą kompiuterį. Jei kompiuteris buvo pavogtas, "Computrace" gali susekti kompiuterį, kai pašalinis asmuo naudojasi internetu. Jei norite naudotis "Computrace", turite įsigyti programinę įrangą ir užsisakyti šią paslaugą. Jei reikia informacijos apie "Computrace" programinę įrangą, apsilankykite HP svetainėje adresu <http://www.hp.com>.

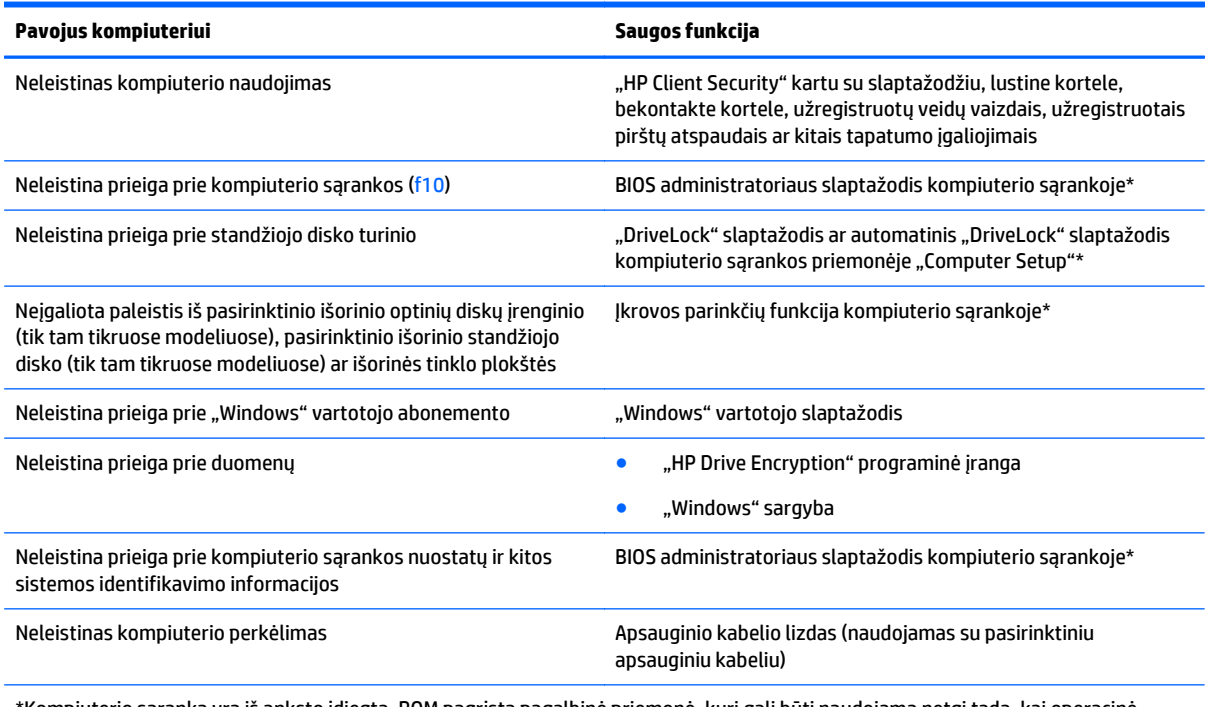

\*Kompiuterio sąranka yra iš anksto įdiegta, ROM pagrįsta pagalbinė priemonė, kuri gali būti naudojama netgi tada, kai operacinė sistema neveikia arba negali būti įkrauta. Galite naudoti žymeklio įrenginį (jutiklinę planšetę, rodomąją lazdelę arba USB pelę) arba klaviatūrą, jei norite naršyti arba pasirinkti kompiuterio sąrankoje.

# **Slaptažodžių naudojimas**

Slaptažodis yra ženklų derinys, kurį pasirenkate savo kompiuterio informacijai apsaugoti. Galite nustatyti kelių tipų slaptažodžius, priklausomai nuo to, kaip norite kontroliuoti prieigą prie savo informacijos. Slaptažodžius galite nustatyti sistemoje "Windows" arba ne "Windows" kompiuterio sąrankos priemonėje "Computer Setup", kuri iš anksto įdiegta jūsų kompiuteryje.

- BIOS administratoriaus ir "DriveLock" slaptažodžius galima nustatyti kompiuterio sąrankos priemonėje "Computer Setup" ir valdyti per sistemą BIOS.
- Automatinius "DriveLock" slaptažodžius galima jjungti kompiuterio sąrankos priemonėje "Computer Setup".
- "Windows" slaptažodžiai nustatomi tik "Windows" operacinėje sistemoje.
- Jei anksčiau esate nustatę "HP SpareKey" ir jei pamiršote kompiuterio sąrankos priemonės "Computer Setup" nustatytą BIOS administratoriaus slaptažodį, priemonei pasiekti galite naudotis "HP SpareKey".
- Jei užmiršote ir vartotojo slaptažodį, ir pagrindinį "DriveLock" slaptažodį, nustatytą kompiuterio sąrankoje, standusis diskas, kuris yra apsaugotas šiais slaptažodžiais, yra visam laikui užrakintas ir juo neįmanoma naudotis.

Tą patį slaptažodį galite naudoti ir kompiuterio sąrankos funkcijai, ir "Windows" apsaugos priemonės funkcijai. Tą patį slaptažodį taip pat galite naudoti daugiau nei vienai kompiuterio sąrankos funkcijai.

Kurdami ir įrašydami slaptažodžius vadovaukitės toliau pateiktais patarimais.

- Kurdami slaptažodžius, vykdykite programos nurodymus.
- To paties slaptažodžio nenaudokite kelioms programoms ar svetainėms ir nenaudokite "Windows" slaptažodžio jokiai kitai programai ar svetainei.
- Visų svetainių ir programų vartotojų vardams ir slaptažodžiams saugoti naudokite "HP Client Security Password Manager". Jei pamiršite, vėliau juos galėsite saugiai nuskaityti.
- Nesaugokite slaptažodžių kompiuteryje esančiame faile.

Toliau pateiktose lentelėse nurodyti dažniausiai naudojami "Windows" ir kompiuterio sąrankos slaptažodžių tipai ir aprašytos jų funkcijos.

### **Slaptažodžių nustatymas operacinėje sistemoje "Windows"**

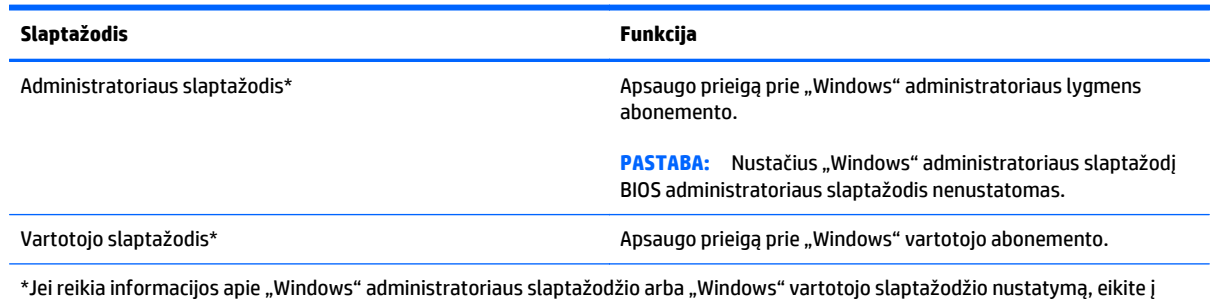

priemonę "Žinynas ir palaikymas" pasirinkdami **Pradėti > Žinynas ir palaikymas**.

# **Slaptažodžių nustatymas kompiuterio sąrankoje**

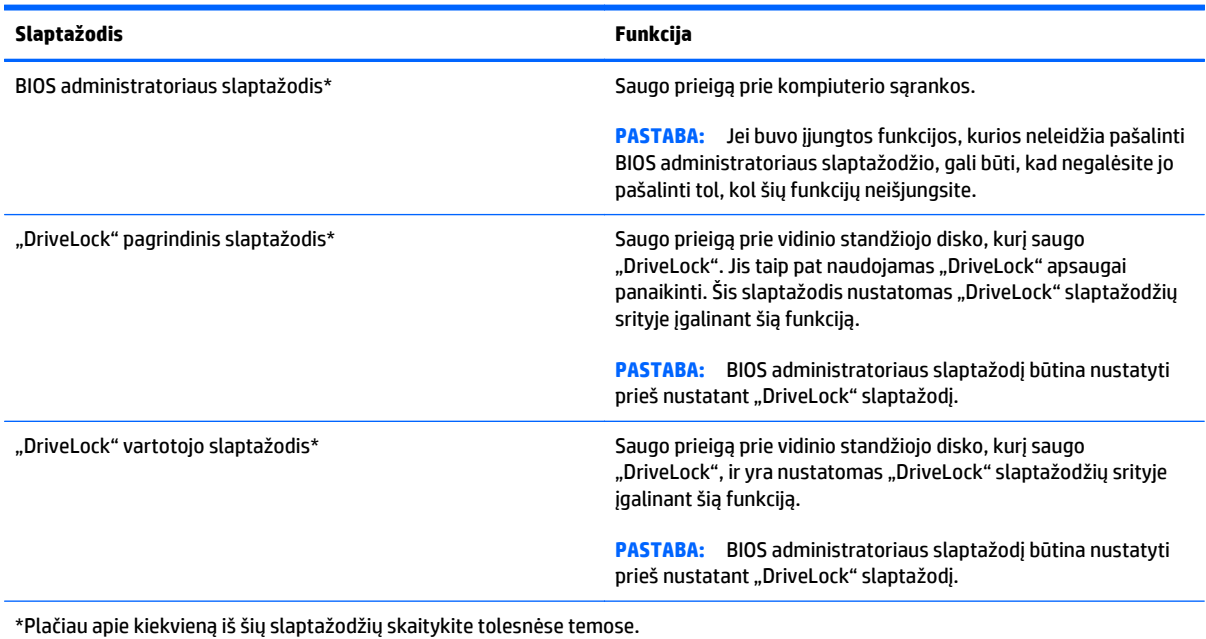

**BIOS administratoriaus slaptažodžio valdymas**

Norėdami nustatyti, keisti arba panaikinti šį slaptažodį, atlikite šiuos veiksmus:

#### **Naujo BIOS administratoriaus slaptažodžio nustatymas**

- **1.** Įjunkite arba iš naujo paleiskite kompiuterį ir spauskite klavišą esc, kol ekrane rodomas pranešimas "Press the ESC key for Startup Menu" ("Spauskite klavišą ESC, kad būtų rodomas paleisties meniu").
- 2. Norėdami patekti į priemonę "Computer Setup" ("Kompiuterio sąranka"), paspauskite klavišą f10.
- **3.** Žymeklio įrenginiu arba rodyklių klavišais pasirinkite **Security** (Sauga) **> Setup BIOS Administrator Password** (BIOS administratoriaus slaptažodžio nustatymas), tada paspauskite klavišą enter.
- **4.** Kai būsite paraginti, įveskite slaptažodį.
- **5.** Kai būsite paraginti, patvirtindami dar kartą įveskite naują slaptažodį.
- 6. Norėdami įrašyti pakeitimus ir uždaryti kompiuterio sąranką "Computer Setup", spustelėkite piktogramą **Save** (Įrašyti) ir vykdykite ekrane pateikiamus nurodymus.

– arba –

Rodyklių klavišais pasirinkite **Main** (Pagrindinis) **> Save Changes and Exit** (Įrašyti pakeitimus ir išeiti), tada paspauskite enter.

Jūsų pakeitimai bus pritaikyti iš naujo paleidus kompiuterį.

#### **BIOS administratoriaus slaptažodžio keitimas**

- **1.** Įjunkite arba iš naujo paleiskite kompiuterį ir spauskite klavišą esc, kol ekrane rodomas pranešimas "Press the ESC key for Startup Menu" ("Spauskite klavišą ESC, kad būtų rodomas paleisties meniu").
- 2. Norėdami patekti į priemonę "Computer Setup" ("Kompiuterio sąranka"), paspauskite klavišą f10.
- **3.** Žymeklio įrenginiu arba rodyklių klavišais pasirinkite **Security** (Sauga) **> Change Password** (Keisti slaptažodį), tada paspauskite klavišą enter.
- **4.** Kai būsite paraginti, įveskite dabartinį slaptažodį.
- **5.** Kai būsite paraginti, patvirtindami dar kartą įveskite savo naują slaptažodį.
- **6.** Norėdami įrašyti pakeitimus ir išeiti iš kompiuterio sąrankos, spustelėkite piktogramą **Save** (Įrašyti), esančią apatiniame kairiajame ekrano kampe, tada vykdykite ekrane pateikiamus nurodymus.

– arba –

Rodyklių klavišais pasirinkite **Main** (Pagrindinis) **> Save Changes and Exit** (Įrašyti pakeitimus ir išeiti), tada paspauskite enter.

Jūsų pakeitimai bus pritaikyti iš naujo paleidus kompiuterį.

#### **BIOS administratoriaus slaptažodžio trynimas**

- **1.** Įjunkite arba iš naujo paleiskite kompiuterį ir spauskite klavišą esc, kol ekrane rodomas pranešimas "Press the ESC key for Startup Menu" ("Spauskite klavišą ESC, kad būtų rodomas paleisties meniu").
- 2. Norėdami patekti į priemonę "Computer Setup" ("Kompiuterio sąranka"), paspauskite klavišą f10.
- **3.** Žymeklio įrenginiu arba rodyklių klavišais pasirinkite **Security** (Sauga) **> Change Password** (Keisti slaptažodį), tada paspauskite klavišą enter.
- **4.** Kai būsite paraginti, įveskite dabartinį slaptažodį.
- **5.** Kai būsite paraginti įvesti naują slaptažodį, palikite tuščią lauką, tada paspauskite klavišą enter.
- **6.** Perskaitykite įspėjimą. Norėdami tęsti, pasirinkite **YES** (TAIP).
- **7.** Kai būsite paraginti dar kartą įvesti naują slaptažodį, palikite tuščią lauką, tada paspauskite klavišą enter.
- **8.** Norėdami įrašyti pakeitimus ir išeiti iš kompiuterio sąrankos, spustelėkite piktogramą **Save** (Įrašyti), esančią apatiniame kairiajame ekrano kampe, tada vykdykite ekrane pateikiamus nurodymus.

– arba –

Rodyklių klavišais pasirinkite **Main** (Pagrindinis) **> Save Changes and Exit** (Įrašyti pakeitimus ir išeiti), tada paspauskite enter.

Jūsų pakeitimai bus pritaikyti iš naujo paleidus kompiuterį.

#### **BIOS administratoriaus slaptažodžio įvedimas**

Pasirodžius raginimui **BIOS administrator password** (BIOS administratoriaus slaptažodis), įveskite savo slaptažodį (naudokitės tais pačiais klavišais, kuriais naudojotės nustatydami slaptažodį), tada paspauskite klavišą enter. Po trijų nesėkmingų bandymų įvesti BIOS administratoriaus slaptažodį, turėsite paleisti kompiuterį iš naujo ir bandyti vėl.

### **Kompiuterio sąrankos "DriveLock" slaptažodžio valdymas**

**∕∆ ISPĖJIMAS:** kad funkcija "DriveLock" apsaugotas standusis diskas netaptų visiškai nepanaudojamas, užsirašykite "DriveLock" vartotojo slaptažodį ir pagrindinį "DriveLock" slaptažodį ir pasidėkite saugiai toliau nuo kompiuterio. Jei užmiršite abu "DriveLock" slaptažodžius, standusis diskas bus visam laikui užrakintas ir juo bus neįmanoma naudotis.

"DriveLock" apsauga užkerta kelią neleistinai prieigai prie standžiojo disko turinio. Funkcija "DriveLock" gali būti taikoma tik vidiniam standžiajam kompiuterio diskui. Pritaikius diskui "DriveLock" apsaugą, norint naudotis disku reikia įvesti slaptažodį. Diską reikia įdėti į kompiuterį arba papildomą prievado skirstytuvą, jei norite, kad jis būtų pasiekiamas "DriveLock" slaptažodžiais.

**PASTABA:** Kad galėtumėte naudotis "DriveLock" funkcijomis, būtina nustatyti BIOS administratoriaus slaptažodį.

Norint vidiniam standžiajam diskui taikyti funkciją "DriveLock", kompiuterio sąrankoje būtina nustatyti vartotojo slaptažodį ir pagrindinį slaptažodį. Atkreipkite dėmesį į toliau pateiktus "DriveLock" apsaugos naudojimo ypatumus.

- Pritaikius "DriveLock" apsaugą standžiajam diskui, juo galėsite naudotis tik įvedę vartotojo slaptažodį arba pagrindinį slaptažodį.
- Vartotojo slaptažodis turi priklausyti kasdieniam apsaugoto standžiojo disko vartotojui. Pagrindinis slaptažodis gali priklausyti sistemos administratoriui arba kasdieniam vartotojui.
- Vartotojo slaptažodis ir pagrindinis slaptažodis gali būti identiški.
- Galite panaikinti vartotojo slaptažodį arba pagrindinį slaptažodį tik panaikindami disko "DriveLock" apsaugą. "DriveLock" disko apsaugą galima panaikinti tik naudojant pagrindinį slaptažodį.

#### **"DriveLock" slaptažodžio nustatymas**

Norėdami kompiuterio sąrankoje nustatyti "DriveLock" slaptažodį, atlikite toliau nurodytus veiksmus.

- **1.** Jjunkite kompiuterį ir spauskite klavišą esc, kol ekrano apačioje rodomas pranešimas "Press the ESC key for Startup Menu" (Spauskite klavišą ESC, kad būtų rodomas paleisties meniu).
- 2. Norėdami patekti į priemonę "Computer Setup" ("Kompiuterio sąranka"), paspauskite klavišą f10.
- **3.** Žymiklio įrenginiu arba rodyklių klavišais pasirinkite **Security** (Saugumas) **> Hard Drive Tools** (Standžiojo disko priemonės) **> DriveLock**, tada paspauskite enter.
- **4.** Spustelėkite Nustatyti "DriveLock" slaptažodį (visuotinį).
- **5.** Įveskite BIOS administratoriaus slaptažodį, tada paspauskite enter.
- **6.** Žymiklio įrenginio ar rodyklių klavišais pasirinkite standųjį diską, kurį norite apsaugoti, tada paspauskite klavišą enter.
- **7.** Perskaitykite įspėjimą. Norėdami tęsti, pasirinkite **YES** (TAIP).
- **8.** Kai būsite paraginti, įveskite pagrindinį slaptažodį, tada paspauskite klavišą enter.
- **9.** Kai būsite paraginti, patvirtindami dar kartą įveskite pagrindinį slaptažodį, tada paspauskite klavišą enter.
- **10.** Kai būsite paraginti, įveskite vartotojo slaptažodį, tada paspauskite klavišą enter.
- **11.** Kai būsite paraginti, patvirtindami dar kartą įveskite vartotojo slaptažodį, tada paspauskite klavišą enter.
- 12. Norėdami patvirtinti pasirinkto disko "DriveLock" apsaugą, patvirtinimo lauke įveskite DriveLock, tada paspauskite klavišą enter.

**PASTABA:** patvirtinant "DriveLock" būtina skirti didžiąsias ir mažąsias raides.

**13.** Norėdami įrašyti pakeitimus ir išeiti iš kompiuterio sąrankos, spustelėkite piktogramą **Save** (Įrašyti), esančią apatiniame kairiajame ekrano kampe, tada vykdykite ekrane pateikiamus nurodymus.

– arba –

Rodyklių klavišais pasirinkite **Main** (Pagrindinis) **> Save Changes and Exit** (Įrašyti pakeitimus ir išeiti), tada paspauskite enter.

Jūsų pakeitimai bus pritaikyti iš naujo paleidus kompiuterį.

#### **"DriveLock" slaptažodžio įvedimas**

Įsitikinkite, kad standusis diskas įdėtas į kompiuterį (o ne į papildomą doko įrenginį ar "MultiBay").

Pasirodžius raginimui DriveLock Password ("DriveLock" slaptažodis), įveskite savo vartotojo arba pagrindinį slaptažodį (naudokitės tais pačiais klavišais, kuriais naudojotės nustatydami slaptažodį), tada paspauskite klavišą enter.

Po dviejų nesėkmingų bandymų įvesti slaptažodį, turėsite išjungti kompiuterį ir bandyti vėl.

#### **"DriveLock" slaptažodžio keitimas**

Norėdami kompiuterio sąrankoje keisti "DriveLock" slaptažodį, atlikite toliau nurodytus veiksmus.

- **1.** Jiunkite kompiuterį ir spauskite klavišą esc, kol ekrano apačioje rodomas pranešimas "Press the ESC key for Startup Menu" (Spauskite klavišą ESC, kad būtų rodomas paleisties meniu).
- 2. Norėdami patekti į priemonę "Computer Setup" ("Kompiuterio sąranka"), paspauskite klavišą f10.
- **3.** Žymiklio įrenginiu arba rodyklių klavišais pasirinkite **Security** (Saugumas) **> Hard Drive Tools** (Standžiojo disko priemonės) **> DriveLock**, tada paspauskite enter.
- **4.** Įveskite BIOS administratoriaus slaptažodį, tada paspauskite enter.
- **5.** Žymiklio įrenginiu arba rodyklių klavišais pasirinkite Nustatyti "DriveLock" slaptažodį ir paspauskite klavišą enter.
- **6.** Rodyklių klavišais pasirinkite vidinį standųjį diską, tada paspauskite klavišą enter.
- **7.** Žymiklio įrenginiu arba rodyklių klavišais pasirinkite **Change Password** (Pakeisti slaptažodį).
- **8.** Kai būsite paraginti, įveskite savo dabartinį slaptažodį, tada paspauskite klavišą enter.
- **9.** Kai būsite paraginti, įveskite naują slaptažodį, tada paspauskite klavišą enter.
- **10.** Kai būsite paraginti, patvirtindami dar kartą įveskite naują slaptažodį, tada paspauskite klavišą enter.
- **11.** Norėdami įrašyti pakeitimus ir išeiti iš kompiuterio sąrankos, spustelėkite piktogramą **Save** (Įrašyti), esančią apatiniame kairiajame ekrano kampe, tada vykdykite ekrane pateikiamus nurodymus.

– arba –

Rodyklių klavišais pasirinkite **Main** (Pagrindinis) **> Save Changes and Exit** (Įrašyti pakeitimus ir išeiti), tada paspauskite enter.

Jūsų pakeitimai bus pritaikyti iš naujo paleidus kompiuterį.

#### **"DriveLock" apsaugos panaikinimas**

Norėdami kompiuterio sąrankoje panaikinti "DriveLock" apsaugą, atlikite toliau nurodytus veiksmus.

- **1.** Jjunkite kompiuterį ir spauskite klavišą esc, kol ekrano apačioje rodomas pranešimas "Press the ESC key for Startup Menu" (Spauskite klavišą ESC, kad būtų rodomas paleisties meniu).
- 2. Norėdami patekti į priemonę "Computer Setup" ("Kompiuterio sąranka"), paspauskite klavišą f10.
- **3.** Žymiklio įrenginiu arba rodyklių klavišais pasirinkite **Security** (Saugumas) **> Hard Drive Tools** (Standžiojo disko priemonės) **> DriveLock**, tada paspauskite enter.
- **4.** Įveskite BIOS administratoriaus slaptažodį, tada paspauskite enter.
- **5.** Žymiklio įrenginiu arba rodyklių klavišais pasirinkite **Set DriveLock Password** (Nustatyti įjungimo slaptažodį), tada paspauskite klavišą enter.
- **6.** Žymeklio įrenginiu arba rodyklių klavišais pasirinkite vidinį standųjį diską, tada paspauskite klavišą enter.
- **7.** Žymeklio įrenginiu arba rodyklių klavišais pasirinkite **Disable protection** (Panaikinti apsaugą).
- **8.** Kai būsite paraginti, įveskite savo pagrindinį slaptažodį, tada paspauskite klavišą enter.
- 9. Norėdami įrašyti pakeitimus ir uždaryti kompiuterio sąranką "Computer Setup", spustelėkite piktogramą **Save** (Įrašyti) ir vykdykite ekrane pateikiamus nurodymus.

– arba –

Rodyklių klavišais pasirinkite **Main** (Pagrindinis) **> Save Changes and Exit** (Įrašyti pakeitimus ir išeiti), tada paspauskite enter.

Jūsų pakeitimai bus pritaikyti iš naujo paleidus kompiuterį.

### **Kompiuterio sarankos "Computer Setup" funkcijos automatinio "DriveLock" naudojimas**

Aplinkoje, kuria naudojasi daugelis vartotojų, galite automatiškai nustatyti "DriveLock" slaptažodį. Kai automatinio "DriveLock" slaptažodžio funkcija yra jjungta, jums bus sukurtas atsitiktinis vartotojo slaptažodis ir pagrindinis "DriveLock" slaptažodis. Kai bet kuris vartotojas perduos slaptažodžio įgaliojimus, diskui atrakinti bus panaudotas tas pats atsitiktinis vartotojo slaptažodis ir pagrindinis "DriveLock" slaptažodis.

**PASTABA:** jei norite naudotis automatinio "DriveLock" funkcijomis, reikia nustatyti BIOS administratoriaus slaptažodį.

#### **Automatinio "DriveLock" slaptažodžio įvedimas**

Norėdami kompiuterio sąrankoje įjungti automatinį "DriveLock" slaptažodį, atlikite toliau nurodytus veiksmus.

- **1.** Įjunkite arba iš naujo paleiskite kompiuterį ir spauskite klavišą esc, kol ekrane rodomas pranešimas "Press the ESC key for Startup Menu" ("Spauskite klavišą ESC, kad būtų rodomas paleisties meniu").
- **2.** Norėdami patekti į priemonę "Computer Setup" ("Kompiuterio sąranka"), paspauskite klavišą f10.
- **3.** Žymiklio įrenginiu arba rodyklių klavišais pasirinkite **Security** (Saugumas) **> Hard Drive Tools** (Standžiojo disko priemonės) **> Automatic DriveLock** (Automatinis "DriveLock"), tada paspauskite enter.
- **4.** Įveskite BIOS administratoriaus slaptažodį, tada paspauskite enter.
- **5.** Žymeklio įrenginiu arba rodyklių klavišais pasirinkite vidinį standųjį diską, tada paspauskite klavišą enter.
- **6.** Perskaitykite įspėjimą. Norėdami tęsti, pasirinkite **YES** (TAIP).
- 7. Norėdami įrašyti pakeitimus ir uždaryti kompiuterio sąranką "Computer Setup", spustelėkite piktogramą **Save** (Įrašyti) ir vykdykite ekrane pateikiamus nurodymus.

– arba –

Rodyklių klavišais pasirinkite **Main** (Pagrindinis) **> Save Changes and Exit** (Įrašyti pakeitimus ir išeiti), tada paspauskite enter.

#### **Automatinės "DriveLock" apsaugos panaikinimas**

Norėdami kompiuterio sąrankoje panaikinti "DriveLock" apsaugą, atlikite toliau nurodytus veiksmus.

- **1.** Įjunkite arba iš naujo paleiskite kompiuterį ir spauskite klavišą esc, kol ekrane rodomas pranešimas "Press the ESC key for Startup Menu" ("Spauskite klavišą ESC, kad būtų rodomas paleisties meniu").
- 2. Norėdami patekti į priemonę "Computer Setup" ("Kompiuterio sąranka"), paspauskite klavišą f10.
- **3.** Žymiklio įrenginiu arba rodyklių klavišais pasirinkite **Security** (Saugumas) **> Hard Drive Tools** (Standžiojo disko priemonės) **> Automatic DriveLock** (Automatinis "DriveLock"), tada paspauskite enter.
- **4.** Įveskite BIOS administratoriaus slaptažodį, tada paspauskite enter.
- **5.** Žymeklio įrenginiu arba rodyklių klavišais pasirinkite vidinį standųjį diską, tada paspauskite klavišą enter.
- **6.** Žymeklio įrenginiu arba rodyklių klavišais pasirinkite **Disable protection** (Panaikinti apsaugą).
- **7.** Norėdami įrašyti pakeitimus ir išeiti iš kompiuterio sąrankos, spustelėkite piktogramą **Save** (Įrašyti), esančią apatiniame kairiajame ekrano kampe, tada vykdykite ekrane pateikiamus nurodymus.

– arba –

Rodyklių klavišais pasirinkite **Main** (Pagrindinis) **> Save Changes and Exit** (Įrašyti pakeitimus ir išeiti), tada paspauskite enter.

# **Antivirusinės programinės įrangos naudojimas**

Kai kompiuteriu naudojatės norėdami pasiekti elektroninį paštą, jungtis prie tinklo arba naršyti internete, galite jį užkrėsti kompiuteriniais virusais. Dėl kompiuterinių virusų operacinė sistema, programos ir paslaugų programos gali sugesti arba pradėti veikti neįprastai.

Antivirusinė programinė įranga gali aptikti daugumą virusų, juos sunaikinti ir daugeliu atvejų atitaisyti virusų padarytą žalą. Kad antivirusinė programinė įranga nuolat apsaugotų kompiuterį nuo naujai atrastų virusų, ją reikia naujinti.

Jei reikia daugiau informacijos apie kompiuterinius virusus, priemonės "Žinynas ir palaikymas" ieškos lauke įveskite raktinį žodį virusai.

# **Užkardos programinės įrangos naudojimas**

Ugniasienės skirtos apsaugoti nuo neleistinos prieigos prie sistemos arba tinklo. Ugniasienė gali būti kompiuteryje ir (arba) tinkle įdiegta programinė įranga arba tai gali būti tiek aparatinės, tiek programinės įrangos sprendimas.

Galima rinktis iš dviejų tipų ugniasienių:

- Pagrindiniame kompiuteryje esančios ugniasienės tai programinė įranga, apsauganti tik tą kompiuterį, kuriame ji yra įdiegta.
- Tinklo ugniasienės jos įrengiamos tarp jūsų DSL arba laidinio modemo ir namų tinklo, skirtos apsaugoti visus tinkle esančius kompiuterius.

Kai sistemoje įrengiama ugniasienė, visi duomenys, siunčiami į sistemą ir iš jos, yra stebimi ir lyginami su naudotojo nustatytų saugumo kriterijų rinkiniu. Visi šių kriterijų neatitinkantys duomenys yra blokuojami.

Jūsų kompiuteryje arba tinklo įrangoje jau gali būti įrengta ugniasienė. Jei ne, galima pasirinkti ugniasienės sprendimą.

**PASTABA:** tam tikromis aplinkybėmis užkarda gali užblokuoti prieigą prie internetinių žaidimų, trukdyti spausdinti ar bendrai naudoti failus tinkle arba užblokuoti el. paštu siunčiamų priedų gavimą. Norėdami laikinai išspręsti problemą, išjunkite užkardą, atlikite norimą užduotį ir vėl įjunkite užkardą. Norėdami išspręsti problemą visam laikui, iš naujo sukonfigūruokite užkardą.

# **Svarbių saugos naujinimų diegimas**

**ĮSPĖJIMAS:** "Microsoft®" siunčia svarbių naujinių įspėjimus. Kad apsaugotumėte kompiuterį nuo saugos pažeidimų ir kompiuterinių virusų, tik gavę įspėjimą, iš karto įdiekite visus svarbius naujinimus iš "Microsoft".

Gamintojui jau išsiuntus kompiuterį, galėjo atsirasti operacinės sistemos ir kitos programinės įrangos naujinimų. Jei norite patikrinti, ar jūsų kompiuteryje įdiegti visi prieinami naujinimai, vadovaukitės pateiktomis rekomendacijomis.

- 1. Atlikę kompiuterio sąranką, kuo greičiau paleiskite "Windows Update"
- **2.** Vėliau vykdykite "Windows" naujinimą kas mėnesį.
- **3.** Kai išleidžiami operacinės sistemos "Windows" ir kitų "Microsoft" programų naujinimai, gaukite juos iš "Microsoft" tinklalapio ir per naujinimų nuorodą priemonėje "Žinynas ir palaikymas".

# **"HP Client Security Manager" naudojimas**

"HP Client Security Manager" programinė įranga tam tikruose kompiuterio modeliuose yra iš anksto įdiegta. Šią programinę įrangą galima rasti "Windows" priemonėje "Valdymo skydas". Ji užtikrina saugos funkcijas, kurios padeda apsaugoti kompiuterį, tinklus ir svarbius duomenis nuo neleistinos prieigos. Jei reikia daugiau informacijos, žr. "HP Client Security" programinės įrangos žinyną.

# **Pasirinktinio apsauginio kabelio montavimas**

**PASTABA:** apsauginis kabelis veikia kaip atbaidymo priemonė, tačiau tai gali neapsaugoti kompiuterio nuo sugadinimo arba vagystės.

**PASTABA:** jūsų kompiuterio apsauginio kabelio lizdas gali šiek tiek skirtis nuo šio skyriaus iliustracijos. Jei norite sužinoti apie kompiuterio saugos kabelio lizdo vietą, žr. skyrių ["Susipažinimas su](#page-13-0) [kompiuteriu"](#page-13-0) 4 puslapyje.

- **1.** Apsauginio kabelio kilpą uždėkite ant kokio nors pritvirtinto objekto.
- **2.** Įkiškite raktą **(1)** į kabelio fiksatorių **(2)**.
- **3.** Įkiškite kabelio fiksatorių į apsauginio kabelio lizdą kompiuteryje **(3)** ir užrakinkite kabelio fiksatorių raktu.

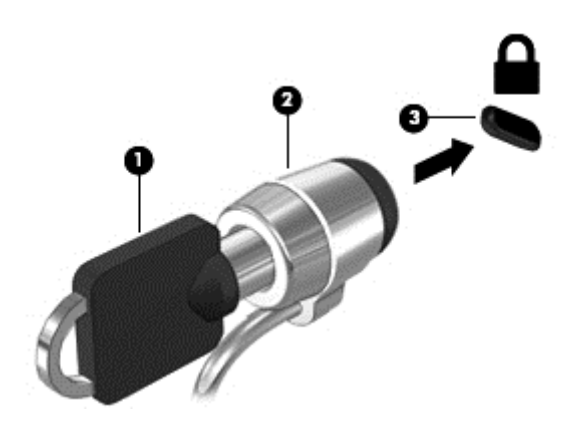

# **Pirštų atspaudų skaitytuvo naudojimas**

Integruotieji pirštų atspaudų skaitytuvai diegiami tik tam tikruose modeliuose. Jei norite naudotis pirštų atspaudų skaitytuvu, turite užregistruoti pirštų atspaudus naudodami "HP Client Security Credential Manager". Skaitykite "HP Client Security" programinės įrangos žinyną.

Kai užregistruosite pirštų atspaudus naudodami "Credential Manager", "HP Client Security Password Manager" galėsite naudoti vartotojo vardams ir slaptažodžiams saugoti bei palaikomose svetainėse ir programose įvesti.

### **Pirštų atspaudų skaitytuvo suradimas**

Pirštų atspaudų skaitytuvas – mažas metalinis jutiklis, esantis vienoje iš šių kompiuterio vietų:

- Jutiklinės planšetės apačioje
- Klaviatūros dešinėje pusėje
- Ekrano viršuje, dešinėje pusėje
- Ekrano viršuje, kairėje pusėje

Priklausomai nuo jūsų kompiuterio modelio, skaitytuvas gali būti nukreiptas horizontaliai arba vertikaliai. Abiejų krypčių atveju jums reikės perbraukti pirštu statmenai metaliniam jutikliui. Informacijos apie skaitytuvo vietą kompiuteryje ieškokite skyriuje ["Susipažinimas su kompiuteriu"](#page-13-0) 4 puslapyje.

# **10 Priežiūra**

# **Kompiuterio valymas**

Kad kompiuteris ir išoriniai įrenginiai gerai veiktų, juos reikia valyti. Jei nevalysite kompiuterio, jame gali susikaupti dulkių ir nešvarumų.

**ĮSPĖJIMAS:** kompiuterio nevalykite toliau nurodytomis valymo priemonėmis.

Stiprių tirpiklių, pvz., alkoholio, acetono, amonio chlorido, metileno chlorido ir angliavandenilių, kurie visam laikui pažeidžia kompiuterio paviršių.

### **Ekrano, šonų ir dangčio valymas**

Minkšta, nesipūkuojančia šluoste, sudrėkinta stiklų valikliu be alkoholio, švelniai nuvalykite ekraną. Prieš uždarydami dangtį būtinai palaukite, kol jis nudžius. Šonus ir dangtelį valykite sudrėkinta šluoste. Pluoštinės medžiagos, pvz., popieriniai rankšluosčiai, gali subraižyti kompiuterį.

**PASTABA:** kompiuterio dangtelį valykite sukamaisiais judesiais, kad lengviau nusivalytų nešvarumai.

### **Valymo procedūros**

Laikykitės šiame skyriuje pateikiamų rekomendacijų ir saugiai nuvalykite kompiuterį.

**PERSPĖJIMAS!** kad apsisaugotumėte nuo elektros smūgio arba nepažeistumėte komponentų, nevalykite kompiuterio, kai jis įjungtas:

Išjunkite kompiuterį.

Atjunkite išorinį maitinimo šaltinį.

Atjunkite visus maitinamus išorinius įrenginius.

**ĮSPĖJIMAS:** nepurkškite valymo priemonių ant jokių kompiuterio paviršių. Ant paviršių patekę skysčiai gali visam laikui sugadinti vidinius komponentus.

#### **Kaip valyti ekraną**

Minkšta, nesipūkuojančia šluoste, sudrėkinta stiklų valikliu *be alkoholio*, švelniai nuvalykite ekraną. Prieš uždarydami ekraną būtinai palaukite, kol jis nudžius.

#### **Šonų ir dangtelio valymas**

Norėdami nuvalyti ir dezinfekuoti šonus bei dangtelį, naudokite minkštą mikropluošto šluostę arba zomšą, sudrėkintą viena iš anksčiau nurodytų valymo priemonių, arba naudokite tinkamas vienkartines antibakterines šluostes.

**PASTABA:** kompiuterio dangtelį valykite sukamaisiais judesiais, kad lengviau nusivalytų nešvarumai.

#### **Jutiklinės planšetės ir klaviatūros valymas**

**ĮSPĖJIMAS:** saugokite, kad į klaviatūros klavišų tarpus nepatektų skysčio (net valydami kompiuterį). Taip visam laikui galite sugadinti vidinius komponentus.

- Norėdami išvalyti jutiklinę planšetę ir klaviatūrą, naudokite minkštą mikropluošto šluostę arba nepūkuotą šluostę be aliejaus (pvz., zomšą), sudrėkintą stiklų valikliu be alkoholio, arba tinkamas vienkartines servetėles.
- Kad klavišai nestrigtų, norėdami iš klaviatūros išvalyti dulkes, pūkelius ir daleles naudokite suslėgto oro skardinę su šiaudeliu.

**PERSPĖJIMAS!** Kad nepatirtumėte elektros smūgio arba nesugadintumėte vidinių komponentų, valydami klaviatūrą nenaudokite siurblio. Naudodami siurblį buitines šiukšles pernešite ant klaviatūros.

# **Programų ir tvarkyklių naujinimas**

HP rekomenduoja nuolat atnaujinti programas ir tvarkykles, įdiegiant naujausias jų versijas. Naujiniai gali išspręsti problemas ir papildyti kompiuterį naujomis funkcijomis bei parinktimis. Technologijos nuolat keičiasi, todėl svarbu nuolat naujinti programas ir tvarkykles, kad kompiuteris nuo jų neatsiliktų. Pvz., senesni grafikos komponentai gali nepalaikyti naujausių žaidimų. Jei nediegsite naujausių tvarkyklių, negalėsite išnaudoti visų kompiuterio galimybių.

Apsilankykite svetainėje<http://www.hp.com/support> ir atsisiųskite naujausias HP programų ir tvarkyklių versijas. Be to, užsiregistruokite ir automatiškai gaukite pranešimus apie naujinius iškart, kai jie išleidžiami.

# **"SoftPaq Download Manager" naudojimas**

"HP SoftPaq Download Manager" (SDM) – tai priemonė, leidžianti greitai rasti informaciją apie "SoftPaq" HP verslo klasės kompiuteriams nenurodant "SoftPaq" numerio. Naudodami šią priemonę, galite nesudėtingai ieškoti "SoftPaq" paketų, o tada juos atsisiųsti ir išskleisti.

"SoftPaq Download Manager" iš HP FTP tinklalapio nuskaito ir atsisiunčia paskelbtą duomenų bazės failą, kuriame nurodytas kompiuterio modelis ir "SoftPaq" informacija. Naudodami "SoftPaq Download Manager" galite nurodyti vieną arba kelis kompiuterio modelius, kad nustatytumėte, kuriuos "SoftPags" galima atsisiųsti.

"SoftPaq Download Manager" patikrina, ar HP FTP svetainėje nėra duomenų bazės ir programinės įrangos naujinių. Jei naujinių yra, jie atsiunčiami ir įdiegiami automatiškai.

"SoftPaq Download Manager" galite atsisiųsti iš HP svetainės. Kad galėtumėte naudotis programa "SoftPaq Download Manager", skirta "SoftPaq" atsisiųsti, pirmiausia turite atsisiųsti ir įdiegti šią programą. Jei norite atsisiųsti ir įdiegti "SoftPaq Download Manager", apsilankykite HP svetainėje adresu [http://www.hp.com/go/](http://www.hp.com/go/sdm) [sdm](http://www.hp.com/go/sdm) ir vykdykite nurodymus.

Norėdami atsisiųsti "SoftPaqs", atlikite toliau nurodytus veiksmus:

#### **▲** Pasirinkite **Pradėti > Visos programos > HP > HP SoftPaq Download Manager**.

**PASTABA:** Jei vartotojo abonemento valdymo sistema paprašys leidimo, spustelėkite **Taip**.

# **11 Atsarginių kopijų kūrimas ir atkūrimas**

Jūsų kompiuteryje yra HP ir "Windows" įrankiai, padėsiantys apsaugoti jūsų informaciją ir prireikus ją atkurti. Šie įrankiai padeda sugrąžinti tinkamą kompiuterio veikimo būseną, tereikia atlikti kelis paprastus veiksmus. Šiame skyriuje pateikiama informacija apie šiuos procesus:

- Atkūrimo laikmenos ir atsarginių kopijų kūrimą
- Sistemos atkūrimą ir duomenų atgavimą

# **Atkūrimo laikmenos ir atsarginių kopijų kūrimą**

Sistemos atkūrimas po gedimo yra sėkmingas tiek, kiek nauja atsarginė kopija.

- **1.** Sėkmingai nustatę kompiuterį sukurkite HP atkūrimo laikmeną. Atliekant šį veiksmą sukuriamas "Windows 7" operacinės sistemos DVD diskas ir *Driver Recovery* (tvarkyklių atkūrimo) DVD diskas. "Windows" DVD diską galima panaudoti diegiant operacinę sistemą iš naujo, kai standusis diskas sugenda arba pakeičiamas. *Driver Recovery* (tvarkyklės atkūrimo) DVD disku įdiegiamos tam tikros tvarkyklės ir programos. Žr. Atkūrimo laikmenos kūrimas naudojant HP atkūrimo diskų kūrimo priemonę 61 puslapyje.
- **2.** Naudodami "Windows" atsarginio kopijavimo ir atkūrimo įrankius atlikite tokius veiksmus:
	- Sukurti atskirų failų ir aplankų atsargines kopijas
	- Sukurti viso standžiojo disko atsarginę kopiją (tik tam tikruose modeliuose)
	- Pasirinktiniu išoriniu optinių diskų įrenginiu sukurkite sistemos taisymo diskus (tik tam tikruose modeliuose)
	- Sukurti sistemos atkūrimo taškus

**PASTABA:** Šiame vadove pateikiama atsarginių kopijų kūrimo, duomenų atgavimo ir atkūrimo parinkčių apžvalga. Jei reikia išsamesnės informacijos apie esamus įrankius, žr. priemonę "Žinynas ir palaikymas". Norėdami pasiekti priemonę "Žinynas ir palaikymas", pasirinkite **Pradėti > Žinynas ir palaikymas**.

**PASTABA:** Jei sistema veikia nestabiliai, HP rekomenduoja išsispausdinti atkūrimo procedūrų nurodymus ir saugoti juos, kad galėtumėte pasinaudoti vėliau.

Sugedus sistemai galėsite naudoti atsarginių kopijų failus kompiuterio turiniui atkurti. Žr. [Atsargini](#page-71-0)ų [informacijos kopij](#page-71-0)ų kūrimas 62 puslapyje.

### **Rekomendacijos**

- Kurdami atkūrimo laikmeną ar atsargines kopijas diskuose naudokite vieną iš toliau nurodytų diskų tipų (įsigyjama atskirai): DVD+R, DVD+R DL, DVD-R, DVD-R DL arba DVD±RW. Diskų pasirinkimas priklauso nuo naudojamo optinio diskų įrenginio.
- prieš pradėdami kurti atkūrimo laikmeną ar atsarginę kopiją įsitikinkite, kad kompiuteris prijungtas prie kintamosios srovės šaltinio.

### **Atkūrimo laikmenos kūrimas naudojant HP atkūrimo diskų kūrimo priemonę**

HP atkūrimo diskų kūrimo priemonė yra programinė įranga, siūlanti alternatyvių atkūrimo laikmenų kūrimo būdų. Sėkmingai parengę kompiuterį, galite sukurti atkūrimo laikmeną naudodami HP atkūrimo disko kūrimo

<span id="page-71-0"></span>priemonę. Sugedus standžiajam diskui naudodami atkūrimo laikmeną galite iš naujo įdiegti operacinę sistemą, tam tikras tvarkykles bei programas. Naudojant "HP Recovery Disc Creator" galima suskurti dviejų tipų DVD diskus:

- "Windows 7" operacinės sistemos DVD diską operacinė sistema įdiegiama be papildomų tvarkyklių ar programų.
- *Driver Recovery* (tvarkyklės atkūrimo) DVD diską konkrečios tvarkyklės ir programos įdiegiamos tokiu pat būdu, kokiu HP programinės įrangos sąrankos priemonė įdiegia tvarkykles ir programas.

#### **Atkūrimo laikmenos kūrimas**

**PASTABA:** "Windows 7" operacinės sistemos DVD diską galima sukurti tik kartą. Todėl sukūrus "Windows" DVD diską laikmenos kūrimo parinkties nebebus.

Jei norite sukurti "Windows" DVD diską:

- **1.** Pasirinkite **Pradėti > Visos programos > Produktyvumas ir įrankiai > Recovery Disc Creator**.
- **2.** Pasirinkite **Windows disk** ("Windows" diskas).
- **3.** Išskleidžiamajame meniu pasirinkite atkūrimo laikmenos įrašymo diską.
- **4.** Spustelėkite mygtuką **Create** (Kurti), kad pradėtumėte įrašymo procesą.

Sukūrę "Windows 7" operacinės sistemos DVD diską, sukurkite *Driver Recovery* (tvarkyklių atkūrimo) DVD diską:

- **1.** Pasirinkite **Pradėti > Visos programos > Produktyvumas ir įrankiai > Recovery Disc Creator**.
- **2.** Pasirinkite **Driver disk** (Tvarkyklių diskas).
- **3.** Išskleidžiamajame meniu pasirinkite atkūrimo laikmenos įrašymo diską.
- **4.** Spustelėkite mygtuką **Create** (Kurti), kad pradėtumėte įrašymo procesą.

#### **Atsarginių informacijos kopijų kūrimas**

Sistemos taisymo laikmenas ir pirminę atsarginę kopiją reikėtų sukurti iškart pasibaigus programinės įrangos sąrankai. Įdiegę naują programinę įrangą ar įrašę duomenų failus, turite toliau reguliariai kurti atsargines sistemos kopijas, kad turėtumėte tinkamą naujausią atsarginę kopiją. Be to, turėtumėte sukurti "Windows" sistemos taisymo laikmeną (tik tam tikruose modeliuose), kurią naudodami galėsite paleisti (įkrauti) kompiuterį ir atkurti operacinę sistemą tuo atveju, jei sistema taptų nestabili arba sugestų. Jūsų pirminė ir kitos atsarginės kopijos leidžia atkurti duomenis ir parametrus įvykus gedimui.

Atsargines informacijos kopijas galite kurti pasirinktiniame išoriniame standžiajame diske, tinklo diske arba diskuose.

Darydami atsargines kopijas, atkreipkite dėmesį į šiuos patarimus:

- Asmeninius failus laikykite bibliotekoje "Dokumentai" ir reguliariai kurkite šio aplanko atsargines kopijas.
- Kurkite atsargines šablonų, saugomų susijusiuose kataloguose, kopijas.
- Įrašykite individualizuotus langų, įrankių juostų arba meniu juostų parametrus kurdami momentines ekrano kopijas. Prireikus atkurti savo nuostatas, momentinė ekrano kopija padės sutaupyti laiko.
- Kurdami atsargines kopijas diskuose, išėmę juos iš diskų įrenginio sunumeruokite.
<span id="page-72-0"></span>**PASTABA:** išsamius nurodymus, skirtus įvairioms atsarginių kopijų kūrimo ir atkūrimo parinktims, gausite atlikę šių temų paiešką priemonėje "Žinynas ir palaikymas". Norėdami pasiekti priemonę "Žinynas ir palaikymas", pasirinkite **Pradėti > Žinynas ir palaikymas**.

**PASTABA:** operacinėje sistemoje "Windows" jdiegta vartotojo paskyros valdymo funkcija, padidinanti jūsu kompiuterio saugą. Atliekant tam tikras užduotis, pvz., diegiant programinę įrangą, vykdant priemones arba keičiant "Windows" parametrus, jus gali paraginti pateikti leidimą arba įvesti slaptažodį. Žr. priemonę "Žinynas ir palaikymas". Norėdami pasiekti priemonę "Žinynas ir palaikymas", pasirinkite **Pradėti > Žinynas ir palaikymas**.

Atsarginės kopijos kūrimas naudojant "Windows" atsarginį kopijavimą ir atkūrimą:

**PASTABA:** atsižvelgiant į failo dydį ir kompiuterio spartą, atsarginės kopijos kūrimo procesas gali užtrukti ilgiau nei valandą.

- **1.** Pasirinkite **Pradėti > Visos programos > Priežiūra > Atsarginis kopijavimas ir atkūrimas**.
- **2.** Vykdydami ekrane pateikiamus nurodymus, nustatykite atsarginių kopijų kūrimą, sukurkite sistemos atvaizdą (tik tam tikruose modeliuose) arba sukurkite sistemos taisymo laikmeną (tik tam tikruose modeliuose).

# **Sistemos atkūrimo vykdymas**

Jei sistema nustojo veikti arba veikia nestabiliai, kompiuteris jūsų failus leidžia atkurti nurodytais būdais:

- "Windows" atkūrimo priemonės: norėdami atkurti anksčiau išsaugotą informaciją, galite naudoti priemonę "Windows Backup and Restore" ("Windows" atsarginių kopijų kūrimas ir atkūrimas). Taip pat galite naudoti programą "Windows Startup Repair" ("Windows" paleisties atkūrimas), kad pašalintumėte problemas, kurios galėtų trukdyti tinkamai paleisti "Windows".
- f11 atkūrimo įrankiai (tik tam tikruose modeliuose): galite naudoti f11 atkūrimo priemones, kad atkurtumėte pirminį savo standžiojo disko vaizdą. Atvaizdą sudaro operacinė sistema "Windows" ir gamykloje įdiegta programinė įranga.

**PASTABA:** jei negalite įkrauti kompiuterio ir naudoti anksčiau sukurtos sistemos taisymo laikmenos (tik tam tikruose modeliuose), turite įsigyti "Windows 7" operacinės sistemos laikmeną, kad perkrautumėte kompiuterį ir pataisytumėte operacinę sistemą. Papildomos informacijos ieškokite ["Windows 7" operacin](#page-74-0)ės [sistemos laikmenos naudojimas 65 puslapyje](#page-74-0).

# **"Windows" atkūrimo priemonių naudojimas**

Naudodami "Windows" atkūrimo įrankius galite:

- Atkurti pavienius failus
- Atkurti kompiuterį naudodami ankstesnį atkūrimo tašką
- Atkurti informaciją atkūrimo įrankiais

**PASTABA:** išsamius nurodymus, skirtus įvairioms atkūrimo ir duomenų atgavimo parinktims, gausite atlikę šių temų paiešką priemonėje "Žinynas ir palaikymas". Norėdami pasiekti priemonę "Žinynas ir palaikymas", pasirinkite **Pradėti > Žinynas ir palaikymas**.

**PASTABA:** operacinėje sistemoje "Windows" įdiegta vartotojo paskyros valdymo funkcija, padidinanti jūsų kompiuterio saugą. Atliekant tam tikras užduotis, pvz., diegiant programinę įrangą, vykdant priemones arba keičiant "Windows" parametrus, jus gali paraginti pateikti leidimą arba įvesti slaptažodį. Žr. priemonę "Žinynas ir palaikymas". Norėdami pasiekti priemonę "Žinynas ir palaikymas", pasirinkite **Pradėti > Žinynas ir palaikymas**.

<span id="page-73-0"></span>Norėdami atkurti anksčiau išsaugotą informaciją, atlikite toliau nurodytus veiksmus:

- **1.** Pasirinkite **Pradėti > Visos programos > Priežiūra > Atsarginis kopijavimas ir atkūrimas**.
- **2.** Vykdydami ekrane pateikiamus nurodymus, atkurkite sistemos nuostatas, viso kompiuterio duomenis (tik tam tikruose modeliuose) arba savo failus.

Norėdami atkurti savo informaciją naudodami paleisties atkūrimo funkciją, atlikite toliau nurodytus veiksmus:

**ĮSPĖJIMAS:** Tam tikros paleisties atkūrimo parinktys ištrins visą standžiojo disko turinį ir suformatuos jį iš naujo. Visi sukurti failai ir visa kompiuteryje įdiegta programinė įranga negrąžinamai pašalinami. Suformatavus atkūrimo procesas atkuria operacinę sistemą, tvarkykles, programinę įrangą ir priemones iš atkurti skirtos atsarginės kopijos.

- **1.** Jei įmanoma, sukurkite visų asmeninių failų atsargines kopijas.
- **2.** Jei įmanoma, patikrinkite, ar yra sukurtas "Windows" skaidinys.

Norėdami patikrinti, ar yra "Windows" skaidinys, pasirinkite **Pradėti > Kompiuteris**.

- **PASTABA:** Jei "Windows" skaidinio sąraše nėra, operacinę sistemą ir programas reikės atkurti naudojant "Windows 7" operacinės sistemos DVD diską ir *Driver Recovery* (tvarkyklių atkūrimo) laikmeną. Papildomos informacijos ieškokite "Windows 7" operacinė[s sistemos laikmenos naudojimas](#page-74-0) [65 puslapyje](#page-74-0).
- **3.** Jei "Windows" skaidinys sąraše yra, paleiskite kompiuterį iš naujo, tada prieš įkeldami operacinę sistemą "Windows" paspauskite klavišą f8.
- **4.** Pasirinkite **Paleisties atkūrimas**.
- **5.** Vykdykite ekrane pateikiamus nurodymus.

**PASTABA:** Jei reikia daugiau informacijos apie informacijos atkūrimą naudojant "Windows" įrankius, pasirinkite **Pradėti > Žinynas ir palaikymas**.

# **f11 atkūrimo įrankių naudojimas (tik tam tikruose modeliuose)**

**ĮSPĖJIMAS:** naudojant f11 įrankį visiškai ištrinamas standžiojo disko turinys ir diskas suformatuojamas iš naujo. Visi sukurti failai ir visa kompiuteryje įdiegta programinė įranga negrąžinamai pašalinami. Atkūrimo priemonė f11 iš naujo įdiegia operacinę sistemą ir HP programas bei tvarkykles, įdiegtas gamintojo. Gamintojo neįdiegtą programinę įrangą privalote įdiegti iš naujo.

Norėdami atkurti originalų standžiojo disko atvaizdą naudodami klavišą f11, atlikite toliau nurodytus veiksmus:

- **1.** Jei įmanoma, sukurkite visų asmeninių failų atsargines kopijas.
- **2.** Jei įmanoma, patikrinkite, ar kompiuteryje yra HP atkūrimo skaidinys: spustelėkite **Pradėti**, dešiniuoju pelės klavišu spustelėkite **Kompiuteris**, spustelėkite **Valdyti**, tada spustelėkite **Disko valdymas**.
- **PASTABA:** jei "HP Recovery" skaidinio sąraše nėra, operacinę sistemą ir programas reikės atkurti naudojant "Windows 7" operacinės sistemos laikmeną ir *Driver Recovery* (tvarkyklių atkūrimo) laikmeną. Papildomos informacijos ieškokite "Windows 7" operacinė[s sistemos laikmenos naudojimas](#page-74-0) [65 puslapyje](#page-74-0).
- **3.** Jei HP atkūrimo skaidinys yra sąraše, iš naujo paleiskite kompiuterį ir paspauskite klavišą esc, kai ekrano apačioje rodomas pranešimas "Press the ESC key for Startup Menu" (Paspauskite klavišą ESC, kad būtų rodomas paleisties meniu).
- <span id="page-74-0"></span>4. Spauskite klavišą f11, kai ekrane rodomas pranešimas "Press <F11> for recovery" (Paspauskite klavišą F11, jei norite atkurti).
- **5.** Vykdykite ekrane pateikiamus nurodymus.

# **"Windows 7" operacinės sistemos laikmenos naudojimas**

jei negalite pasinaudoti atkūrimo laikmena, kurią anksčiau sukūrėte naudodami "HP Recovery Disc Creator" (tik tam tikruose modeliuose), reikės įsigyti "Windows 7" operacinės sistemos DVD diską ir iš naujo paleisti kompiuterį bei pataisyti operacinę sistemą.

Norėdami užsisakyti DVD diską "Windows 7 operating system" (Operacinė sistema "Windows 7"), įeikite į HP svetainę. Informacijos apie palaikymo tarnybą JAV rasite apsilankę <http://www.hp.com/support>. Informacijos apie palaikymo tarnybą visame pasaulyje rasite apsilankę [http://welcome.hp.com/country/us/en/](http://welcome.hp.com/country/us/en/wwcontact_us.html) [wwcontact\\_us.html.](http://welcome.hp.com/country/us/en/wwcontact_us.html) DVD diską taip pat galite užsisakyti paskambinę palaikymo tarnybai. Kontaktinę informaciją rasite su kompiuteriu pateikiamame lankstinuke *Worldwide Telephone Numbers* (Visame pasaulyje galiojantys telefonų numeriai).

**/<u><sup>/</sup>\ ISPĖJIMAS:</u>** naudojant "Windows 7" operacinės sistemos DVD diską visiškai išvalomas standžiojo disko turinys, o diskas iš naujo suformatuojamas. Visi sukurti failai ir visa kompiuteryje įdiegta programinė įranga negrąžinamai pašalinami. Suformatavus atkūrimo procesas padės atkurti operacinę sistemą, taip pat tvarkykles, programinę įrangą ir priemones.

Norėdami inicijuoti atkūrimą naudodami "Windows 7" operacinės sistemos DVD diską, atlikite toliau nurodytus veiksmus:

#### **PASTABA:** Šis procesas užtrunka keletą minučių.

- **1.** Jei įmanoma, sukurkite visų asmeninių failų atsargines kopijas.
- **2.** Prieš įkeldami operacinę sistemą "Windows", paleiskite kompiuterį iš naujo, tada į optinių diskų įrenginį įdėkite "Windows 7" operacinės sistemos DVD diską.
- **3.** Kai būsite paraginti, paspauskite bet kurį klavišą.
- **4.** Vykdykite ekrane pateikiamus nurodymus.
- **5.** Spustelėkite **Pirmyn**.
- **6.** Pasirinkite **Taisyti kompiuterį**.
- **7.** Vykdykite ekrane pateikiamus nurodymus.

Taisymo procesui pasibaigus:

- 1. Išimkite "Windows 7" operacinės sistemos DVD diską ir įdėkite *Driver Recovery* (tvarkyklių atkūrimo) DVD diską.
- **2.** Pirmiausia įdiekite aparatūrą įjungiančias tvarkykles, paskui įdiekite rekomenduojamas programas.

# <span id="page-75-0"></span>**12 Kompiuterio sąrankos priemonė "Computer** Setup" (BIOS), "MultiBoot" ir "HP PC **Hardware Diagnostics" (UEFI)**

# **Kompiuterio sąrankos "Computer Setup" naudojimas**

Kompiuterio sąranka "Computer Setup" arba "Basic Input/Output System" (Pagrindinė įvesties / išvesties sistema) (BIOS) valdo įvesties ir išvesties įrenginių, pvz., diskų įrenginių, ekrano, klaviatūros, pelės ir spausdintuvo, ryšius sistemoje. Kompiuterio sąranka "Computer Setup" apima įdiegtų įrenginių tipų parametrus, kompiuterio paleisties veiksmų seką, sistemos ir išplėstinės atminties apimtį.

**PASTABA:** būkite itin atsargūs, kai atliekate pakeitimus kompiuterio sąrankoje. Padarius klaidų kompiuteris gali tinkamai neveikti.

# **Kompiuterio sąrankos paleidimas**

**PASTABA:** prie USB prievado prijungta išorinė klaviatūra ar pelė per kompiuterio sąranką gali būti naudojamos tik tuo atveju, jei įgalintas senų USB įrenginių palaikymas.

Kad pradėtumėte kompiuterio sąranką, atlikite toliau nurodytus veiksmus.

- **1.** Įjunkite arba iš naujo paleiskite kompiuterį ir spauskite klavišą esc, kol ekrane rodomas pranešimas "Press the ESC key for Startup Menu" ("Spauskite klavišą ESC, kad būtų rodomas paleisties meniu").
- 2. Norėdami patekti į priemonę "Computer Setup" ("Kompiuterio sąranka"), paspauskite klavišą f10.

# **Naršymas ir pasirinkimas kompiuterio sąrankoje**

Norėdami naršyti ir pasirinkti kompiuterio sąrankoje, atlikite toliau nurodytus veiksmus.

**1.** Įjunkite arba iš naujo paleiskite kompiuterį ir spauskite klavišą esc, kol ekrane rodomas pranešimas "Press the ESC key for Startup Menu" ("Spauskite klavišą ESC, kad būtų rodomas paleisties meniu").

**PASTABA:** galite naudoti žymeklio įrenginį (jutiklinę planšetę, rodomąją lazdelę arba USB pelę) arba klaviatūrą, jei norite naršyti arba pasirinkti kompiuterio sąrankoje.

- 2. Norėdami patekti į priemonę "Computer Setup" ("Kompiuterio sąranka"), paspauskite klavišą f10.
	- Norėdami pasirinkti meniu ar meniu punktą, naudokite tabuliavimo klavišą ir klaviatūros rodyklių klavišus, tada spauskite Enter arba, kad spustelėtume punktą, naudokite žymeklio įrenginį.
	- Norėdami slinkti aukštyn arba žemyn, viršutiniame dešiniajame ekrano kampe spustelėkite rodyklę aukštyn arba žemyn, tai pat galite naudoti klaviatūros rodyklių klavišus aukštyn arba žemyn.
	- Jei norite uždaryti atidarytus dialogo langus ir grįžti į pagrindinį kompiuterio sąrankos ekraną, paspauskite esc, tada vykdykite ekrane pateikiamus nurodymus.

Jei norite išeiti iš kompiuterio sąrankos meniu, pasirinkite vieną iš toliau pateiktų metodų.

Išėjimas iš kompiuterio sąrankos "Computer Setup" meniu neišsaugojus pakeitimų:

<span id="page-76-0"></span>Dešiniajame apatiniame ekrano kampe spustelėkite piktogramą **Exit** (Išeiti) ir vykdykite ekrane pateikiamus nurodymus.

– arba –

"Tab" klavišu ir rodyklių klavišais pasirinkite **Main** (Pagrindinis) **> Ignore Changes and Exit** (Nepaisyti pakeitimų ir išeiti), tada paspauskite enter.

Pakeitimų išsaugojimas ir išėjimas iš kompiuterio sąrankos "Computer Setup" meniu:

Dešiniajame apatiniame ekrano kampe spustelėkite piktogramą **Save** (Įrašyti) ir vykdykite ekrane pateikiamus nurodymus.

– arba –

"Tab" klavišu ir rodyklių klavišais pasirinkite **Main** (Pagrindinis) **> Save Changes and Exit** (Įrašyti pakeitimus ir išeiti), tada paspauskite Enter.

Jūsų pakeitimai bus pritaikyti iš naujo paleidus kompiuterį.

## **Gamyklinių nuostatų atkūrimas kompiuterio sąrankoje**

**PASTABA:** atkuriant numatytąsias nuostatas standžiojo disko režimas nebus pakeistas.

Jei norite atkurti gamyklines kompiuterio sąrankos nuostatas, atlikite toliau nurodytus veiksmus.

- **1.** Įjunkite arba iš naujo paleiskite kompiuterį ir spauskite klavišą esc, kol ekrane rodomas pranešimas "Press the ESC key for Startup Menu" ("Spauskite klavišą ESC, kad būtų rodomas paleisties meniu").
- 2. Norėdami patekti į priemonę "Computer Setup" ("Kompiuterio sąranka"), paspauskite klavišą f10.
- **3.** Žymiklio įrenginiu arba rodyklių klavišais pasirinkite **Main (Pagrintinis) > Restore Defaults** (Atkurti numatytąsias nuostatas).
- **4.** Vadovaukitės ekrane pateikiamomis instrukcijomis.
- **5.** Norėdami įrašyti pakeitimus ir išeiti, spustelėkite piktogramą **Save** (Įrašyti), esančią apatiniame dešiniajame ekrano kampe, tada vykdykite ekrane pateikiamus nurodymus.

– arba –

Rodyklių klavišais pasirinkite **Main** (Pagrindinis) **> Save Changes and Exit** (Įrašyti pakeitimus ir išeiti), tada paspauskite enter.

Jūsų pakeitimai bus pritaikyti iš naujo paleidus kompiuterį.

**PASTABA:** atkuriant gamyklines nuostatas slaptažodžio ir saugos nuostatos nekeičiamos.

## **BIOS atnaujinimas**

HP svetainėje gali būti atnaujintų BIOS versijų.

Daugelis HP svetainėje pateikiamų BIOS naujinimų yra suglaudintuose failuose, vadinamuose *SoftPaq*.

Kai kuriuose atsisiunčiamuose paketuose būna failų Readme.txt, kuriuose pateikiama failų įdiegimo ir trikčių šalinimo informacija.

#### **BIOS versijos nustatymas**

Jei norite sužinoti, ar siūlomos atsisiųsti BIOS atnaujinimų versijos yra naujesnės už šiuo metu kompiuteryje įdiegtą BIOS versiją, reikia nustatyti, kokia BIOS versija įdiegta dabar.

<span id="page-77-0"></span>BIOS versijos informaciją (dar vadinamą *ROM date* (ROM data) ir *System BIOS* (Sistemos BIOS) galite pamatyti paspaudę klavišus fn+esc (jei jau jjungėte "Windows") arba naudodamiesi kompiuterio sąranka "Computer Setup".

- **1.** Kompiuterio sąrankos paleidimas.
- **2.** Naudokite žymiklio įrenginį arba rodyklių klavišus, kad pasirinktumėte **Main** (Pagrindinis) **> System Information** (Sistemos informacija).
- **3.** Norėdami išeiti iš kompiuterio sąrankos priemonės "Computer Setup" neišsaugoję pakeitimų, apatiniame dešiniajame ekrano kampe spustelėkite piktogramą **Exit** (Išeiti) ir toliau vykdykite ekrane pateikiamus nurodymus.

– arba –

"Tab" klavišu ir rodyklių klavišais pasirinkite **Main** (Pagrindinis) **> Ignore Changes and Exit** (Nepaisyti pakeitimų ir išeiti), tada paspauskite enter.

## **BIOS atnaujinimo atsisiuntimas**

**ĮSPĖJIMAS:** norėdami sumažinti kompiuterio gedimo arba nesėkmingo įdiegimo pavojų, BIOS atnaujinimą atsisiųskite ir įdiekite tik naudodami patikimą išorinės srovės šaltinį – kintamosios srovės adapterį. Neatsisiųskite ir neįdiekite BIOS atnaujinimų, jei kompiuteris naudoja akumuliatoriaus, prijungto prie doko, energiją arba jei yra prijungtas prie papildomo maitinimo šaltinio. Laikykitės šių nurodymų siųsdamiesi ir įdiegdami.

Neatjunkite kompiuterio maitinimo ištraukdami elektros laidą iš kintamosios srovės lizdo.

Neišjunkite kompiuterio ir neinicijuokite miego režimo.

Nepridėkite, nenuimkite, neprijunkite ir neatjunkite jokių įrenginių, kabelių arba laidų.

- **1.** Norėdami pasiekti priemonę "Žinynas ir palaikymas" pasirinkite **Pradėti > Žinynas ir palaikymas**.
- **2.** Pasirinkite **Naujinimai ir pataisymai**, tada pasirinkite **Dabar tikrinti, ar yra HP naujinimų**.
- **3.** Atlikite šiuos veiksmus atsisiuntimo srityje.
	- **a.** Suraskite patį vėliausią BIOS naujinimą ir palyginkite jo BIOS versiją su šiuo metu įdiegta kompiuteryje. Užsirašykite datą, pavadinimą ar kitą indikatorių. Šios informacijos jums gali prireikti, kad vėliau rastumėte naujinimą, jau atsiųstą į standųjį diską.
	- **b.** Norėdami atsisiųsti pasirinktą atnaujinimą į standųjį diską, laikykitės ekrano nurodymų.

Jei naujinimas yra vėlesnis nei jūsų turima BIOS versija, užsirašykite kelią iki vietos standžiajame diske, į kurią atsisiunčiamas BIOS naujinimas. Jums šio maršruto prireiks, kai būsite pasiruošę įdiegti naujinį.

**PASTABA:** jei kompiuteris prijungtas prie tinklo, prieš įdiegdami bet kokius programinės įrangos, o ypač BIOS, atnaujinimus susisiekite su tinklo administratoriumi.

BIOS įdiegimo veiksmai gali skirtis. Atsisiuntę vykdykite visas ekrane rodomas instrukcijas. Jei instrukcijos nerodomos, atlikite toliau aprašytus veiksmus.

#### **1.** Pasirinkite **Pradėti > Kompiuteris**.

- **2.** Spustelėkite standžiojo disko pavadinimą. Paprastai standusis diskas būna pavadintas "Local Disk (C:)" (Vietinis diskas (C:).
- **3.** Pagal anksčiau užrašytą standžiojo disko maršrutą raskite standžiojo disko aplanką su atnaujinimu ir jį atidarykite.

**4.** Dukart spustelėkite failą, kurio plėtinys .exe (pvz., *failovardas*.exe).

Prasidės BIOS įdiegimas.

**5.** Laikykitės ekrano instrukcijų, kad baigtumėte įdiegti.

```
PASTABA: ekrane pasirodžius sėkmingos įdiegties pranešimui, atsisiųstą failą iš standžiojo disko galite
pašalinti.
```
# **"MultiBoot" naudojimas**

# **Apie įrenginių įkrovimo tvarką**

Paleidus kompiuterį sistemą bandoma įkrauti iš įjungtų įrenginių. Pagalbinė priemonė "MultiBoot", kuri yra įgalinta gamykloje, valdo tvarką, pagal kurią sistema pasirenka įkrovimo įrenginį. Įkrovimo įrenginiais gali būti optinių diskų įrenginiai, diskelių įrenginiai, tinklo sąsajos korta (NIC), standieji diskai ir USB įrenginiai. Įkrovimo įrenginiuose yra įkrauti skirtos laikmenos arba failai, kurių kompiuteriui reikia tinkamam paleidimui ir veikimui.

**PASTABA:** kai kurie įkrovimo įrenginiai turi būti įjungiami kompiuterio sąrankoje "Computer Setup" ir tik tada jie gali būti įtraukiami į įkrovimo tvarką.

Keisdami įkrovimo tvarką kompiuterio sąrankoje "Computer Setup" galite pakeisti tvarką, pagal kurią kompiuteris ieško įkrovimo įrenginių. Taip pat galite spausti klavišą esc, kol ekrano apačioje rodomas pranešimas "Spauskite klavišą ESC, kad būtų rodomas paleisties meniu", ir tada spausti klavišą f9. Paspaudus klavišą f9 rodomas meniu, kuriame išvardyti galiojantys įkrovimo įrenginiai ir kuris leidžia pasirinkti įkrovimo įrenginį. Taip pat galite naudoti "MultiBoot Express", jei norite nustatyti, kad kompiuteris klaustų įkrovimo įrenginio vietos kiekvieną kartą, kai jis įjungiamas arba paleidžiamas iš naujo.

# **"MultiBoot" nuostatų pasirinkimas**

"MultiBoot" galite naudoti toliau nurodytais būdais.

- Norėdami nustatyti naują įkrovimo tvarką, kurios kompiuteris laikytųsi kiekvieną kartą jį jįungus, keiskite įkrovimo tvarką kompiuterio sąrankoje "Computer Setup".
- Norėdami dinamiškai pasirinkti įkrovimo įrenginį, spauskite esc, kol ekrano apačioje rodomas pranešimas "Spauskite klavišą ESC, kad būtų rodomas paleisties meniu", ir tada spauskite klavišą f9, kad patektumėte į įkrovimo įrenginių parinkčių meniu.
- Norėdami nustatyti kintamą įkrovimo tvarką, naudokite "MultiBoot Express". Ši funkcija, kiekvieną kartą įjungus kompiuterį arba jį paleidus iš naujo, jūsų prašys nurodyti įkrovimo įrenginį.

### **Naujo įkrovimo tvarkos nustatymas kompiuterio sąrankoje "Computer Setup"**

Norėdami paleisti kompiuterio sąranką "Computer Setup" ir nustatyti įkrovimo įrenginių tvarką, kurios kompiuteris laikytųsi kiekvieną kartą jį įjungus arba iš naujo paleidus, atlikite toliau nurodytus veiksmus.

- **1.** Įjunkite arba iš naujo paleiskite kompiuterį, tuomet, kol ekrano apačioje rodomas pranešimas "Spauskite klavišą ESC, kad būtų rodomas paleisties meniu", spauskite klavišą esc.
- **2.** Jei norite įjungti kompiuterio sąranką "Computer Setup", paspauskite f10.
- **3.** Žymiklio įrenginiu arba rodyklių klavišais pasirinkite **Advanced >** (Išplėstinis) **Boot Options** (Sistemos įkrovimo parinktys) **> UEFI Boot Order for UEFI Hybrid** (UEFI hibridinės sistemos UEFI sistemos įkrovimo tvarka) ar **UEFI Native Boot mode (UEFI grynasis sistemos įkrovimo režimas)** arba pasirinkite **Advanced** (Išplėstinis) **> Boot Options** (Sistemos įkrovimo parinktys) **> Legacy Boot Order** (Senųjų

įrenginių sistemos įkrovimo tvarka), kad pasirinktumėte senųjų įrenginių įkrovimo režimą ir paspauskite enter.

**4.** Jei įrenginį norite perkelti įkrovimo tvarkos pradžios link, naudokite žymiklio įrenginį ar rodyklių klavišus arba paspauskite klavišą +.

– arba –

Jei įrenginį norite perkelti įkrovimo tvarkos pabaigos link, naudokite žymiklio įrenginį ar rodyklių klavišus arba paspauskite klavišą -.

5. Norėdami išsaugoti pakeitimus ir išeiti iš kompiuterio sąrankos "Computer Setup", apatiniame kairiajame ekrano kampe spustelėkite piktogramą **Save** (Įrašyti) ir toliau vykdykite nurodymus ekrane.

– arba –

Rodyklių klavišais pasirinkite **Main** (Pagrindinis) **> Save Changes and Exit** (Įrašyti pakeitimus ir išeiti), tada paspauskite enter.

### **Dinaminis įkrovimo įrenginio pasirinkimas naudojant "f9" raginimą**

Norėdami dinamiškai pasirinkti įkrovimo įrenginį vykdomai paleisties sekai, atlikite toliau nurodytus veiksmus.

- 1. Atidarykite "Select Boot Device" (Įkrovimo įrenginio pasirinkimo) meniu įjungę arba iš naujo paleidę kompiuterį ir spausdami klavišą esc, kol ekrano apačioje rodomas pranešimas "Spauskite klavišą ESC, kad būtų rodomas paleisties meniu".
- **2.** Paspauskite f9.
- **3.** Žymiklio įrenginiu arba rodyklių klavišais pasirinkite įkrovimo įrenginį ir spauskite klavišą enter.

#### **"MultiBoot Express" raginimo nustatymas**

Norėdami paleisti kompiuterio sąranką "Computer Setup" ir nustatyti, kad kompiuteris rodytų "MultiBoot Express" paleisties vietos meniu kiekvieną kartą, kai šis kompiuteris įjungiamas arba iš naujo paleidžiamas, atlikite toliau nurodytus veiksmus.

- **1.** Įjunkite arba iš naujo paleiskite kompiuterį, tuomet, kol ekrano apačioje rodomas pranešimas "Spauskite klavišą ESC, kad būtų rodomas paleisties meniu", spauskite klavišą esc.
- 2. Jei norite įjungti kompiuterio sąranką "Computer Setup", paspauskite f10.
- **3.** Žymiklio įrenginiu arba rodyklių klavišais pasirinkite **Advanced** (Išplėstinis) **> Boot Options** (Sistemos įkrovimo parinktys) **> MultiBoot Express Boot Popup Delay (Sec)** (Sistemos su alternatyviųjų OS įkrova sparčiojo sistemos įkrovimo iškylančiojo lango delsa, sek.) ir paspauskite enter.
- **4.** Lauke MultiBoot Express Popup Delay (Sec) ("MultiBoot" skubaus įkrovimo iškylančiojo lango delsa (sekundėmis) įveskite laiko intervalą, per kurį kompiuteris rodytų paleisties vietos meniu prieš pereidamas prie galiojančių "MultiBoot" parametrų. (Pasirinkus 0, "Express Boot" paleisties vietos meniu nerodomas.)
- 5. Norėdami išsaugoti pakeitimus ir išeiti iš kompiuterio sąrankos "Computer Setup", apatiniame kairiajame ekrano kampe spustelėkite piktogramą **Save** (Įrašyti) ir toliau vykdykite nurodymus ekrane.

– arba –

Rodyklių klavišais pasirinkite **Main** (Pagrindinis) **> Save Changes and Exit** (Įrašyti pakeitimus ir išeiti), tada paspauskite enter.

Jūsų pakeitimai įsigalios tada, kai kompiuterį paleisite iš naujo.

70 12 skyrius Kompiuterio sąrankos priemonė "Computer Setup" (BIOS), "MultiBoot" ir "HP PC Hardware Diagnostics" (UEFI)

## <span id="page-80-0"></span>**"MultiBoot Express" nuostatų įvestis**

Kai paleisties metu rodomas "Express Boot" meniu, galite pasirinkti vieną iš toliau nurodytų punktų:

- · Norėdami nurodyti įkrovimo įrenginį iš "Express Boot" meniu, per skirtą laiką pasirinkite norimą nuostatą ir spauskite klavišą enter.
- Norėdami neleisti kompiuteriui pereiti prie galiojančių "MultiBoot" parametrų, per skirtą laiką paspauskite bet kurį klavišą. Kompiuteris nepasileis, kol pasirinksite įkrovimo įrenginį ir paspausite klavišą enter.
- Norėdami kompiuteriui leisti pasileisti pagal galiojančius "MultiBoot" parametrus, palaukite, kol praeis skirtas laikas

# **"HP PC Hardware Diagnostics" (UEFI) naudojimas (tik tam tikruose modeliuose)**

"HP PC Hardware Diagnostics" – tai vieningoji išplečiamoji programinės aparatinės įrangos sąsaja (angl. Unified Extensible Firmware Interface (UEFI), kuri leidžia vykdyti diagnostikos tikrinimus ir nustatyti, ar kompiuterio aparatinė įranga veikia tinkamai. Šis įrankis veikia ne operacinėje sistemoje, kad aparatinės įrangos gedimus būtų galima atskirti nuo operacinės sistemos ar kitų programinės įrangos komponentų problemų.

Jei norite paleisti "HP PC Hardware Diagnostics" UEFI:

**1.** Įjunkite arba paleiskite iš naujo kompiuterį, greitai paspauskite esc, tada paspauskite klavišą f2.

Paspaudus f2 BIOS toliau nurodyta tvarka ieškos "HP PC Hardware Diagnostics" (UEFI) įrankių trijose vietose:

**a.** Prijungtoje USB atmintinėje

**PASTABA:** jei norite atsisiųsti "HP PC Hardware Diagnostics" (UEFI) įrankį į USB atmintinę, žr. "HP PC Hardware Diagnostics" (UEFI) atsisiuntimas į USB įrenginį 71 puslapyje.

- **b.** Standusis diskas
- **c.** BIOS
- **2.** Klaviatūros rodyklių klavišais pasirinkite diagnostikos tikrinimo, kurį norite paleisti, tipą ir vykdykite ekrane pateikiamus nurodymus.

**PASTABA:** jei jam veikiant diagnostikos tikrinimą reikia sustabdyti, paspauskite esc.

# **"HP PC Hardware Diagnostics" (UEFI) atsisiuntimas į USB įrenginį**

**PASTABA:** "HP PC Hardware Diagnostics" (UEFI) atsisiuntimo instrukcijos pateikiamos tik anglų kalba.

"HP PC Hardware Diagnostics" į USB įrenginį galima atsisiųsti dviem būdais:

1 parinktis: "HP PC Diagnostics" pradžios puslapis - suteikia prieigą prie naujausios UEFI versijos

- **1.** Eikite į [http://hp.com/go/techcenter/pcdiags.](http://hp.com/go/techcenter/pcdiags)
- **2.** Spustelėkite saitą **UEFI Download** (UEFI atsisiuntimas) ir tada pasirinkite **Run** (Vykdyti).

**2 parinktis: Palaikymo ir tvarkyklių puslapiai** – čia rasite konkretaus gaminio atsisiuntimų ankstesnėms ir vėlesnėms versijoms

- **1.** Eikite į [http://www.hp.com.](http://www.hp.com)
- **2.** Žymeklį užveskite ant puslapio viršuje esančio užrašo **Support** (Palaikymas) ir paspauskite **Download Drivers** (Atsisiųsti tvarkyklę).
- **3.** Teksto laukelyje įveskite produkto pavadinimą ir paspauskite **Go** (Pirmyn).

– arba –

Paspauskite **Find Now** (Rasti dabar), jei norite, kad jūsų produktą HP aptiktų automatiškai.

- **4.** Pasirinkite kompiuterio modelį, tada pasirinkite naudojamą operacinę sistemą.
- 5. Skyriuje "Diagnostic" (Diagnostika) spustelėkite "HP UEFI Support Environment" (HP UEFI palaikymo **aplinka)**.

– arba –

Spustelėkite **Download** (Atsisiųsti), tada pasirinkite **Run** (Vykdyti).

# **13 Palaikymas**

# **Kreipimasis į palaikymo tarnybą**

Jei į jums kilusius klausimus atsakymų nerandate šiame vartotojo vadove arba priemonėje "Žinynas ir palaikymas", galite susisiekti su palaikymo tarnyba. Informacijos apie palaikymo tarnybą JAV rasite apsilankę <http://www.hp.com/go/contactHP>. Informacijos apie palaikymo tarnybą visame pasaulyje rasite apsilankę [http://welcome.hp.com/country/us/en/wwcontact\\_us.html.](http://welcome.hp.com/country/us/en/wwcontact_us.html)

Čia galite:

- kalbėtis per tinklą su HP techninės pagalbos specialistu.
- **PASTABA:** jei tiesioginiai pokalbiai su palaikymo tarnybos specialistais negalimi tam tikra kalba, jie galimi anglų kalba.
- Suraskite palaikymo tarnybos telefono numerius.
- Suraskite HP techninės priežiūros centrą.

# <span id="page-83-0"></span>**Lipdukai**

Prie kompiuterio priklijuotuose lipdukuose pateikiama informacija, kurios gali prireikti sprendžiant iškilusias problemas ar keliaujant su kompiuteriu į kitas šalis.

**SVARBU:** visi šiame skyriuje aprašyti lipdukai yra vienoje iš 3 vietų, priklausomai nuo kompiuterio modelio: priklijuoti kompiuterio apačioje, randami akumuliatoriaus skyriuje arba po atminties modulio skyriaus durelėmis.

● Techninės priežiūros lipdukas – pateikiama svarbi kompiuterio atpažinimo informacija. Susisiekus su palaikymo tarnyba jūsų tikriausiai paklaus serijinio ir produkto numerio arba modelio numerio. Suraskite šiuos numerius prieš susisiekdami su palaikymo tarnyba.

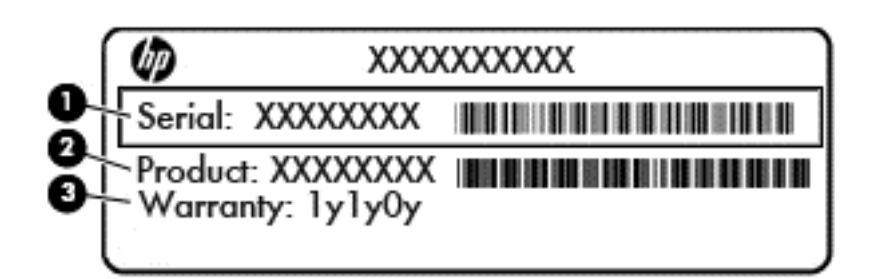

#### **Komponentas**

- **(1)** Serijos numeris **(2)** Produkto numeris **(3)** Garantinis laikotarpis
- "Microsoft®" autentiškumo sertifikato lipduke (tik tam tikruose modeliuose su "Windows 8") yra nurodytas "Windows" produkto kodas. Produkto kodo jums gali prireikti, kad galėtumėte naujinti operacinę sistemą arba šalinti jos triktis. HP platformose su jau jdiegtomis "Windows 8" arba "Windows 8.1" sistemomis lipduko nėra, tačiau skaitmeninis produkto kodas yra įdiegtas elektroniniu būdu.
- **PASTABA:** šį skaitmeninį produkto kodą kompiuteriuose, kuriuose "Windows 8" arba "Windows 8.1" operacinės sistemos yra įdiegtos iš naujo ir kuriose yra HP patvirtinti atkūrimo metodai, "Microsoft" operacinės sistemos automatiškai atpažįsta ir suaktyvina.
- Lipdukas (-ai) su teisine informacija pateikiama teisinė informacija apie kompiuterį.
- Belaidžių įrenginių sertifikavimo lipdukas (-ai) nurodoma informacija apie papildomus belaidžius įrenginius ir pateikiamas kai kurių šalių arba regionų, kuriuose įrenginius leidžiama naudoti, aprobavimo ženklų sąrašas.

# <span id="page-84-0"></span>**14 Specifikacijos**

- Įvesties maitinimas
- Darbo aplinka

# **Įvesties maitinimas**

Šiame skyriuje pateikta informacija apie maitinimą pravers, jei vykdami į kitą šalį ketinate pasiimti kompiuterį.

Kompiuteris veikia naudodamas nuolatinę srovę, kuri tiekiama iš kintamosios arba nuolatinės srovės šaltinio. Kintamosios srovės šaltinio vardiniai parametrai turi būti 100–240 V, 50–60 Hz. Nors kompiuteris gali būti maitinamas autonominiu nuolatinės srovės šaltiniu, geriau naudoti bendrovės HP patvirtintą kintamosios srovės adapterį arba nuolatinės srovės šaltinį, pateiktą su šiuo kompiuteriu.

Kompiuteris gali būti maitinamas nuolatine srove pagal toliau nurodytas specifikacijas.

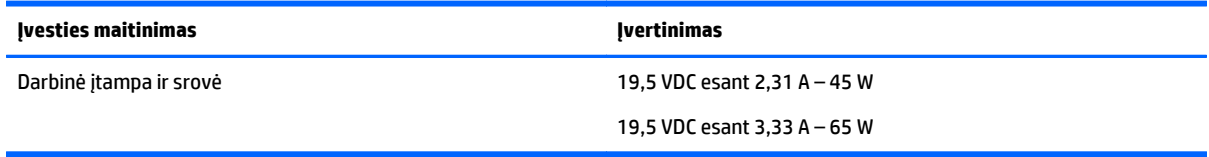

**PASTABA:** šis produktas sukurtas Norvegijos IT maitinimo sistemoms, kurių fazinės įtampos išvestis neviršija 240 V rms.

**PASTABA:** kompiuterio darbinė įtampa ir srovė nurodytos ant sistemos informacinio lipduko.

# **Darbo aplinka**

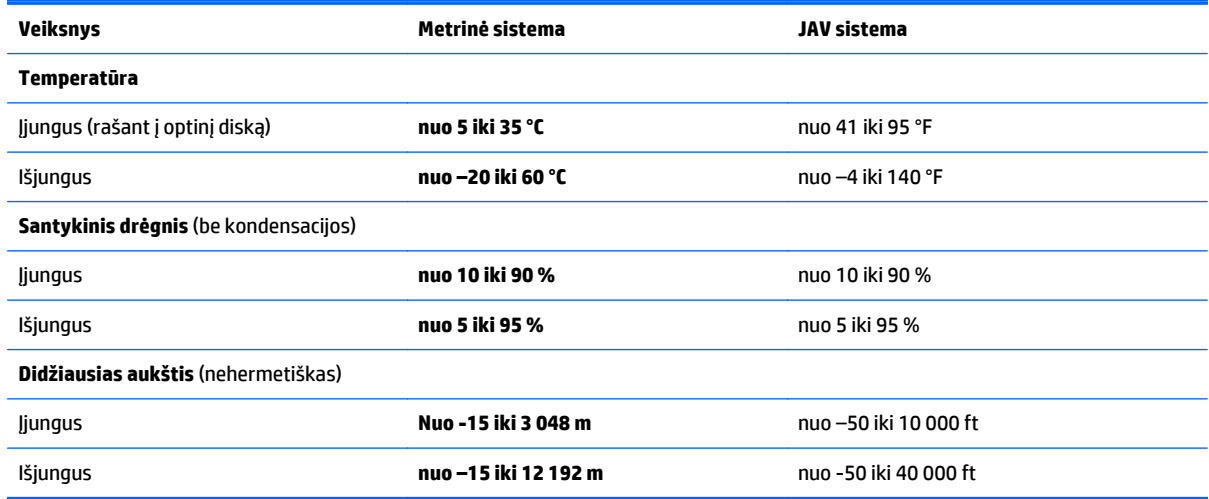

# <span id="page-85-0"></span>**A Keliavimas su kompiuteriu ir jo gabenimas**

Jei turite pasiimti kompiuterį į kelionę arba jį gabenti, perskaitykite toliau pateiktus patarimus, kurie padės apsaugoti įrangą.

- Paruoškite kompiuterį kelionei arba gabenimui:
	- Sukurkite atsarginę informacijos kopiją išoriniame diskų įrenginyje.
	- Iš kompiuterio išimkite visus diskus ir išorines daugialypės terpės korteles (pvz., skaitmenines atminties korteles).
	- Išjunkite ir atjunkite visus išorinius įrenginius.
	- Išjunkite kompiuterį.
- Pasiimkite atsarginę informacijos kopiją. Atsarginės kopijos nelaikykite kartu su kompiuteriu.
- Keliaudami lėktuvu, kompiuterį pasiimkite kaip rankinį bagažą; neregistruokite jo su kitu bagažu.
- **ĮSPĖJIMAS:** stenkitės, kad diskas nepatektų į magnetinį lauką. Apsaugos prietaisai, kuriuose naudojami magnetiniai laukai, yra keleivių patikros vartai ir rankiniai skaitytuvai. Oro uosto konvejerio juostos ir panašūs saugos įtaisai, kuriais tikrinamas rankinis bagažas, vietoje magnetinių laukų naudojami rentgeno spinduliai, todėl jie negadina diskų įrenginio.
- Tai, ar skrydžio metu galima naudotis kompiuteriu, nustato oro linijų bendrovė. Jei kompiuterį ketinate naudoti skrydžio metu, paklauskite oro linijų bendrovės personalo, ar galite tai daryti.
- Jei kompiuteris bus nenaudojamas ir atjungtas nuo išorinio maitinimo šaltinio ilgiau nei 2 savaites, išimkite akumuliatorių ir laikykite jį atskirai.
- Gabendami kompiuterį ar diską, naudokite tinkamą apsauginę pakuotę ir ant paketo užklijuokite etiketę "FRAGILE" (dūžtamas).

Jei kompiuteryje yra belaidis įrenginys, kai kur jį naudoti gali būti draudžiama. Tokie apribojimai gali būti taikomi lėktuvuose, ligoninėse, šalia sprogmenų ir pavojingose vietose. Jei tiksliai nežinote, kokie reikalavimai taikomi konkrečiam įrenginiui, prieš įjungdami kompiuterį kreipkitės dėl leidimo jį naudoti.

- Vykstant į kitą šalį patariama:
	- Sužinokite, kokios su kompiuteriu susijusios muitinės nuostatos galioja šalyse ir regionuose, kuriuose teks lankytis kelionės metu.
	- Sužinokite, kokie reikalavimai taikomi maitinimo laidams ir adapteriams tose vietose, kur ketinate naudoti kompiuterį. Įtampa, dažnis ir kištuko konfigūracija gali skirtis.
	- **PERSPĖJIMAS!** Norėdami sumažinti elektros smūgio, gaisro ar įrangos gedimo pavojų, jungdami prie kompiuterio elektros maitinimą nenaudokite įtampos keitiklio, skirto buities prietaisams.

# <span id="page-86-0"></span>**B Trikčių šalinimas**

Šiame priede yra tokie skyriai:

# **Trikčių šalinimo ištekliai**

- Priemonėje "Žinynas ir palaikymas" rasite svetainių nuorodų ir papildomos informacijos apie kompiuterį. Norėdami pasiekti priemonę "Žinynas ir palaikymas", pasirinkite **Pradėti > Žinynas ir palaikymas**.
- **PASTABA:** Norint naudotis daugeliu patikros ir taisymo įrankių, reikia interneto ryšio. HP turi papildomų įrankių, kuriems nereikia interneto ryšio.
- Susisiekite su HP palaikymo tarnyba. Informacijos apie palaikymo tarnybą JAV rasite apsilankę [http://www.hp.com/go/contactHP.](http://www.hp.com/go/contactHP) Informacijos apie palaikymo tarnybą visame pasaulyje rasite apsilankę [http://welcome.hp.com/country/us/en/wwcontact\\_us.html.](http://welcome.hp.com/country/us/en/wwcontact_us.html)

Pasirinkite bet kurį iš toliau pateikiamų palaikymo tipų:

Kalbėtis per tinklą su HP techninės pagalbos specialistu.

**PASTABA:** jei tiesioginiai pokalbiai negalimi tam tikra kalba, jie galimi anglų kalba.

- Suraskite HP palaikymo tarnybos telefono numerius.
- Suraskite HP techninės priežiūros centrą.

# **Problemų sprendimai**

Šiuose skyriuose aprašomos kelios dažnai kylančios problemos ir jų sprendimai.

# **Nepavyksta paleisti kompiuterio**

Šie pasiūlymai gali padėti nustatyti, kodėl kompiuteris neįsijungia, kai spaudžiate maitinimo mygtuką:

Jei kompiuteris prijungtas prie kintamosios srovės lizdo, prie lizdo prijungdami kitą elektros įrenginį patikrinkite, ar lizde tiekiamas pakankamas maitinimas.

**PASTABA:** naudokite tik su šiuo kompiuteriu pateiktą kintamosios srovės adapterį arba adapterį, kurį patvirtino HP.

Jei kompiuteris yra prijungtas ne prie kintamosios srovės lizdo, o prie išorinio maitinimo šaltinio, prijunkite kompiuterį prie kintamosios srovės lizdo naudodami kintamosios srovės adapterį. Įsitikinkite, kad maitinimo kabelio ir kintamosios srovės adapterio jungtys patikimai sujungtos.

# **Kompiuterio ekranas tuščias**

Jei ekranas yra tuščias, nors kompiuterio neišjungėte, priežastis gali būti vienas ar daugiau iš šių parametrų:

● Kompiuteris gali veikti miego režimu. Kad išjungtumėte miego režimą, spustelėkite įjungimo / išjungimo mygtuką. Miego režimas yra energijos taupymo funkcija, kuri išjungia ekraną. Sistema gali paleisti miego režimą, kai kompiuteris įjungtas, bet nenaudojamas, arba kai kompiuterio akumuliatoriaus įkrovos lygis yra žemas. Norėdami pakeisti šiuos ir kitus energijos vartojimo parametrus, "Windows"

darbalaukio pranešimų srityje, užduočių juostos dešinėje, dešiniuoju pelės klavišu spustelėkite piktogramą **Akumuliatorius**, tada spustelėkite **Nuostatos**.

● Kompiuteris gali būti nenustatytas rodyti vaizdą ekrane. Jeigu norite perkelti vaizdą į kompiuterio ekraną, spauskite klavišų derinį fn+f4. Naudojant daugumą modelių, kai prie kompiuterio prijungtas pasirinktinis išorinis ekranas, pavyzdžiui, monitorius, vaizdas gali būti rodomas kompiuterio ekrane, išoriniame ekrane arba abiejuose įrenginiuose tuo pat metu. Spaudžiant klavišus fn+f4, vaizdo rodymas bus kaitaliojamas tarp rodymo kompiuterio ekrane, viename ar daugiau išorinių ekranų ir rodymo visuose įrenginiuose vienu metu.

# **Programinė įranga veikia netinkamai**

Jei programinė įranga neatsako arba atsako netinkamai, iš naujo paleiskite kompiuterį. Spustelėkite **Pradėti**, spustelėkite rodyklę šalia mygtuko **Išjungti**, tada pasirinkite **Paleisti iš naujo**. Jei taip negalite paleisti kompiuterio iš naujo, žr. Kompiuteris įjungtas, bet nereaguoja 78 puslapyje.

## **Kompiuteris įjungtas, bet nereaguoja**

Jei kompiuteris yra įjungtas, tačiau nereaguoja į programinės įrangos arba klaviatūros komandas, bandykite atlikti šias kritinio išjungimo procedūras nurodyta tvarka, kol kompiuteris išsijungs:

**ĮSPĖJIMAS:** atlikdami kritinio išjungimo procedūras prarasite neįrašytą informaciją.

- Paspauskite ir palaikykite nuspaudę maitinimo mygtuką mažiausiai 5 sekundes.
- Nuspauskite maitinimo mygtuką ir laikykite nuspaudę 15 sekundžių, kad atliktumėte aparatūros atstatymo operaciją ir iš karto išjungtumėte kompiuterį.

# **Kompiuteris neįprastai šiltas**

Normalu, kad naudojamas kompiuteris įšyla. Tačiau jei kompiuteris *neįprastai* šiltas, gali būti uždengtos vėdinimo angos.

Jei įtariate, kad kompiuteris kaista, leiskite jam atvėsti iki kambario temperatūros. Įsitikinkite, kad, naudojant kompiuterį, nebūtų uždengtos vėdinimo angos.

**PERSPĖJIMAS!** Jei norite, kad darbas kuo mažiau kenktų sveikatai, o kompiuteris neperkaistų, nedėkite jo tiesiai ant kelių ir neuždenkite vėdinimo angų. Kompiuteriu naudokitės tik ant kieto, lygaus paviršiaus. Saugokite, kad kiti kieti daiktai, pvz., netoliese esantys spausdintuvai, arba minkšti daiktai, pvz., pagalvės, antklodės ar drabužiai, neužstotų oro srauto. Be to, patikrinkite, ar įrenginiui veikiant kintamosios srovės adapteris neliečia odos arba minkšto paviršiaus, pvz., pagalvės, patiesalo ar drabužių. Kompiuteris ir kintamosios srovės adapteris atitinka vartotojui tinkamos paviršiaus temperatūros apribojimus, kurie nustatyti remiantis tarptautiniu informacinių technologijų įrangos saugos standartu (IEC 60950-1).

**PASTABA:** kompiuterio ventiliatorius įsijungia automatiškai, kad atvėsintų vidinius komponentus ir apsaugotų nuo perkaitimo. Įprasta, kad veikimo metu, vidinis ventiliatorius tai įsijungia, tai išsijungia.

## **Neveikia išorinis įrenginys**

Jei išorinis įrenginys neveikia taip, kaip turėtų, vadovaukitės šiais pasiūlymais:

- Įjunkite įrenginį pagal gamintojo instrukcijas.
- Patikrinkite, ar visos įrenginio jungtys patikimai sujungtos.
- Patikrinkite, ar įrenginiui tiekiama elektros energija.
- Patikrinkite, ar įrenginys, ypač jei jis senesnis, suderinamas su jūsų operacine sistema.
- Įsitikinkite, kad tinkamos tvarkyklės yra įdiegtos ir atnaujintos.

# <span id="page-88-0"></span>**Neveikia belaidis tinklo ryšys**

Jei belaidžio tinklo ryšys veikia ne taip, kaip tikėtasi, pasinaudokite toliau pateiktais patarimais:

- Norėdami įjungti arba išjungti belaidį arba laidinį tinklo įrenginį, "Windows" darbalaukio pranešimų srityje, užduočių juostos dešinėje, dešiniuoju pelės klavišu spustelėkite piktogramą **Tinklo ryšys**. Norėdami įjungti įrenginius, pažymėkite žymės langelį šalia meniu parinkties. Norėdami išjungti įrenginį, išvalykite žymės langelį.
- Būtinai įjunkite belaidžio ryšio įrenginį.
- Įsitikinkite, kad niekas neužstoja belaidžių kompiuterio antenų.
- Įsitikinkite, kad kabelis arba DSL modemas bei jo elektros laidas tinkamai sujungti, o indikatoriai šviečia.
- Įsitikinkite, kad belaidis kelvedis arba prieigos taškas tinkamai sujungtas su maitinimo adapteriu ir laidiniu arba DSL modemu, o lemputės šviečia.
- Atjunkite ir prijunkite iš naujo visus kabelius, tada išjunkite ir vėl jjunkite maitinimą.

# **Prireikus išimti CD ar DVD diską, neatsidaro išorinio optinių diskų įrenginio dėklas**

- **1.** Įkiškite sąvaržėlės galą **(1)** į atidarymo skylutę ant priekinio diskų įrenginio dangtelio.
- **2.** Paspauskite sąvaržėlę, kad būtų išstumtas diskų dėklas, tada atsargiai traukite dėklą **(2)**, kol jis sustos.
- **3.** Atsargiai išimkite diską **(3)** iš dėklo, švelniai spausdami ašį, kelkite išorinius disko kraštus. Diską laikykite už kraštų, stenkitės nesiliesti prie plokščių paviršių.
	- **PASTABA:** jei išlindęs ne visas dėklas, išimdami diską atsargiai pakreipkite.

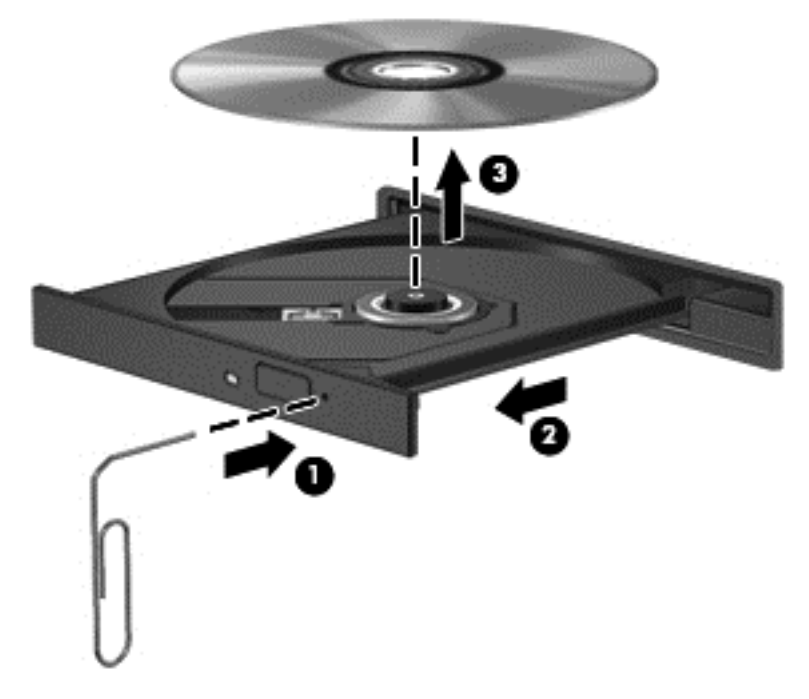

**4.** Uždarykite diskų įrenginio dėklą ir įdėkite diską į apsauginę dėžutę.

# <span id="page-89-0"></span>**Kompiuteris neaptinka išorinio optinių diskų įrenginio**

Jei operacinė sistema neaptinka prijungto įrenginio, gali būti, kad neįdiegta arba pažeista įrenginio tvarkyklės programinė įranga.

- **1.** Išimkite visus diskus iš optinio diskų įrenginio.
- **2.** Spustelėkite **Pradėti > Valdymo skydas**, tada spustelėkite **Sistema ir saugumas**.
- **3.** Spustelėkite **Įrenginiai ir spausdintuvai**, tada spustelėkite **Įrenginių tvarkytuvė**.
- **4.** Įrenginių tvarkytuvės lange spustelėkite šalia DVD/CD-ROM diskų įrenginių esantį trikampį. Jei diskas nenurodytas, jis turėtų veikti tinkamai.

# **Nepavyksta paleisti išorinio optinio disko**

- Prieš atkurdami kompaktinį arba DVD diską įrašykite darbus ir išjunkite visas atidarytas programas.
- Prieš paleisdami CD ar DVD diską, atsijunkite nuo interneto.
- Įsitikinkite, kad tinkamai įdėjote diską.
- Įsitikinkite, kad diskas švarus. Jei būtina, nuvalykite diską filtruotu vandeniu ir nepūkuotu audiniu. Valykite diską nuo centro link kraštų.
- Patikrinkite, ar diskas nesubraižytas. Aptikę įbrėžimų, apdorokite diską optinių diskų atkuriamąja priemone, kurią galite įsigyti daugelyje elektronikos prekių parduotuvių.
- Prieš leisdami diską, išjunkite miego režimą.

Paleisdami diską nepaleiskite energijos taupymo režimo. Kitu atveju gali pasirodyti įspėjamoji žinutė, kuria klausiama, ar norite tęsti. Jei rodoma ši žinutė, spustelėkite **Ne**. Jei spustelite "Ne", kompiuteris gali reaguoti taip:

◦ Atkūrimas gali būti tęsiamas.

– arba –

◦ Atkūrimo langas daugialypės terpės programoje gali būti uždarytas. Norėdami leisti diską toliau medijos programoje spustelėkite mygtuką **Leisti**, ir diskas bus paleistas vėl. Kartais jums gali tekti uždaryti programą ir paleisti ją iš naujo.

# **Filmo nerodo išoriniame ekrane**

- **1.** Jei vienu metu įjungtas ir kompiuterio ekranas, ir išorinis monitorius, vieną ar kelis kartus spauskite fn +f4, kad perjungtumėte vaizdą iš vieno ekrano į kitą.
- **2.** Nustatykite monitoriaus parametrus taip, kad išorinis ekranas būtų pagrindinis:
	- **a.** Dešiniuoju pelės klavišu spustelėkite tuščią sritį kompiuterio darbalaukyje ir pasirinkite **Ekrano skyra**.
	- **b.** Nurodykite pagrindinį ir antrinį ekranus.

**PASTABA:** naudojant abu ekranus, DVD vaizdas nerodomas ekrane, kuris nustatytas kaip antrinis.

# **Pasirinktinio išorinio disko įrašymo procesas neprasideda arba sustoja dar nebaigus įrašyti**

- Įsitikinkite, kad uždarytos visos kitos programos.
- Išjunkite miego režimą.
- Įsitikinkite, kad naudojate jūsų diskų įrenginiui tinkamą diską.
- Patikrinkite, ar diskas tinkamai įdėtas.
- Pasirinkite lėtesnį įrašymo greitį ir bandykite iš naujo.
- Jei kopijuojate diską, prieš bandydami įrašyti turinį į naują diską, informaciją iš šaltinio disko įrašykite į standųjį diską, o tada įrašykite iš savo standžiojo disko.

# <span id="page-91-0"></span>**C Elektrostatinė iškrova**

Elektrostatinė iškrova – tai statinės elektros išlydis, kai du objektai susiliečia – pavyzdžiui, smūgis, kurį patiriate, kai pavaikščioję ant kilimo paliečiate metalinę durų rankeną.

Statinė iškrova iš pirštų ar kitų elektrostatinių laidininkų gali sugadinti elektronines dalis. Siekiant išvengti kompiuterio ar diskų įrenginio pažeidimo, informacijos praradimo rizikos, imkitės toliau nurodytų atsargumo priemonių.

- Jei šalinimo arba įrengimo instrukcijose nurodyta atjungti kompiuterį, atjunkite jį prieš tai tinkamai įžeminę ir prieš nuimdami dangtį.
- Laikykite dalis nuo elektrostatinės iškrovos apsaugančiose talpose, kol būsite pasirengę juos įdiegti.
- Stenkitės neliesti kontaktų, laidų ir grandinės. Kuo mažiau dirbkite su elektroninėmis dalimis.
- Naudokite nemagnetinis įrankius.
- Prieš naudodami sudėtines dalis, iškraukite statinį elektros krūvį, paliesdami nenudažytą metalinį dalies paviršių.
- Jei išimate dalį, įdėkite ją į nuo elektrostatinės iškrovos apsaugotą talpą.

Jei reikia daugiau informacijos apie statinę elektrą arba pagalbos išimant ar įstatant komponentus, susisiekite su HP palaikymo tarnyba.

# **Rodyklė**

#### **Simboliai/skaitmenys**

"Bluetooth" įrenginys [12,](#page-21-0) [15](#page-24-0) "Bluetooth" lipdukas [74](#page-83-0) "DisplayPort" prijungimas [26](#page-35-0) "DriveLock" slaptažodis aprašymas [52](#page-61-0) išėmimas [55](#page-64-0) ivedimas [53](#page-62-0) keitimas [54](#page-63-0) nustatymas [53](#page-62-0) "HP PC Hardware Diagnostics" (UEFI) atsisiuntimas [71](#page-80-0) "HP Recovery" skaidinys naudojimas atkuriant [64](#page-73-0) tikrinimas, ar yra [64](#page-73-0) "Intel Wireless Display" [29](#page-38-0) "Micro SD" atminties kortelių skaitytuvas, atpažinimas [9](#page-18-0) "Microsoft" autentiškumo sertifikato lipdukas [74](#page-83-0) "MultiStream" transportas [27](#page-36-0) "NFC" antena, atpažinimas [10](#page-19-0) "Num lock" lemputė [5](#page-14-0) "SoftPaq", atsisiuntimas [60](#page-69-0) "Windows 7" operacinės sistemos DVD diskas kūrimas [61](#page-70-0) naudojimas atkuriant [65](#page-74-0) "Windows 7" operacinės sistemos laikmena kūrimas [61](#page-70-0) naudojimas atkuriant [65](#page-74-0) "Windows" mygtukas, atpažinimas [7](#page-16-0) "Windows" paleisties atkūrimas, naudojimas [63](#page-72-0)

### **A**

administratoriaus slaptažodis [49](#page-58-0) akumuliatoriaus energija [32](#page-41-0) Akumuliatoriaus tikrinimas [33](#page-42-0) akumuliatorius energijos taupymas [34](#page-43-0) išsikrovimas [33](#page-42-0)

likusios įkrovos rodymas [33](#page-42-0) žemi akumuliatoriaus įkrovos lygiai [33](#page-42-0) angos apsauginis kabelis [9](#page-18-0) antivirusinė programinė įranga [56](#page-65-0) apsauginio kabelio lizdas, atpažinimas [9](#page-18-0) artimojo lauko ryšio antena, atpažinimas [10](#page-19-0) atkūrimas, sistema [63](#page-72-0) atkūrimo irankiai [61](#page-70-0) atkūrimo įrankiai, Windows [63](#page-72-0) atkūrimo laikmena, kūrimas [61](#page-70-0) atkūrimo laikmena, naudojimas atkuriant [65](#page-74-0) atkūrimo skaidinys [64](#page-73-0) atsarginės kopijos atkūrimas [63](#page-72-0) kūrimas [62](#page-71-0) atsarginio kopijavimo įrankiai [61](#page-70-0) Atsarginių kopijų kūrimas ir atkūrimas [63](#page-72-0) ausinių (garso išvesties) lizdas [8](#page-17-0) automatinis "DriveLock" slaptažodis išėmimas [56](#page-65-0) įvedimas [55](#page-64-0)

### **B**

belaidis tinklas (WLAN) įmonės WLAN ryšys [15](#page-24-0) naudojimas [13](#page-22-0) prijungimas [15](#page-24-0) reikalinga įranga [14](#page-23-0) sauga [15](#page-24-0) veikimo diapazonas [15](#page-24-0) viešasis WLAN ryšys [15](#page-24-0) belaidžio ryšio klavišas, atpažinimas [21](#page-30-0) belaidžio ryšio lemputė [5,](#page-14-0) [12](#page-21-0) belaidžio ryšio mygtukas [12](#page-21-0) belaidžio ryšio valdikliai mygtukas [12](#page-21-0) operacinė sistema [12](#page-21-0)

belaidžių įrenginių sertifikavimo lipdukas [74](#page-83-0) BIOS atnaujinimas [67](#page-76-0) atnaujinimo atsisiuntimas [68](#page-77-0) versijos nustatymas [67](#page-76-0)

#### **D**

darbo aplinka [75](#page-84-0) didelės raiškos įrenginiai, prijungimas [27](#page-36-0), [28,](#page-37-0) [29](#page-38-0) didžiųjų raidžių fiksavimo lemputė, atpažinimas [5](#page-14-0) disko defragmentavimo programinė įranga [42](#page-51-0) disko laikmena [30](#page-39-0) disko valymo programinė įranga [42](#page-51-0) diskų įrenginiai išorinis [39](#page-48-0) naudojimas [42](#page-51-0) optinis [39](#page-48-0) standusis [39](#page-48-0) doko jungtis atpažinimas [8](#page-17-0) naudojimas [40](#page-49-0)

### **E**

ekrano šviesumo klavišai [21](#page-30-0) ekrano vaizdas, perjungimas [20](#page-29-0) elektrostatinė iškrova [82](#page-91-0) Energijos taupymo būsenos [30](#page-39-0) energijos tiekimo lemputės [5](#page-14-0) energijos vartojimo parinkčių nustatymas [30](#page-39-0)

#### **F**

f11 atkūrimas [64](#page-73-0) funkciniai klavišai, atpažinimas [7](#page-16-0)

### **G**

galimybė jungti prie USB senesnius įrenginius [66](#page-75-0) garsiakalbio grotelės, atpažinimas [6](#page-15-0) garso funkcijos, patikrinimas [24](#page-33-0)

garso funkcijų patikrinimas [24](#page-33-0) garso išjungimo klavišas, atpažinimas [20](#page-29-0) garso išvesties (ausinių) lizdas, atpažinimas [8](#page-17-0) garso įvesties (mikrofono) lizdas, atpažinimas [8](#page-17-0) garso klavišai, atpažinimas [20](#page-29-0), [21](#page-30-0) garsumas klavišai [23](#page-32-0) mygtukai [23](#page-32-0) nustatymas [23](#page-32-0) gestai per jutiklinę planšetę mastelio keitimas [19](#page-28-0) slinkimas [18](#page-27-0) suspaudimas [19](#page-28-0)

## **H**

HDMI prievadas atpažinimas [9](#page-18-0) prijungimas [28](#page-37-0) HDMI, garso konfigūravimas [29](#page-38-0) HP Client Security Manager [57](#page-66-0) HP Recovery Disc Creator, naudojimas [61](#page-70-0)

### **I**

informacija apie akumuliatorių, ieškojimas [32](#page-41-0) interneto kamera atpažinimas [10](#page-19-0) naudojimas [24](#page-33-0) interneto kameros lemputė, atpažinimas [10](#page-19-0) interneto ryšio sąranka [14](#page-23-0) išjungimas [30](#page-39-0) išoriniai įrenginiai [39](#page-48-0) išorinio monitoriaus prievadas [26](#page-35-0) išorinis diskų įrenginys [39](#page-48-0) išorinis kintamosios srovės šaltinis, naudojimas [35](#page-44-0) įjungimo / išjungimo mygtukas atpažinimas [6](#page-15-0) naudojimas [30](#page-39-0) įmonės WLAN ryšys [15](#page-24-0) įrašoma daugialypė terpė [30](#page-39-0) įtaisytoji skaitmenų klaviatūra, atpažinimas [7,](#page-16-0) [21](#page-30-0) Įvesties maitinimas [75](#page-84-0)

#### **J**

jungiklis, maitinimas [30](#page-39-0) jungtis dokas [40](#page-49-0) maitinimas [9](#page-18-0) jutiklinė planšetė naudojimas [17](#page-26-0) Jutiklinė planšetė mygtukai [4](#page-13-0) Jutiklinė planšetė, atpažinimas [5](#page-14-0) jutiklinės planšetės gestai sukimas [19](#page-28-0) jutiklinės planšetės suspaudimo gestas [19](#page-28-0) Jutiklinės planšetės zona atpažinimas [4](#page-13-0)

# **K**

kabeliai USB [37](#page-46-0) keliavimas su kompiuteriu [74](#page-83-0), [76](#page-85-0) Kintamosios srovės adapterio / akumuliatoriaus lemputė [8](#page-17-0) klaviatūra atpažinimas [21](#page-30-0) įtaisytoji skaitmenų [7](#page-16-0) klaviatūra, išorinė naudojimas [22](#page-31-0) skaičių fiksavimas [22](#page-31-0) klaviatūros foninis apšvietimas [21](#page-30-0) klaviatūros spartieji klavišai, atpažinimas [20](#page-29-0) klavišai esc [7](#page-16-0) fn [7](#page-16-0) funkciniai [7](#page-16-0) garsumas [23](#page-32-0) klavišas fn, atpažinimas [7](#page-16-0), [20](#page-29-0) klavišas "esc", atpažinimas [7](#page-16-0) klavišas "num lk", atpažinimas [22](#page-31-0) kompiuterio išjungimas [30](#page-39-0) kompiuterio priežiūra [59](#page-68-0) Kompiuterio sąranka BIOS administratoriaus slaptažodis [50](#page-59-0) gamyklinių nuostatų atkūrimas [67](#page-76-0) naršymas ir pasirinkimas [66](#page-75-0) "DriveLock" slaptažodis [52](#page-61-0) kompiuterio valymas [59](#page-68-0)

kompiuteris, kelionės [76](#page-85-0) komponentai apačia [11](#page-20-0) dešinė pusė [8](#page-17-0) ekranas [10](#page-19-0) kairė pusė [9](#page-18-0) viršus [4](#page-13-0) konfigūravimas HDMI garsas [29](#page-38-0) kritinis akumuliatoriaus įkrovos lygis [30](#page-39-0)

## **L**

lemputės belaidis ryšys [5](#page-14-0) didžiųjų raidžių fiksavimas [5](#page-14-0) Jutiklinė planšetė [5](#page-14-0) Kintamosios srovės adapteris / akumuliatorius [8](#page-17-0) maitinimas [5](#page-14-0) mikrofonas nutildytas [5](#page-14-0) skaitmenų fiksavimas [5](#page-14-0) lipdukai belaidžių įrenginių sertifikavimas [74](#page-83-0) serijos numeris [74](#page-83-0) teisinė informacija [74](#page-83-0) WLAN [74](#page-83-0) "Bluetooth" [74](#page-83-0) "Microsoft" autentiškumo sertifikatas [74](#page-83-0) lizdai garso išvestis (ausinės) [8](#page-17-0) garso įvestis (mikrofonas) [8](#page-17-0)

## **M**

maitinimas akumuliatorius [32](#page-41-0) parinktys [30](#page-39-0) saugojimas [34](#page-43-0) maitinimo jungiklis [30](#page-39-0) maitinimo jungtis, atpažinimas [9](#page-18-0) mastelio keitimo gestas per jutiklinę planšetę [19](#page-28-0) miego režimas inicijavimas [31](#page-40-0) nutraukimas [31](#page-40-0) mikrofono (garso įvesties) lizdas, atpažinimas [8](#page-17-0) mikrofono išjungimo lemputė [5](#page-14-0)

mygtukai dešinysis, jutiklinė planšetė [4](#page-13-0) energija [30](#page-39-0) garsumas [23](#page-32-0) kairysis, jutiklinė planšetė [4](#page-13-0) maitinimas [6](#page-15-0) "Windows" mygtukas [7](#page-16-0)

#### **N**

naudojimas Energijos taupymo būsenos [30](#page-39-0) išorinis kintamosios srovės šaltinis [35](#page-44-0)

### **O**

optinis diskas išėmimas [45](#page-54-0) idėjimas [44](#page-53-0) optinis diskų įrenginys [39](#page-48-0) optinis diskų įrenginys be išstumiamo dėklo [44](#page-53-0) optinis diskų įrenginys su išstumiamu dėklu [44](#page-53-0) optinių diskų įrenginių bendras naudojimas [47](#page-56-0)

#### **P**

Paleisties atkūrimas, naudojimas [63](#page-72-0) papildomi išoriniai įrenginiai, naudojimas [39](#page-48-0) pelė, išorinė nuostatų nustatymas [17](#page-26-0) perskaitoma daugialypė terpė [30](#page-39-0) pirštų atspaudų skaitytuvas atpažinimas [6](#page-15-0) naudojimas [58](#page-67-0) prievadai HDMI [9](#page-18-0), [28](#page-37-0) išorinis monitorius [26](#page-35-0) USB [8](#page-17-0), [9](#page-18-0) VGA [26](#page-35-0) "DisplayPort" [26](#page-35-0) "Intel Wireless Display" [29](#page-38-0) priežiūra disko defragmentavimas [42](#page-51-0) disko valymas [42](#page-51-0) prijungimo įrenginio ėmikliai, atpažinimas [11](#page-20-0) prisijungimas prie WLAN [15](#page-24-0) problemos, sprendimai [77](#page-86-0)

produkto pavadinimas ir numeris, kompiuteris [74](#page-83-0) programinė įranga antivirusinė [56](#page-65-0) disko defragmentavimas [42](#page-51-0) disko valymas [42](#page-51-0) svarbūs naujinimai [57](#page-66-0) užkarda [56](#page-65-0)

#### **S**

sauga, belaidis ryšys [15](#page-24-0) sąrankos priemonė gamyklinių nuostatų atkūrimas [67](#page-76-0) naršymas ir pasirinkimas [66](#page-75-0) senų įrenginių palaikymas, USB [66](#page-75-0) serijos numeris, kompiuteris [74](#page-83-0) sistemos neveiklumas [30](#page-39-0) skaičių fiksavimas, išorinė klaviatūra [22](#page-31-0) skaitmeninė kortelė išėmimas [36](#page-45-0) idėjimas [36](#page-45-0) palaikomi formatai [36](#page-45-0) slaptažodžiai administratorius [49](#page-58-0) BIOS administratorius [50](#page-59-0) vartotojas [49](#page-58-0) "DriveLock" [52](#page-61-0) slaptažodžio apsaugos nustatymas pabundant [32](#page-41-0) slinkimo gestas per jutiklinę planšetę [18](#page-27-0) spartieji klavišai aprašas [20](#page-29-0) belaidis ryšys [21](#page-30-0) ekrano šviesumo padidinimas [21](#page-30-0) ekrano šviesumo sumažinimas [21](#page-30-0) ekrano vaizdo perjungimas [20](#page-29-0) garsiakalbių garso didinimas [21](#page-30-0) garsiakalbių garso išjungimas [20](#page-29-0) garsiakalbių garso sumažinimas [20](#page-29-0) garsumo reguliavimas [20,](#page-29-0) [21](#page-30-0) Jutiklinės planšetės įjungimo / išjungimo mygtukas [20](#page-29-0)

klaviatūros foninis apšvietimas [21](#page-30-0) miego režimas [20](#page-29-0) mikrofonas nutildytas [21](#page-30-0) naudojimas [20](#page-29-0) standusis diskas išorinis [39](#page-48-0) standžiojo disko atkūrimas [64](#page-73-0) sukimo gestas per jutiklinę planšetę [19](#page-28-0) svarbūs naujinimai, programinė įranga [57](#page-66-0)

### **Š**

šakotuvai [37](#page-46-0)

#### **T**

taupymas, energija [34](#page-43-0) teisinė informacija belaidžių įrenginių sertifikavimo lipdukai [74](#page-83-0) teisinės informacijos lipdukas [74](#page-83-0) trikčių šalinimas disko įrašymas [80](#page-89-0) disko leidimas [80](#page-89-0) išorinis ekranas [80](#page-89-0) optinio disko dėklas [79](#page-88-0) optinio diskų įrenginio aptikimas [80](#page-89-0) Tvarkyklių atkūrimo DVD diskas, kūrimas [61](#page-70-0) naudojimas atkuriant [65](#page-74-0)

### **U**

ugniasienės programinė įranga [56](#page-65-0) USB įrenginiai aprašymas [37](#page-46-0) išėmimas [38](#page-47-0) prisijungimas [37](#page-46-0) USB kabelis, prijungimas [37](#page-46-0) USB prievadai, atpažinimas [8](#page-17-0), [9](#page-18-0) USB šakotuvai [37](#page-46-0) užmigdymo režimas inicijavimas [31](#page-40-0) nutraukimas [31](#page-40-0)

#### **V**

vaizdo įrašas [24](#page-33-0) vartotojo slaptažodis [49](#page-58-0) VGA prievadas, prijungimas [26](#page-35-0) vidiniai mikrofonai, atpažinimas [10](#page-19-0) vidinis ekrano jungiklis [10](#page-19-0) viešasis WLAN ryšys [15](#page-24-0)

#### **W**

WLAN antenos, atpažinimas [10](#page-19-0) WLAN įrenginys [13,](#page-22-0) [74](#page-83-0) WLAN lipdukas [74](#page-83-0) WLAN sąranka [14](#page-23-0)

## **Ž**

žemas akumuliatoriaus įkrovos lygis [33](#page-42-0) žymiklio įrenginiai, nuostatų nustatymas [17](#page-26-0)